**PARIO**

**T**

 $^{-}$ 

total dry PARIO measurement sample weight<br>See PARIO measurement process, PARIO<br>measurement, soil sample, total dry sample<br>weight<br>total dry soil weight<br>See Pretest soil sample, dry soil weight,<br>determine measurement, soil sample, total dry sample total dry PARIO measurement sample weight soluble salts and plasters removal 61 soluble salts and plasters removal **61** See PARIO measurement process, PARIO See Pretest soil sample, dry soil weight, USDA soil classification system 35 USDA soil classifi cation system **35** 51 organic matter removal **61** organic matter removal measurement principle 60 measurement principle **60** sample pretreatment 60 sample dispersion 61 iron oxide removal 61 sample pretreatment **60** sample dispersion **61** iron oxide removal **61** volume of suspension 57 terms and conditions 69 volume of suspension **57** terms and conditions **69** US Soil Taxonomy 35 US Soil Taxonomy **35** gas bubbles 60<br>temperature 65 texture classes 35,53 temperature range 48 temperature range **48** texture classes **35**, **53** temperature **65** gas bubbles **60** troubleshooting 67 total dry soil weight troubleshooting **67** dispersion 60 dispersion **60** test output 51 test status 45 test output **51** test status **45** determine theory **59** effects  $\geq$ **U**

determination 6 determination **6** residual 12 water content residual **12** water content

weight total dry PARIO measurement sample total dry PARIO measurement sample<br>weight

See PARIO measurement process,<br>PARIO measurement, soil sample, total<br>dry sample weight PARIO measurement, soil sample, total total dry soil weight<br>See total dry soil weight, Pretest soil<br>sample, dry soil weight<br>wet sieving **3**1 See total dry soil weight, Pretest soil See PARIO measurement process, sample, dry soil weight dry sample weight total dry soil weight wet sieving **31**

# TABLE OF CONTENTS **TABLE OF CONTENTS**

#### **W**

က

**i**

**1. Introduction ..............................................................................................**1

 $\overline{a}$ 

18213-06

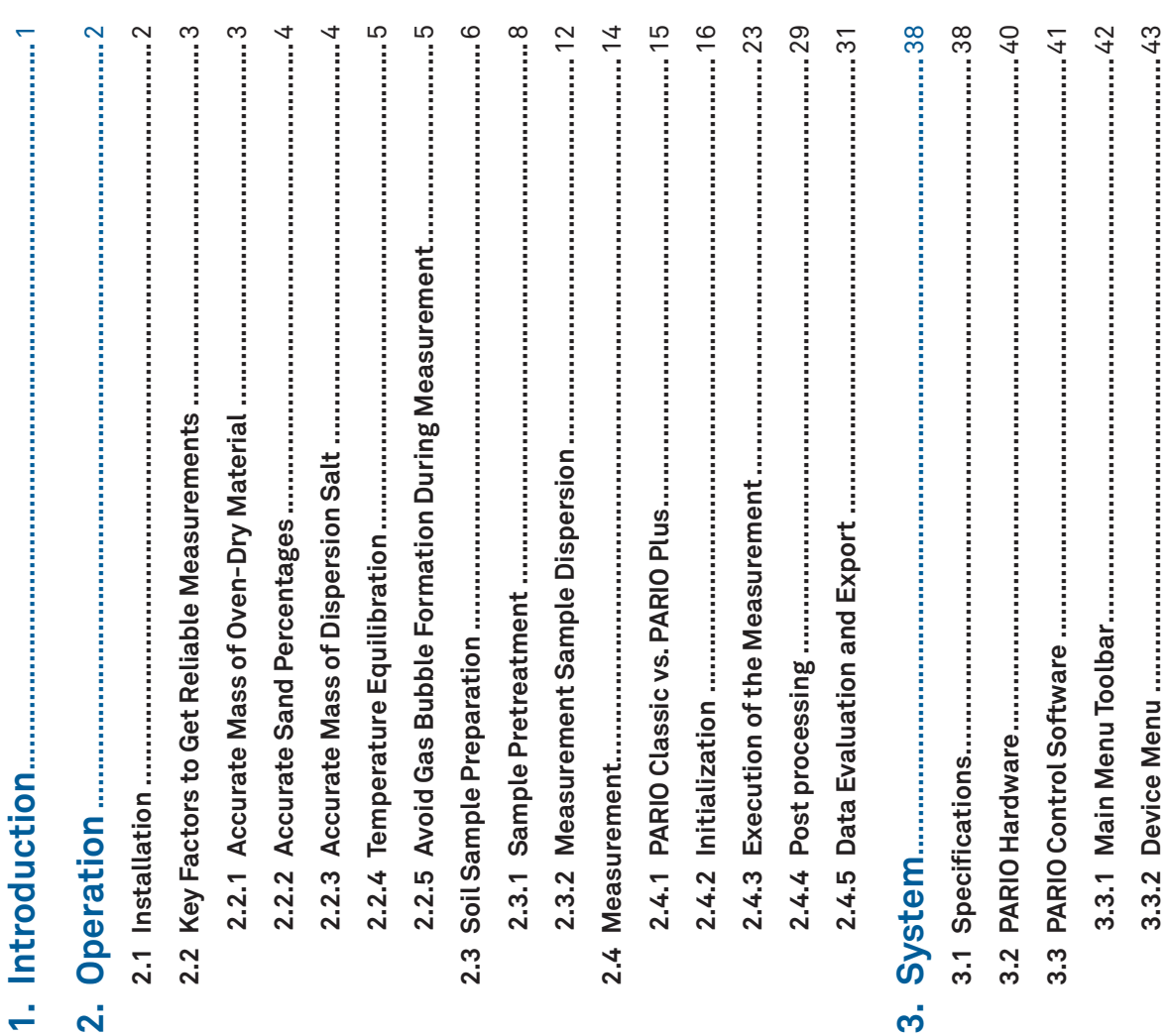

7.2023

**ii**

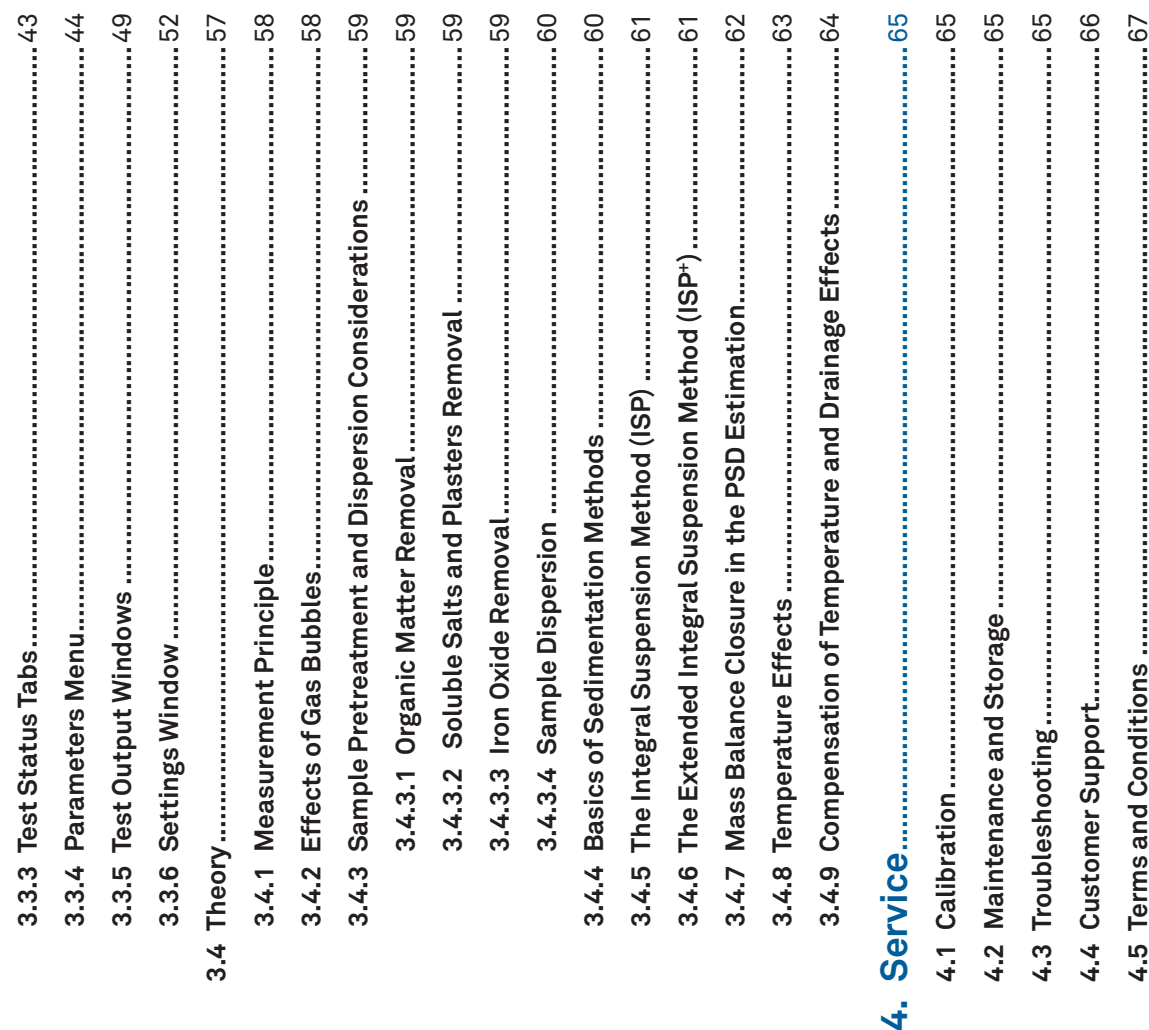

soil sample soil sample PSD<br>See particle, size distribution (PSD) See particle, size distribution (PSD) water content, determination 6 water content, determination **6** PSA<br>*See* particle, size analysis (PSA) See particle, size analysis (PSA) **4** soluble salts and plasters determine content 10 soluble salts and plasters **4** determine content **10** preparation 14 organic matter preparation **14** removal 11 organic matter destroy 10 removal 11 removal **11** destroy **10** removal **11**

gas bubble formation, avoid 5 oven-dry material, accurate 3 gas bubble formation, avoid **5** oven-dry material, accurate **3 4** temperature equilibration 5 sand percentages, accurate temperature equilibration **5** example calculation 5 salt dispersion, accurate example calculation **5** residual water content 12 example calculation residual water content **12** reliable measurements reliable measurements references 70 references **70**

maintenance and storage 67 maintenance and storage **67** long-term storage 29, 67 long-term storage **29**, **67** sedimentation cylinder 16 **4** sedimentation cylinder **16** example calculation 5 salt dispersion, accurate example calculation **5** sample pretreatment 60 customer support 68 sample pretreatment **60** customer support **68** sample dispersion 61 sample dispersion **61** cleaning 67 calibration 67 cleaning **67** calibration **67** sample data 47 sample data **47** prepare 17 prepare **17** service 67 service **67**

See Pretest soil sample, preparation; PARIO<br>measurement soil sample, preparation See Pretest soil sample, preparation; PARIO software main screen<br>See PARIO Control software, screens, main See PARIO Control software, screens, main German soil classification (KA 5) 35 German soil classifi cation (KA 5) **35** soluble salts and plasters removal 11, 61 soluble salts and plasters removal **11**, **61** measurement soil sample, preparation See Pretest soil sample, preparation; See Pretest soil sample, preparation;<br>PARIO measurement process, PARIO PARIO measurement process, PARIO sodium pyrophosphate (Na4P207) 13 sodium pyrophosphate (Na4P2O7) **13** sodium acetate solution (NaOAc) 73 sodium acetate solution (NaOAc) **73** measurement specifications 39 measurement specifi cations **39** sodium dithionite (Na2S2O4) 73 short-term storage 29, 67 sodium dithionite (Na2S2O4) **73** volume of suspension 32,57 short-term storage **29**, **67** volume of suspension **32**, **57**DIN ISO 11277 2002-08 15 DIN ISO 11277 2002-08 **15** measurement, soil sample terms and conditions 69 measurement, soil sample terms and conditions **69** US Soil Taxonomy 35 US Soil Taxonomy **35** See Pretest soil sample mass of dispersant 33 texture classes 35, 51 mass of dispersant **33** See Pretest soil sample soil classification 35, 51 texture classes **35**, **51** Gee and Or (2002) 15 soil classifi cation **35**, **51** soil sample preparation Gee and Or (2002) **15** soil sample preparation troubleshooting 67 communication 39 particle density 33 troubleshooting **67** laminar setting 15 communication **39** particle density **33** specifications 39-42 laminar setting **15** software main screen specifi cations **39–42** standby cylinder 16 suspension data 32 soil characteristics standby cylinder **16** suspension data **32** total dry soil 33 soil triangle 35,53 soil characteristics soil triangle **35**, **53** compliance 41 total dry soil **33** subsection 35 sieve data 48,58 compliance **41** subsection **35** sieve data **48**, **58** Stokes's law 15 Stokes's law **15** physical 40 physical **40** standards standards

**INDEX**

iron oxide

iron oxide

#### **R**

#### **S**

#### **PARIO**

 $^{-}$   $\overline{\phantom{0}}$ 

See also PARIO Control software timer for homogenization **57** PARIO measurement process **3**, **6–13** data evaluation and export **14**, **32** progress 27<br>PARIO measurement process 3, 6–1<br>configure test 20<br>data evaluation and export 14, 32<br>data evaluation 32 data <del>evanse</del><br>suspension data<br>See suspension data<br>export **32** attaching PARIO device **25**<br>PARIO Control software **43**<br>See also PARIO Control sof<br>perform measurement **14** measured data **20**, **37**, **51**, **52** timer for homogenization<br>volume of suspension 57 measured data 20, 37, 51, 5 volume of suspension **57** particle distribution 52<br>soil triangle 53 test status 43, 45<br>new measurement screen 21<br>panels<br>current test 20 PARIO Control software **43** See suspension data attaching PARIO device **25** particle distribution **52** new measurement screen **21** file 37<br>PARIO measurement 14-22<br>Attack perform measurement **14** PARIO measurement **14–22** default parameters 55 open measurments 19 open measurments **19** default parameters **55** measured data 51 texture classes 53 texture classes **53** measured data **51** post processing 14, 30 post processing **14**, **30** soil triangle 53 suspension data test output 43, 51 data evaluation **32** test status 43, 45 soil triangle **53** settings window 54 test output **43**, **51** test status **43**, **45** settings window **54** parameters 22 current test **20** wet sieving 31 parameters **22** confi gure test **20** wet sieving **31** test status tabs test status tabs general 54 finished 28 progress **27** fi nished **28** general **54** main **20** left **19** top **19** screens screens

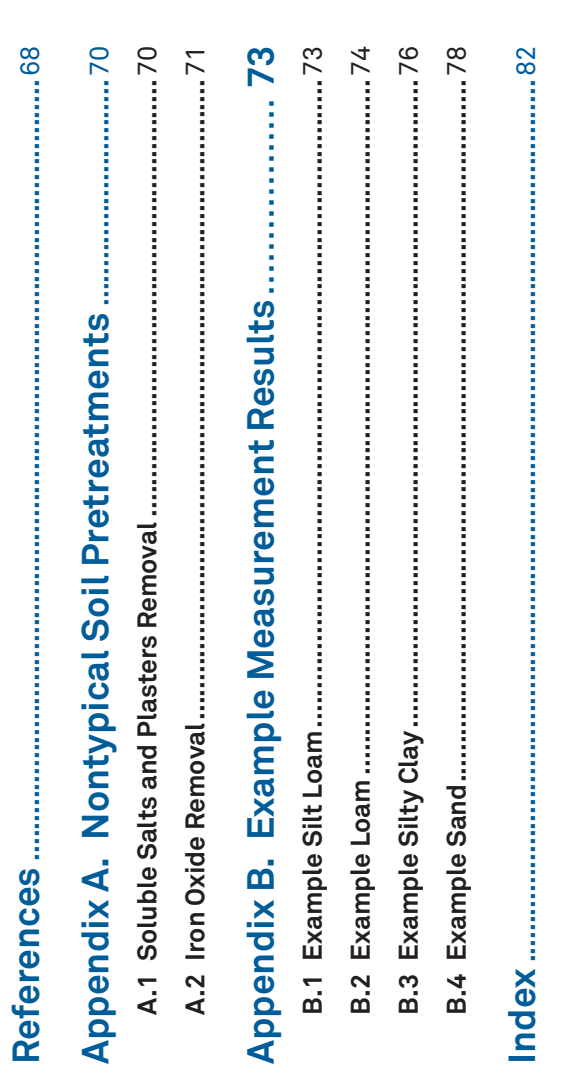

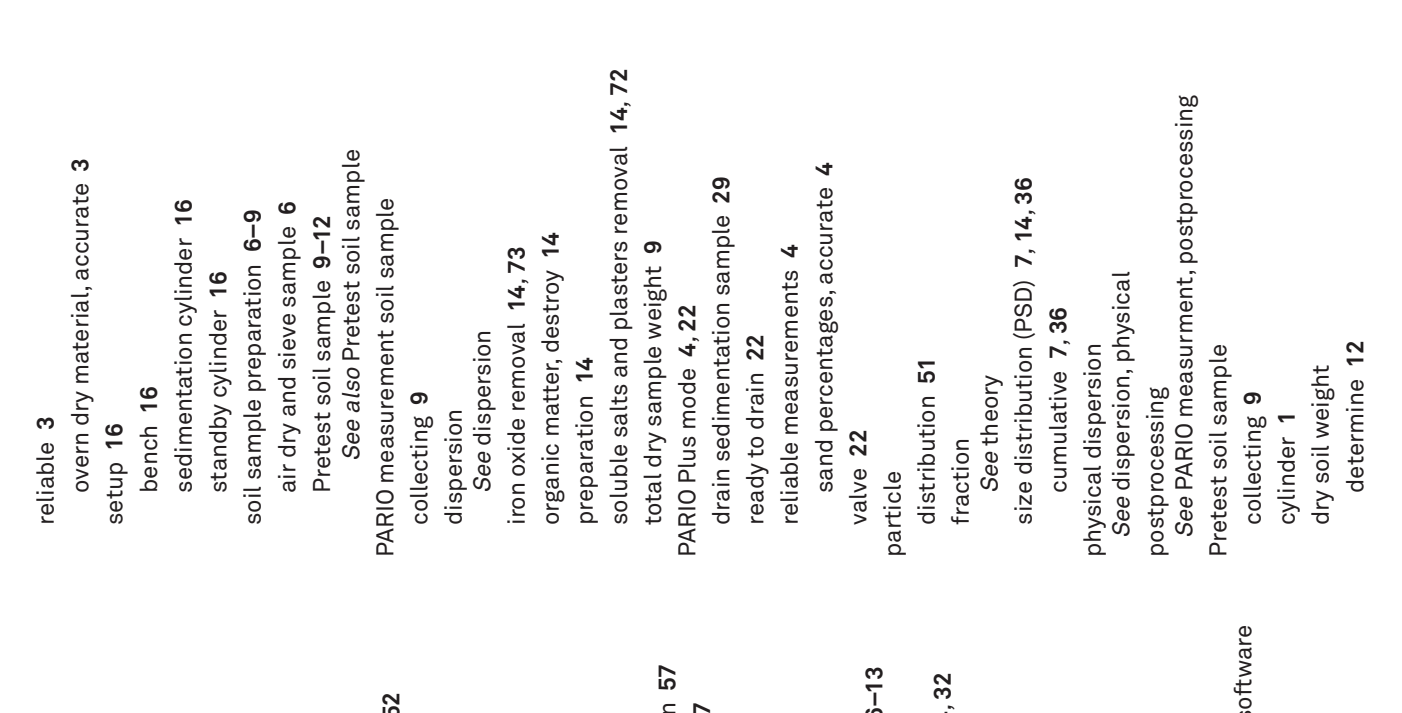

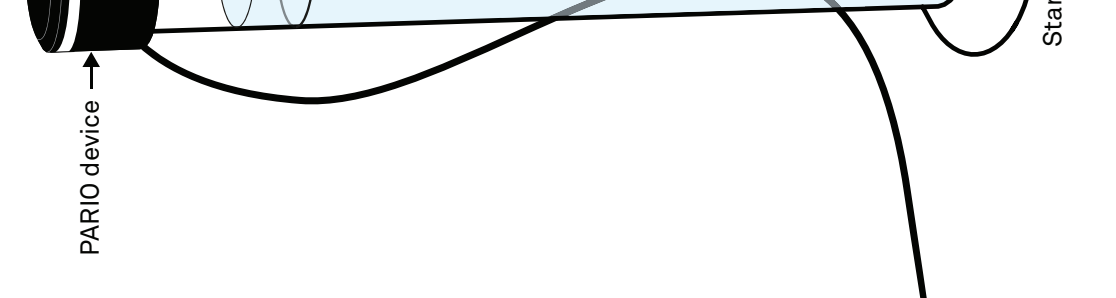

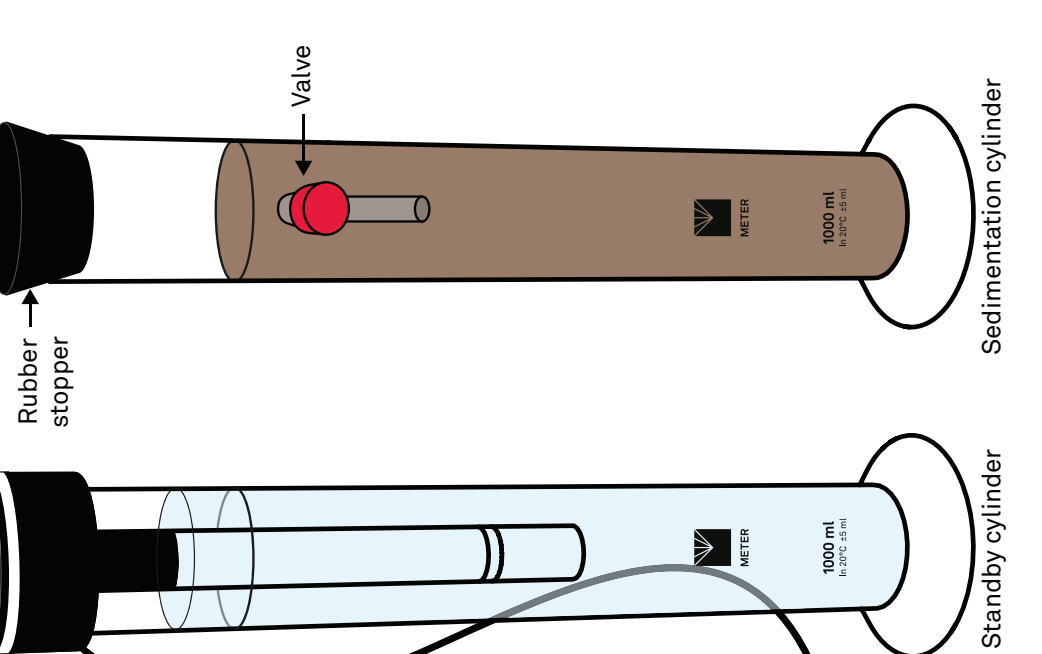

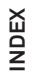

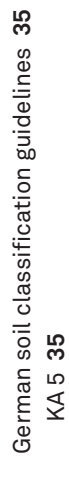

hydrogen peroxide (H2O2) 10 hydrogen peroxide (H2O2) **10** See hydrogen peroxide See hydrogen peroxide Hermitian spline 37 Hermitian spline **37** homogenization homogenization hardware 41 hardware **41** timer 57 timer **57** H2O2 **I**

#### integral suspension pressure (ISP) 32 integral suspension pressure (ISP) **32** introduction 1 installation 2 introduction **1** installation **2**

#### **H**

See integral suspension pressure (ISP) See integral suspension pressure (ISP) iron oxide removal 11, 61, 73 iron oxide removal **11**, **61**, **73** ISP

long-term storage 29, 67 long-term storage **29**, **67** LED indicator 28, 43 LED indicator **28**, **43** laminar setting 15 laminar setting **15**

#### $\sum$

main menu<br>See PARIO Control software, menus, main, See PARIO Control software, menus, main, maintenance and storage 67 maintenance and storage **67** measurement principle 60 measurement principle **60** measurements 39-41 mass of dispersant 33 mass of dispersant **33** measured data 36,51 measurements **39–41** measured data **36**, **51** measuring range 37 measuring range **37** cleaning 67 cleaning **67** main menu toolbar

## Na2S2O4 (sodium dithionite) 73 Na2S2O4 (sodium dithionite) **73**

#### **L**

soluble salts and plasters removal 72 soluble salts and plasters removal **72** Na4P207 (sodium pyrophosphate) 13 Na4P2O7 (sodium pyrophosphate) **13** NaOAc (sodium acetate solution) 73 NaOAc (sodium acetate solution) **73** nontypical soil pretreatments nontypical soil pretreatments iron oxide removal 73 iron oxide removal **73**

organic matter<br>See also Pretest soil sample, organic matter See also Pretest soil sample, organic matter oven-dry material, accurate 3 oven-dry material, accurate **3** example calculation 4 example calculation **4** destroying 10,61 destroying **10**, **61** organic matter

settings and parameters 37 settings and parameters **37** attach PARIO, instructions 25 particle distribution 37 attach PARIO, instructions **25** particle distribution **37** PARIO Control software 18,43 advanced settings 49 advanced settings **49** PARIO Control software **18**, **43** parameters 43, 44, 46 measured data 37 new measurement 20 texture classes 37 new measurement **20** parameters **43**, **44**, **46** texture classes **37** measured data **37** settings window 44 settings window **44**sample data 47 sample data **47** PARIO Classic mode 22<br>duration in hours 22 soil triangle 37 soil triangle **37** PARIO Classic mode **22** duration in hours **22** sieve data 48 main, toolbar 44 sieve data 37 main, toolbar **44** sieve data **37** sieve data **48** export file 37 device 43, 45 export file 37 device **43**, **45** main menu 19 main menu **19** fi tting **36** menus 43 menus **43** buttons

**N**

## **O**

#### **P**

## 1. INTRODUCTION **1. INTRODUCTION**

Thank you for choosing the PARIO Soil Particle Analyzer from METER Group. PARIO provides a<br>more efficient way of measuring and grouping particles into separate ranges for weight and<br>size. This manual includes information f Thank you for choosing the PARIO Soil Particle Analyzer from METER Group. PARIO provides a size. This manual includes information for two variants, PARIO Classic and PARIO Plus, or the more efficient way of measuring and grouping particles into separate ranges for weight and PARIO system.

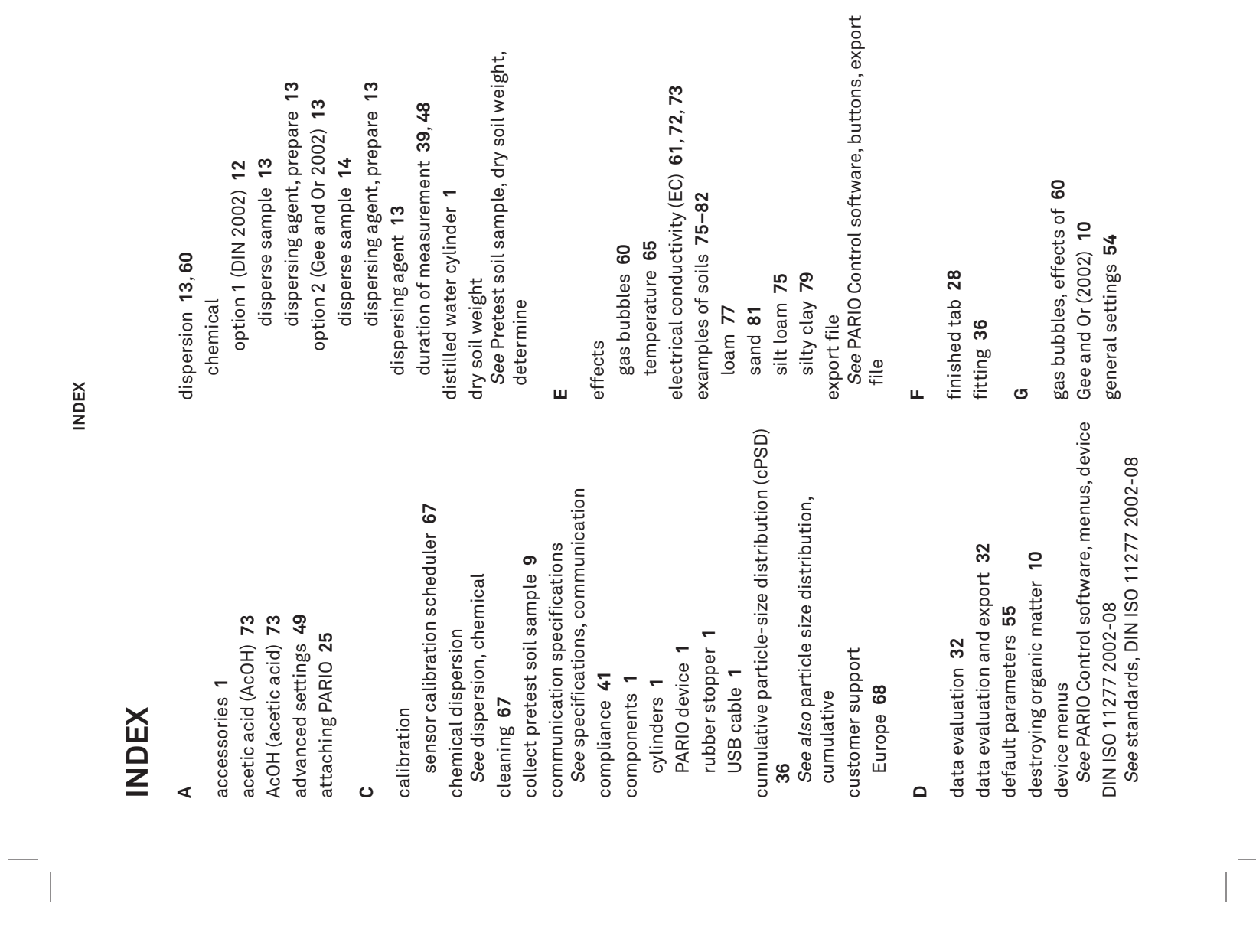

The PARIO system is based on the sedimentation of dispersed particles in suspension. The<br>information covers the working steps in performing a reliable analysis, including guidelines<br>for required and research-specific steps information covers the working steps in performing a reliable analysis, including guidelines The PARIO system is based on the sedimentation of dispersed particles in suspension. The for required and research-specific steps of soil sample preparation.

Detailed information about the PARIO Control software configuration, advanced settings,<br>post processing, and evaluation is also included in this manual. Detailed information about the PARIO Control software configuration, advanced settings, post processing, and evaluation is also included in this manual.

Verify all PARIO components are included and appear in good condition: Verify all PARIO components are included and appear in good condition:

· PARIO device • PARIO device

· Standby glass sedimentation glass cylinders • Standby glass sedimentation glass cylinders

· Sedimentation glass cylinder with outlet • Sedimentation glass cylinder with outlet

· Rubber stopper • Rubber stopper

· Beaker, glass (PARIO Plus) • Beaker, glass (PARIO Plus)

· USB cable • USB cable

· Product support information card • Product support information card

**1**

**PARIO**

 $\begin{array}{c} \hline \end{array}$ 

### 2. OPERATION **2. OPERATION**

Please read all instructions before operating the PARIO to ensure it performs to its full potential. Do not apply any other PARIO installation or measurement procedures other than

Please read all instructions before operating the PARIO to ensure it performs to its full<br>potential. Do not apply any other PARIO installation or measurement procedures other than<br>those described in this manual. those described in this manual.

Please observe the following considerations carefully. Please observe the following considerations carefully.

• Dispose of all materials and chemicals according to national legislation and environmental • Dispose of all materials and chemicals according to national legislation and environmental<br>care regulations. Please refer to the respective safety data sheets.

improper installation may damage the sensor and possibly void the manufacturer's warranty.<br>Before integrating PARIO into a system, make sure to follow the recommended installation<br>instructions and have the proper protectio improper installation may damage the sensor and possibly void the manufacturer's warranty. METER instruments are built to the highest standards, but misuse, improper protection, or the highest standards, but misuse, improper protection, or Before integrating PARIO into a system, make sure to follow the recommended installation instructions and have the proper protections in place to safeguard sensors from damage. METER instruments are built to

- 
- . Do not use the device if the electrical wire is damaged. • Do not use the device if the electrical wire is damaged.
	- . Always avoid direct sunlight exposure. • Always avoid direct sunlight exposure.
- care regulations. Please refer to the respective safety data sheets.

### A PRECAUTIONS **PRECAUTIONS**

• Read all applicable safety instructions (e.g., material safety data sheets for used chemicals  $\bullet$  Read all applicable safety instructions (e.g., material safety data sheets for used chemicals or soil preparation instructions) and follow recommended safety measures. or soil preparation instructions) and follow recommended safety measures.

Table 1 Installation **Table 1 Installation**

Nindows<sup>®</sup> computer (Windows 10)

ne PARIO is not intended for outdoor use. **WARNING: The PARIO is not intended for outdoor use.**

n, Level Location

ARIO on a horizontal, vibration-free, and solid surface where the<br>e remains fairly stable (away from air conditioner and heater vents,<br>c.). temperature remains fairly stable (away from air conditioner and heater vents, Place the PARIO on a horizontal, vibration-free, and solid surface where the

IMPORTANT: Temperature fluctuations or vibrations will strongly affect the<br>accuracy of measurement results. **IMPORTANT: Temperature fluctuations or vibrations will strongly affect the** 

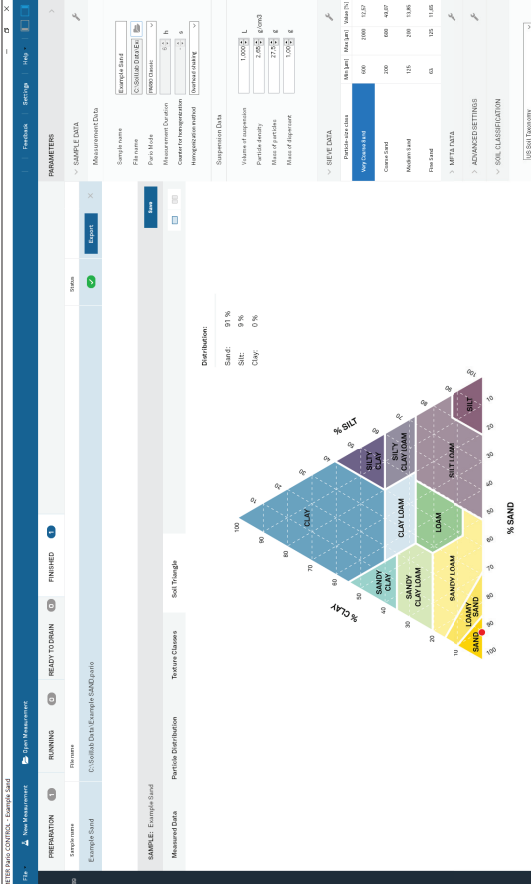

 $\sigma_{\rm e}$ 

Figure A.16 Example sand soil triangle results **Figure A.16 Example sand soil triangle results**

**IMPORTANT: Never touch the pressure sensor, which is shielded by the sensor cover. For cleaning, spray a soft**   $\Delta$  IMPORTANT: Never touch the pressure sensor, which is shielded by the sensor cover. For cleaning, spray a soft water jet into the area of the sensor protection to avoid damaging the pressure sensor. **water jet into the area of the sensor protection to avoid damaging the pressure sensor.**

to set up the PARIO. Follow the steps listed in Table 1 to set up the PARIO. 2.1 INSTALLATION<br>Follow the steps listed in Table 1

# **2.1 INSTALLATION**

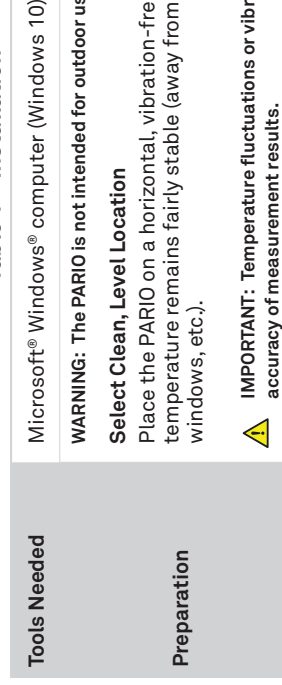

**2**

**PARIO**

#### **APPENDIXA APPENDIX A**

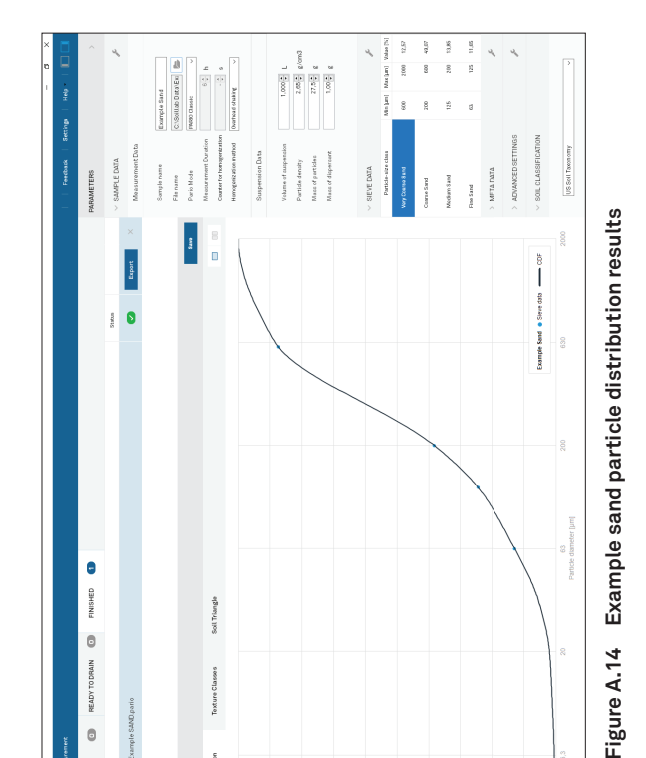

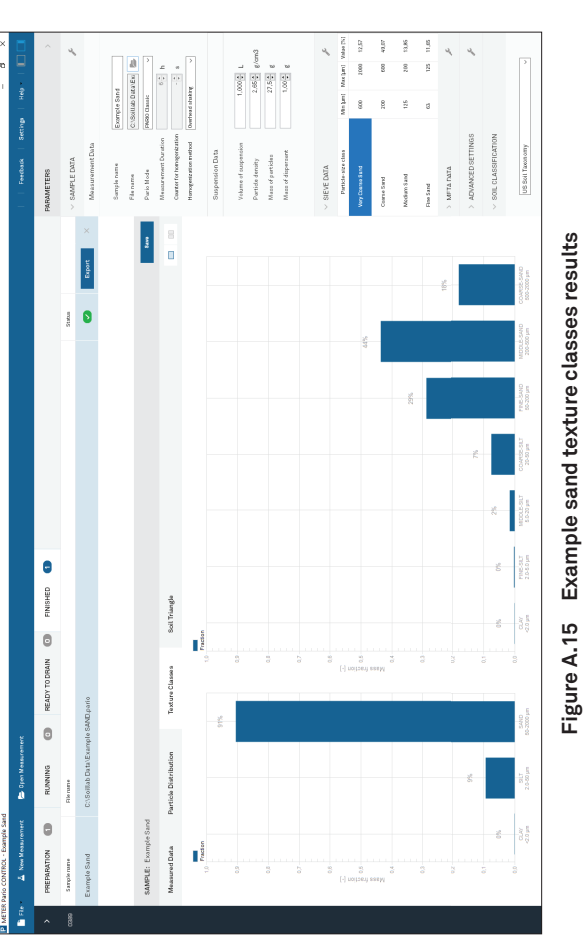

## Table 1 Installation (continued) **Table 1 Installation (continued)**

**Figure A.15 Example sand texture classes results**

**3**

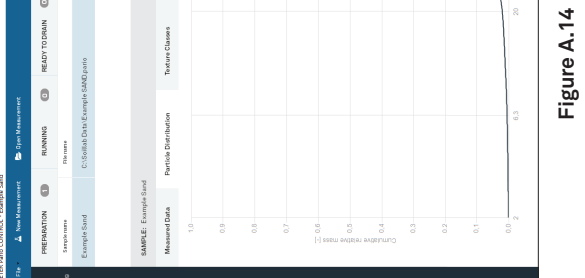

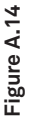

#### **PARIO**

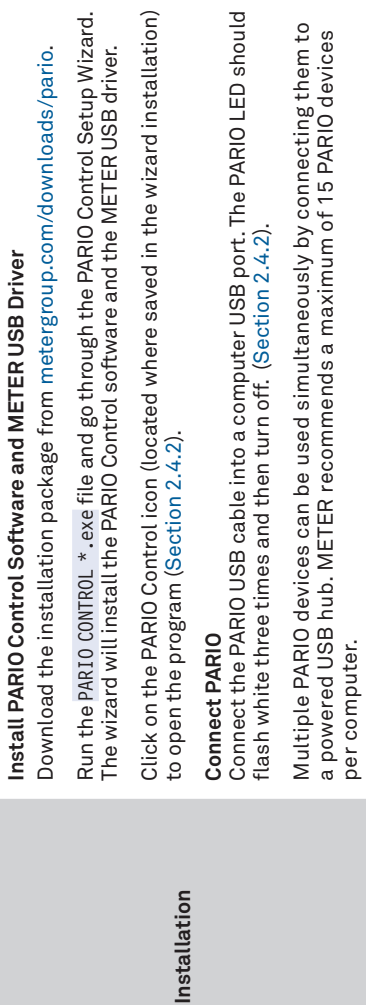

# 2.2 KEY FACTORS TO GET RELIABLE MEASUREMENTS **2.2 KEY FACTORS TO GET RELIABLE MEASUREMENTS**

Getting reliable results from PARIO measurements is dependent on five key factors.<br>described in the next sections: accurate mass of oven-dry materil, accurate sand<br>percentages, accurate mass of salt dispersion, temperature percentages, accurate mass of salt dispersion, temperature equilibration, and avoiding gas Getting reliable results from PARIO measurements is dependent on five key factors. described in the next sections: accurate mass of oven-dry materil, accurate sand bubble formation during measurement.

# 2.2.1 ACCURATE MASS OF OVEN-DRY MATERIAL **2.2.1 ACCURATE MASS OF OVEN-DRY MATERIAL**

per computer.

PARIO derives the silt content from the pressure changes as absolute mass and relates this<br>to the original mass. Thus, any error in the dry soil mass strongly influences the analysis. An<br>incorrect total mass can be caused, incorrect total mass can be caused, for example, by using air-dry material and entering this in of error can be caused by not considering the mass loss by destruction of organic matter<br>during the preparation of the suspension. If organic matter is destroyed, it also must be<br>subtracted from total air-dry mass (see bel content in the air-dry mass must be known to recalculate the oven-dry mass. Another source subtracted from total air-dry mass (see below for a calculation example of net particle mass). the PARIO Control interface as total (oven) dry mass. To avoid this error, the gravimetric water content in the air-dry mass must be known to recalculate the oven-dry mass. Another source PARIO derives the silt content from the pressure changes as absolute mass and relates this to the original mass. Thus, any error in the dry soil mass strongly influences the analysis. An of error can be caused by not considering the mass loss by destruction of organic matter during the preparation of the suspension. If organic matter is destroyed, it also must be

As a general rule, destroying organic matter is always a good idea, because organic matter<br>binds clay particles. Also, practical experience with PARIO measurement has shown that<br>results are better if organic matter is remo As a general rule, destroying organic matter is always a good idea, because organic matter binds clay particles. Also, practical experience with PARIO measurement has shown that results are better if organic matter is removed (Section 2.3).

# **EXAMPLE CALCULATION FOR NET PARTICLE MASS** EXAMPLE CALCULATION FOR N

# IET PARTICLE MASS

 $m_{particles}=m_{dry}-m_{OM}$  $m_{particles}$  =  $m_{dyn}$  –  $m_{OM}$  $m_{\text{dry}} = m_{\text{airdry}} - m_w$  $m_{\it{dry}} = m_{\it{airdry}} - m_{\it{wz}}$ 

Here,  $m_{\rm surface}$  is the total oven-dry mass of particles (to be inserted in PARIO),  $m_{\rm adon}$  is the mass of air-<br>dry material used in the analysis,  $m_w$  is the mass of water contained in the air-dry material, and  $m_{\rm out}$  dry material used in the analysis,  $m_s$  is the mass of water contained in the air-dry material, and  $m_{\rm out}$  is the mass of organic matter in the oven-dry sample that has been destroyed in the process of sample Here,  $m_{\rm {surface}}$  is the total oven-dry mass of particles (to be inserted in PARIO),  $m_{\rm {at} \alpha\gamma}$  is the mass of airpreparation. The masses  $m_{\rm w}$  and  $m_{\rm OM}$  can be calculated separately by

# 2.2.2 ACCURATE SAND PERCENTAGES **2.2.2 ACCURATE SAND PERCENTAGES**

$$
m_w = \frac{m_{airdy}}{(1 + c_w)}
$$

 $\geq$   $\sim$ 

and

$$
m_{OM} = \frac{m_{dry}}{(1 + c_{OM})}
$$

where  $c_u[\mathbf{g}/\mathbf{g}]$  is the gravimetric water content of the material used in the PARIO test, and  $c_{\textit{OM}}\left[\mathbf{g}/\mathbf{g}\right]$  is the concentration of organic matter. Note that the concentration of organic substance  $c_{\text$ is the concentration of organic matter. Note that the concentration of organic substance  $\,c_{\rm \partial M}$  can be where  $c_w[\mathbf{g}/\mathbf{g}]$  is the gravimetric water content of the material used in the PARIO test, and  $c_{\mathit{obs}}[\mathbf{g}/\mathbf{g}]$ estimated from organic carbon content  $c_{oc}$  [g/g] by assuming  $c_{ou}$  = 1.72  $c_{oc}$ . estimated from organic carbon content  $c_{OC}$  [g/g] by assuming  $c_{OM}$  = 1.72  $c_{OC}$ 

between external sand fraction and measured clay fraction, the silt particle mass is scaled<br>to give a total fit that fulfills the total mass balance. Minor errors in the entered sand between external sand fraction and measured clay fraction, the silt particle mass is scaled fractions will propagate toward the clay fraction. For soils with small clay content, this can cause a very large relative error of the clay fraction. This problem is relieved by PARIO Plus, the clay fraction. For soils with small clay content, this can of the clay fraction. This problem is relieved by PARIO Plus, Especially in PARIO Classic mode, it is very important that the sand fractions obtained by Especially in PARIO Classic mode, it is very important that the sand fractions obtained by<br>screening are accurate and reliable. Since PARIO determines only the silt fractions from<br>the pressure time series, the total cumula extrapolation from the sand fractions toward the clay fraction. Thus, an error in the sand extrapolation from the sand fractions toward the clay fraction. Thus, an error in the sand screening are accurate and reliable. Since PARIO determines only the silt fractions from because it gives a robust estimate of the clay fraction and in the case of a mass conflict because it gives a robust estimate of the clay fraction and in the case of a mass conflict the pressure time series, the total cumulative particle distribution curve is obtained by to give a total fit that fulfills the total mass balance. Minor errors in the entered sand PARIO Plus mode. fractions are less problematic in PARIO Plus mode. fractions are less problematic in fractions will propagate toward cause a very large relative error

# **EDISPERSION SALT 2.2.3 ACCURATE MASS OF DISPERSION SALT** 2.2.3 ACCURATE MASS OF

Many salts are hygroscopic or even delivered with a certain mass of water (e.g., tetra-sodium Many salts are hygroscopic or even delivered with a certain mass of water (e.g., tetra-sodium<br>diphosphate decahydrate, Na<sub>2</sub>P<sub>4</sub>O<sub>7</sub> × 10 H<sub>2</sub>O). So, it is important to either know the exact<br>amount of water the salt has a amount of water the salt has and subtract this amount when entering the value through the diphosphate decahydrate, Na $_2$ P $_\mathrm{s}$ O $_\mathrm{7}$  x 10 H $_2$ O). So, it is important to either know the exact

**4**

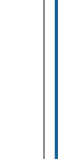

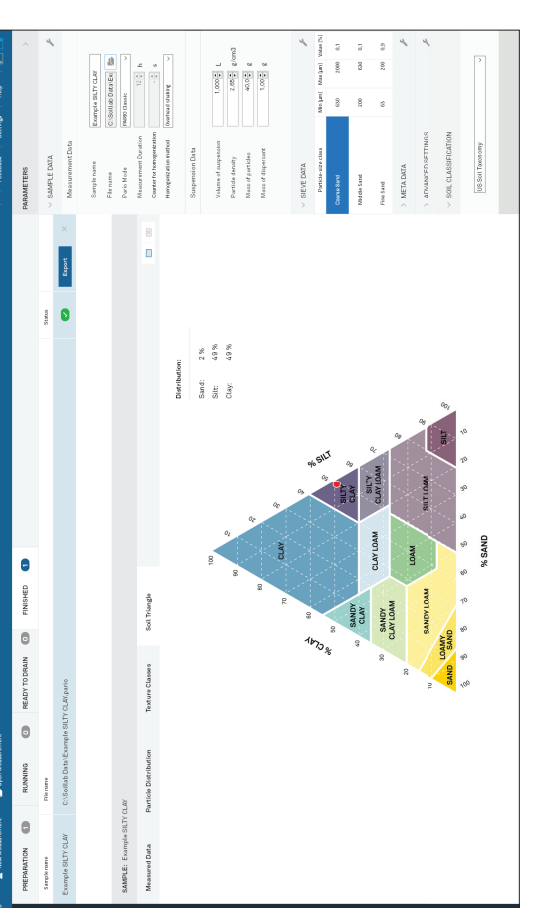

Figure A.12 Example silty clay soil triangle results **Figure A.12 Example silty clay soil triangle results**

## **B.4 EXAMPLE SAND B.4 EXAMPLE SAND**

Figure A.13 through Figure A.16 show a typical measurement of sand sedimentation. Figure A.13 through Figure A.16 show a typical measurement of sand sedimentation.

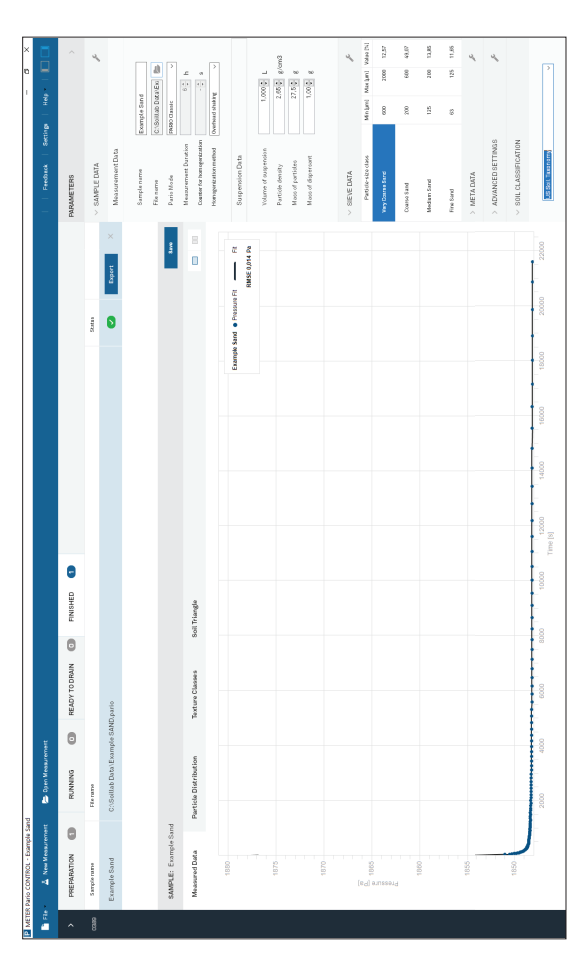

Figure A.13 Example sand measured data results **Figure A.13 Example sand measured data results**

suspension is calculated by subtracting the mass of dispersion salt from the total dry mass. suspension is calculated by subtracting the mass of dispersion salt from the total dry mass. pipette analysis) is exact. The amount of dry salt in the suspension is not equal to the gross To get the right result, it is crucial that this mass of dry salt (the salt error, known also from pipette analysis) is exact. The amount of dry salt in the suspension is not equal to the gross To get the right result, it is crucial that this mass of dry salt (the salt error, known also from Especially in PARIO Plus mode, it is very important to know the exact concentration of dry Especially in PARIO Plus mode, it is very important to know the exact concentration of dry dispersion salt in the suspension. This is because the mass of sediment in the released dispersion salt in the suspension. This is because the mass of sediment in the released mass of the salt added to the suspension. mass of the salt added to the suspension.

**PARIO**

#### **APPENDIXA APPENDIX A**

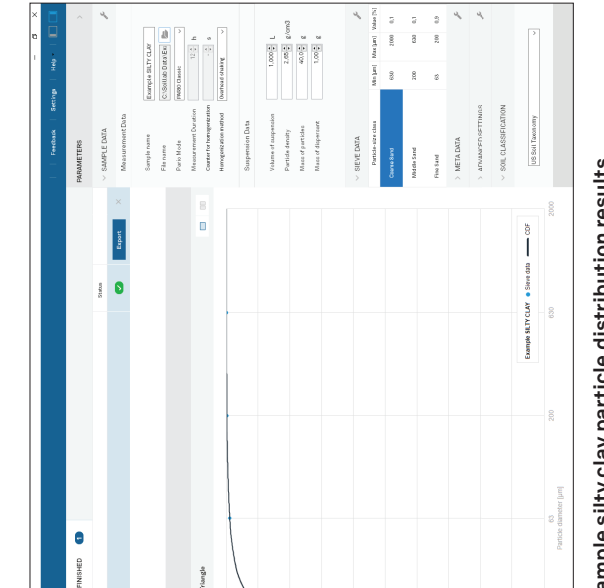

Example silty clay particle distribution results **Figure A.10 Example silty clay particle distribution results**

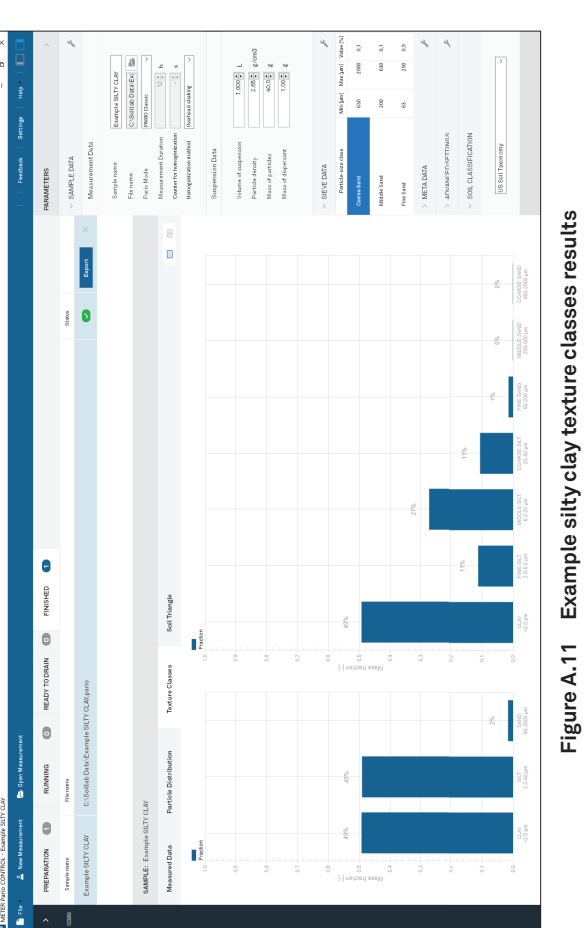

Example silty clay texture classes results **Figure A.11 Example silty clay texture classes results**

**5**

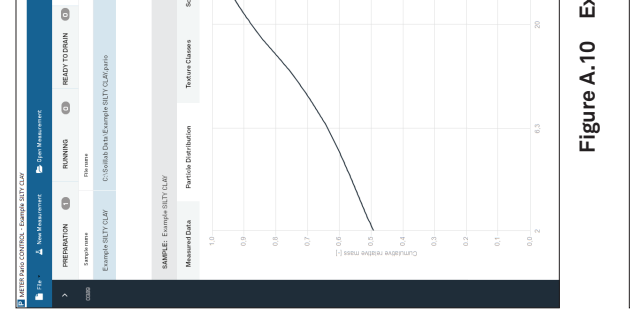

#### **PARIO**

PARIO Control interface, or determine the salt error, as in the usual pipette analysis. In any<br>case, the dry salt mass [g], which refers to the total suspension volume, must be used. Minor<br>errors in the salt mass are less case, the dry salt mass [g], which refers to the total suspension volume, must be used. Minor PARIO Control interface, or determine the salt error, as in the usual pipette analysis. In any errors in the salt mass are less problematic in the PARIO Classic mode.

**EXAMPLE CALCULATION FOR SALT MASS**

The value in field  $g$  and  $h$ , is to be entered into the Mass of dispersant field (Figure 16). The value in field *g* and *h*, is to be entered into the Mass of dispersant field (Figure 16).

# 2.2.4 TEMPERATURE EQUILIBRATION **2.2.4 TEMPERATURE EQUILIBRATION**

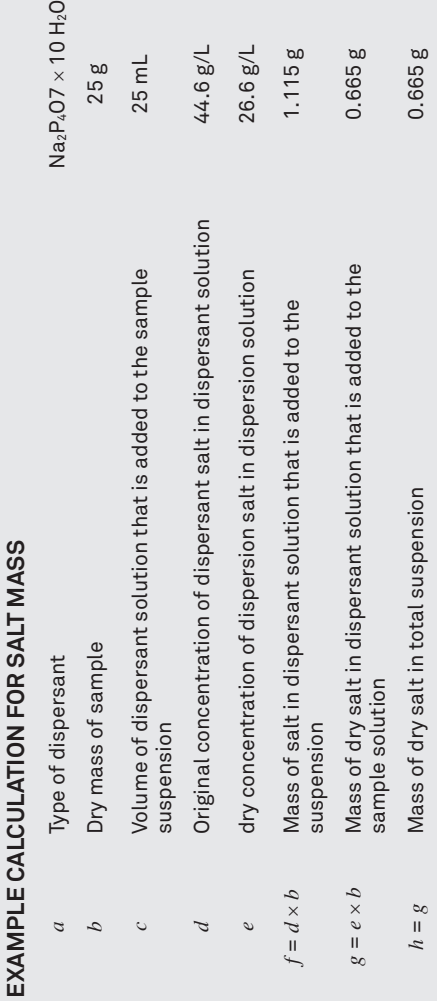

suspension with a different temperature, the PARIO shaft will expand or shrink slightly and<br>this will affect the pressure readings, especially in the first few minutes until a temperature<br>equalization between the PARIO dev this will affect the pressure readings, especially in the first few minutes until a temperature practice, this is achieved by ensuring that all processing steps take place in the same room practice, this is achieved by ensuring that all processing steps take place in the same room suspension with a different temperature, the PARIO shaft will expand or shrink slightly and by radiation or cooling air flows. Therefore, the water in which the PARIO device is stored in by radiation or cooling air flows. Therefore, the water in which the PARIO device is stored in windows with sunlight or under air-conditioning systems. If the PARIO device is placed in a windows with sunlight or under air-conditioning systems. If the PARIO device is placed in a or, if the suspension is prepared in an adjacent room, that the temperature in the rooms is<br>absolutely identical. In addition, the PARIO measurement must never be positioned near the standby position and the test suspension must have exactly the same temperature. In or, if the suspension is prepared in an adjacent room, that the temperature in the rooms is the standby position and the test suspension must have exactly the same temperature. In absolutely identical. In addition, the PARIO measurement must never be positioned near The measurements must not be distorted by temperature gradients that may be caused The measurements must not be distorted by temperature gradients that may be caused equalization between the PARIO device and the liquid has taken place.

# 2.2.5 AVOID GAS BUBBLE FORMATION DURING MEASUREMENT **2.2.5 AVOID GAS BUBBLE FORMATION DURING MEASUREMENT**

Gas bubbles in a suspension might form due to warming or due to microbial activity in the sediment. Also, incomplete removal of H<sub>2</sub>O<sub>2</sub> used in the oxidation of organic matter can cause sediment. Also, incomplete removal of H $_2$ O $_2$  used in the oxidation of organic matter can cause accumulates at the base of the sedimentation cylinder will lead to increasing pressure<br>readings, because the water column above the measuring depth is lifted by bubble expansion. readings, because the water column above the measuring depth is lifted by bubble expansion.a microscopic gas bubble formation. This might be seen by a kind of very fine foam on the<br>surface of the suspension. Gas bubbles may distort the readings of the pressure transducer, surface of the suspension. Gas bubbles may distort the readings of the pressure transducer, Gas bubbles in a suspension might form due to warming or due to microbial activity in the if bubbles are directly attached to its surface. Gas bubbles that form in the sediment that a microscopic gas bubble formation. This might be seen by a kind of very fine foam on the if bubbles are directly attached to its surface. Gas bubbles that form in the sediment that accumulates at the base of the sedimentation cylinder will lead to increasing pressure

soils, it is recommended that such materials are quickly processed after organic substance soils, it is recommended that such materials are quickly processed after organic substance bubble formation by microbial activity under reducing conditions, as might occur in fertile bubble formation by microbial activity under reducing conditions, as might occur in fertile To avoid gas bubble formation, it is of advantage to use slightly degassed water (e.g., by To avoid gas bubble formation, it is of advantage to use slightly degassed water (e.g., by destruction and dispersion. To avoid gas bubble formation due to incompletely oxidized destruction and dispersion. To avoid gas bubble formation due to incompletely oxidized organic matter, ensure that all H2O2 is expelled by sufficient heating in the preparation  $20<sub>2</sub>$  is expelled by sufficient heating in the preparation heating the deionized water prior to its use in preparing the suspension). To avoid gas heating the deionized water prior to its use in preparing the suspension). To avoid gas

process (Section 2.3). process (Section 2.3).

# 2.3 SOIL SAMPLE PREPARATION **2.3 SOIL SAMPLE P REPARATION**

Users familiar with the hydrometer method or the pipette method and use the automated Users familiar with the hydrometer method or the pipette method and use the automated analysis by PARIO as a replacement for these techniques can prepare the soil sample analysis by PARIO as a replacement for these techniques can prepare the soil sample suspensions the same way. They can continue with Section 2.4. suspensions the same way. They can continue with Section 2.4.

involves the destruction of binding agents and the dispersion of the particles. Internationally, involves the destruction of binding agents and the dispersion of the particles. Internationally, there are many varieties of sample preparation procedures in the sedimentation analysis, there are many varieties of sample preparation procedures in the sedimentation analysis, standard pipette and hydrometer procedures, and thus also for PARIO measurements, it standard pipette and hydrometer procedures, and thus also for PARIO measurements, it Sample preparation is of key importance for the results of the particle size analysis. In portance for the results of the particle size analysis. In which differ in the specific steps and sequence of treatments. which differ in the specific steps and sequence of treatments. Sample preparation is of key im

following table. following table.

- . one for the PARIO analysis (called "Measurement sample"), and
- (called "Pretest sample") (called "Pretest sample")

good results in PSA. The typical preparation steps to get the raw material is described in the preparation steps to get the raw material is described in the The raw material that is used in the analysis should consist of air-dry particles with<br>diameters < 2 mm. Complete de-agglomeration of particulate materials is a prerequisite for<br>good results in PSA. The typical preparation diameters < 2 mm. Complete de-agglomeration of particulate materials is a prerequisite for The raw material that is used in the analysis should consist of air-dry particles with

METER thus recommends preparing two separate soil samples. METER thus recommends preparing two separate soil samples.

• one to determine the real mass loss from the raw material that is caused by the treatment . one to determine the real mass loss from the raw material that is caused by the treatment

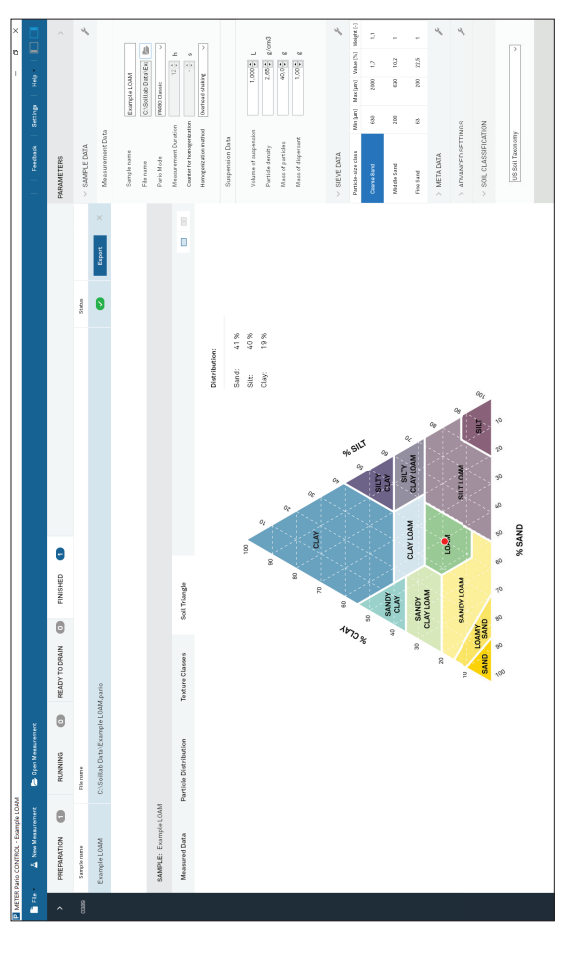

Figure A.8 Example loam soil triangle results **Figure A.8 Example loam soil triangle results**

# **B.3 EXAMPLE SILTY CLAY B.3 EXAMPLE SILTY CLAY**

Figure A.9 through Figure A.12 how a typical measurement of silty clay sedimentation. Figure A.9 through Figure A.12 how a typical measurement of silty clay sedimentation.

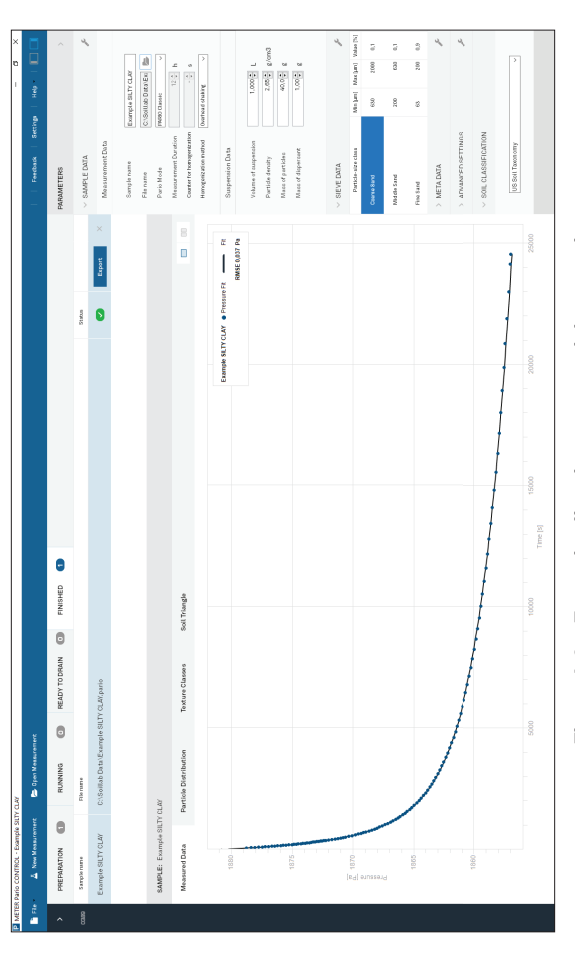

Figure A.9 Example silty clay measured data results **Figure A.9 Example silty clay measured data results**

dispersion of individual soil particles and causing break down of soil aggregates. Mechanical dispersion of individual soil particles and causing break down of soil aggregates. Mechanical agitation used in conjunction with chemical treatments enhances the dispersion (Ketteler et Soil dispersion can be accomplished using a combination of chemical and mechanical<br>means. Chemical dispersion uses hydrogen peroxide (H<sub>2</sub>O<sub>2</sub>) and sodium hexametaphosphate means. Chemical dispersion uses hydrogen peroxide (H $_{2}$ O $_{2}$ ) and sodium hexametaphosphate agitation used in conjunction with chemical treatments enhances the dispersion (Ketteler et known as sodium pyrophosphate). Hydrogen peroxide oxidizes organic matter, which binds known as sodium pyrophosphate). Hydrogen peroxide oxidizes organic matter, which binds soil particles into aggregates. The function of HMP is to complex any Ca2+ in solution and ne function of HMP is to complex any Ca2<sup>+</sup> in solution and sodium metaphosphate) or sodium tetraphosphate (also  $[HMP,(NaPO_3)n]$  (also known as sodium metaphosphate) or sodium tetraphosphate (also ion-exchange complex of soil particles, resulting in the to replace Ca2+ with Na+ on the ion-exchange complex of soil particles, resulting in the Soil dispersion can be accomplished using a combination of chemical and mechanical [HMP, (NaPO<sub>3</sub>)n] (also known as : soil particles into aggregates. Th to replace Ca2+ with Na+ on the al., 2001).

For accurate analysis, it is crucial to know exactly the dry mineral sample mass that is used treatment steps lead to mass loss, such as organic matter removal, salt removal or removal<br>of binding oxides, the corresponding mass loss must be quantified and considered in the treatment steps lead to mass loss, such as organic matter removal, salt removal or removal For accurate analysis, it is crucial to know exactly the dry mineral sample mass that is used of air-dry soil must be known to obtain the total dry (oven dry) mass. Furthermore, if other of air-dry soil must be known to obtain the total dry (oven dry) mass. Furthermore, if other of binding oxides, the corresponding mass loss must be quantified and considered in the has still some water in it, the gravimetric water content in the analysis. Since air dry soil has still some water in it, the gravimetric water content in the analysis. Since air dry soil analysis (Section 2.3.1). analysis (Section 2.3.1).

• one for the PARIO analysis (called "Measurement sample"), and

**PARIO**

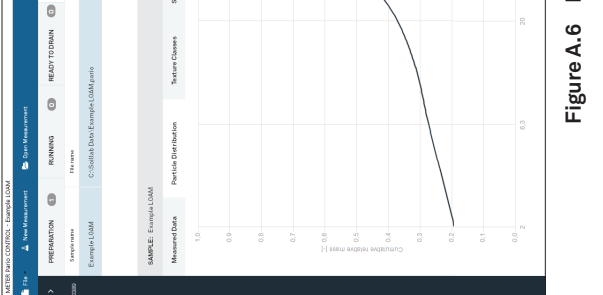

**APPENDIXA APPENDIX A**

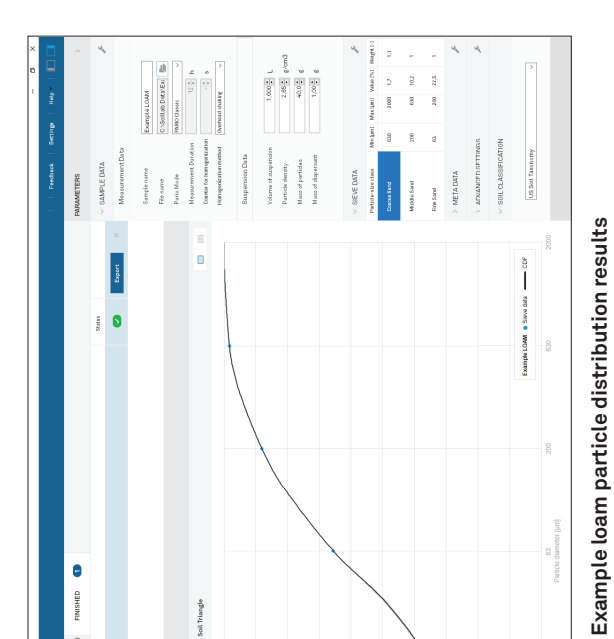

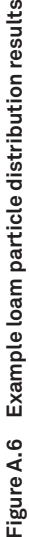

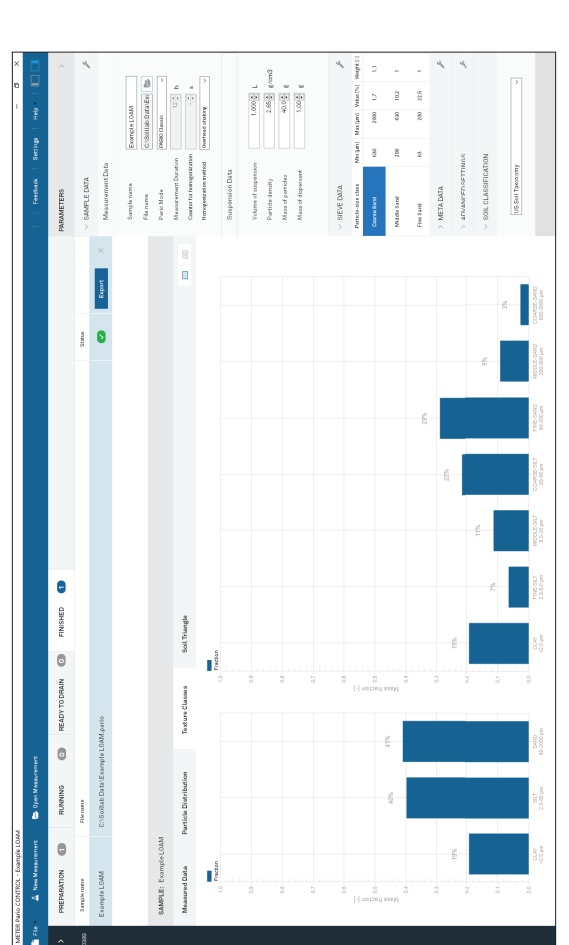

Figure A.7 Example loam texture classes results **Figure A.7 Example loam texture classes results**

**PARIO**

 $\frac{1}{2}$ 

Using the pretest sample method allows for the safe determination of the net dry mineral<br>soil mass that actually settles in the sedimentation cylinder. Using the pretest sample method allows for the safe determination of the net dry mineral soil mass that actually settles in the sedimentation cylinder.

Figure 1 shows all recommended steps for the pretest and measurement sample preparation<br>and the PARIO measurement. Air drying, sieving, destroying organic matter, and dispersing<br>sample particles are necessary to get a vali Figure 1 shows all recommended steps for the pretest and measurement sample preparation (Section 3.4). Figure 1 also includes optional pretest preparation steps of removing soluble and the PARIO measurement. Air drying, sieving, destroying organic matter, and dispersing salts and plasters and removing iron oxides. These optional steps depend on the user's sample particles are necessary to get a valid result of particle size distribution (PSD) needs and scope of research.

Figure 1 PARIO measurement process flowchart **Figure 1 PARIO measurement process fl owchart**

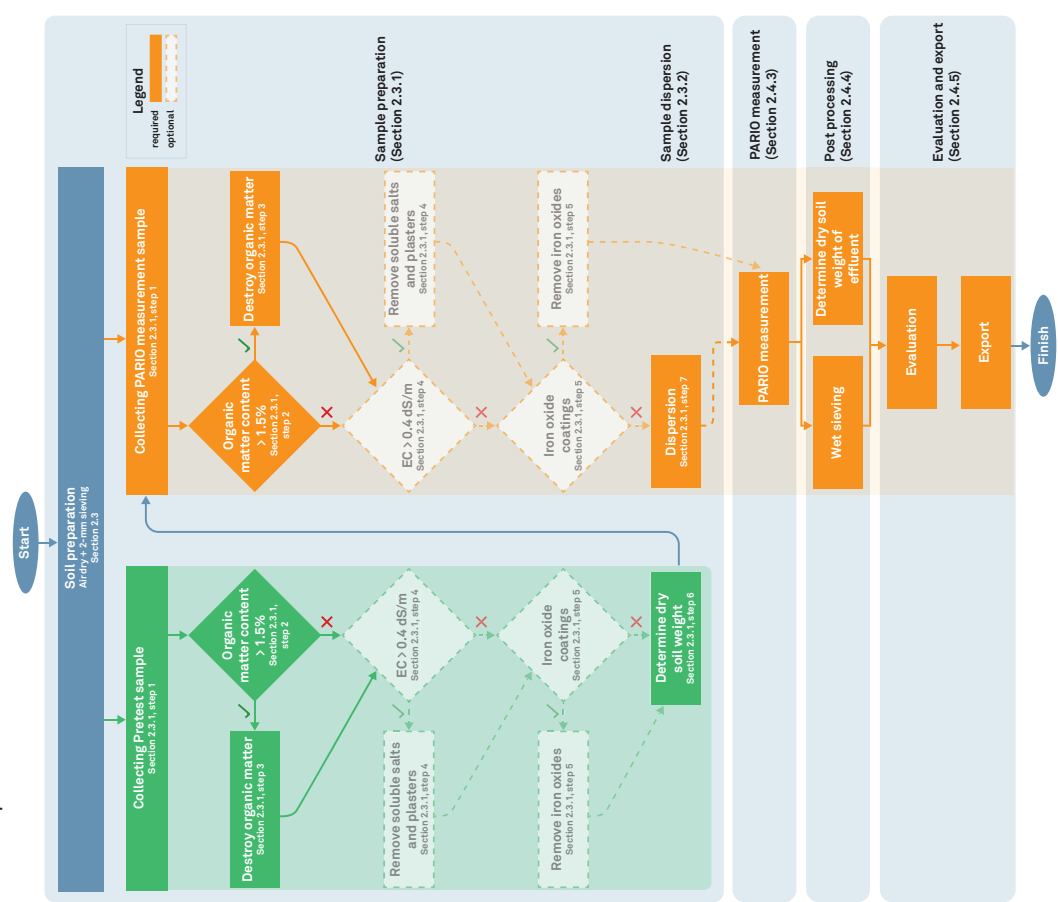

organic matter removal, salt removal, or removal of binding<br>loss must be quantified and considered in the analysis steps lead to mass loss, such as organic matter removal, salt removal, or removal of binding in the analysis. Since air dry soil still has some water in it, the gravimetric water content of in the analysis. Since air dry soil still has some water in it, the gravimetric water content of For accurate analysis, it is crucial to know the exact dry mineral sample mass that is used For accurate analysis, it is crucial to know the exact dry mineral sample mass that is used is a prerequisite for good results in particle size analysis. Furthermore, if other treatment is a prerequisite for good results in particle size analysis. Furthermore, if other treatment air-dry soil must be known to obtain the total oven-dry mass. Complete dispersion of soil air-dry soil must be known to obtain the total oven-dry mass. Complete dispersion of soil oxides, the corresponding mass loss must be quantified and considered in the analysis

Air dry and sieve the ground sa sieved material. **sieved material.**

- Air dry soil for at least 24 h. a. Air dry soil for at least 24 h.  $\dot{\vec{a}}$
- (recommended). (recommended).

measurement. measurement.

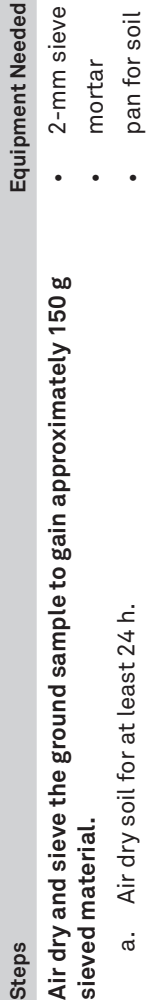

sieve

- 
- Pass ground sample through 2-mm sieve to remove gravel. c. Pass ground sample through 2-mm sieve to remove gravel. Grind soil with mortar and pestle or mechanical grinder. b. Grind soil with mortar and pestle or mechanical grinder.  $\dot{\mathbf{a}}$  $\dot{\circ}$ 
	- air dry for an additional 24 h d. Let the ground sample air dry for an additional 24 h Let the ground sample  $\vec{\sigma}$
- calculate the sample dry mass, and perform any other pretreatment steps that may be<br>needed, such as soluble salts and plasters removal or iron oxides removal (Section 2.3.1). needed, such as soluble salts and plasters removal or iron oxides removal (Section 2.3.1). A Pretest soil sample can be used to characterize the organic matter content of the soil, A Pretest soil sample can be used to characterize the organic matter content of the soil, calculate the sample dry mass, and perform any other pretreatment steps that may be
- If no pretreatment is required (i.e., no organic matter or other matter needs to be removed), If no pretreatment is required (i.e., no organic matter or other matter needs to be removed),<br>proceed to step 6 to determine the water content of the sample before running a PARIO proceed to step 6 to determine the water content of the sample before running a PARIO
- The PARIO measurement soil sample will be used for the actual PARIO measurement process<br>and will go through the same treatment steps (Section 2.3.1) plus dispersion as additional<br>step before the actual PARIO measurement be The PARIO measurement soil sample will be used for the actual PARIO measurement process and will go through the same treatment steps (Section 2.3.1) plus dispersion as additional step before the actual PARIO measurement begins (Section 2.3.1).

## **TNENT 2.3.1 SAMPLE PRETREATMENT** 2.3.1 SAMPLE PRETREAT

the pretreatment steps are critical where others are optional: the pretreatment steps are critical where others are optional:

- Iron Oxide Removal (optional) • Iron Oxide Removal (optional)
	-
- Chemical Dispersion (required) • Chemical Dispersion (required) · Physical Dispersion (required)
- The following steps describe the recommended procedure for pretreating the PARIO<br>measurement sample prior to running the sedimentation experiment in the PARIO. Some of measurement sample prior to running the sedimentation experiment in the PARIO. Some of The following steps describe the recommended procedure for pretreating the PARIO
- · Organic Matter Removal (optional depending on organic matter content) • Organic Matter Removal (optional depending on organic matter content)
	- · Soluble Salts and Plasters Removal (optional) • Soluble Salts and Plasters Removal (optional)
- 

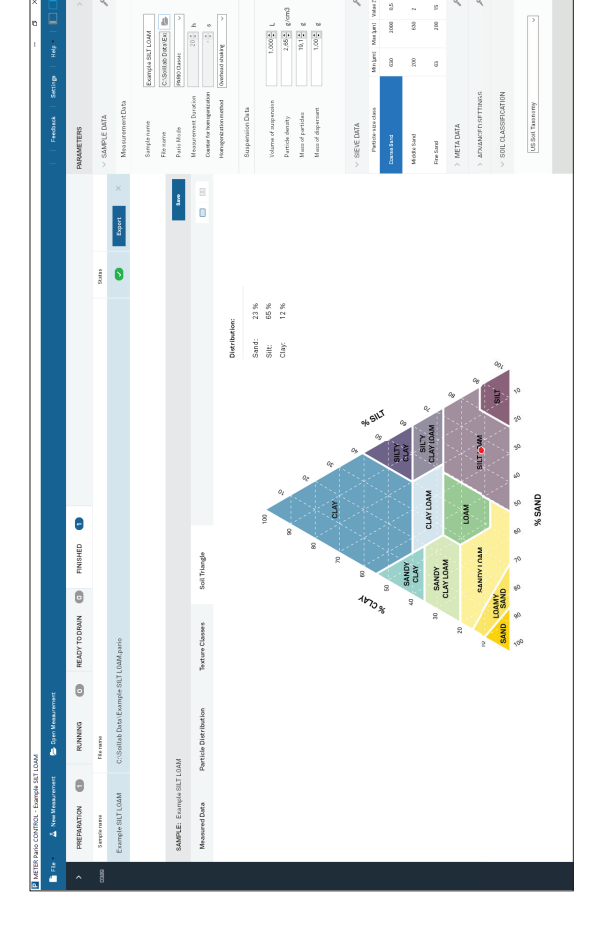

Figure A.4 Example silt loam soil triangle results **Figure A.4 Example silt loam soil triangle results**

## **B.2 EXAMPLE LOAM B.2 EXAMPLE LOAM**

Figure A.5 through Figure A.8 show a typical measurement of silt loam sedimentation. Figure A.5 through Figure A.8 show a typical measurement of silt loam sedimentation.

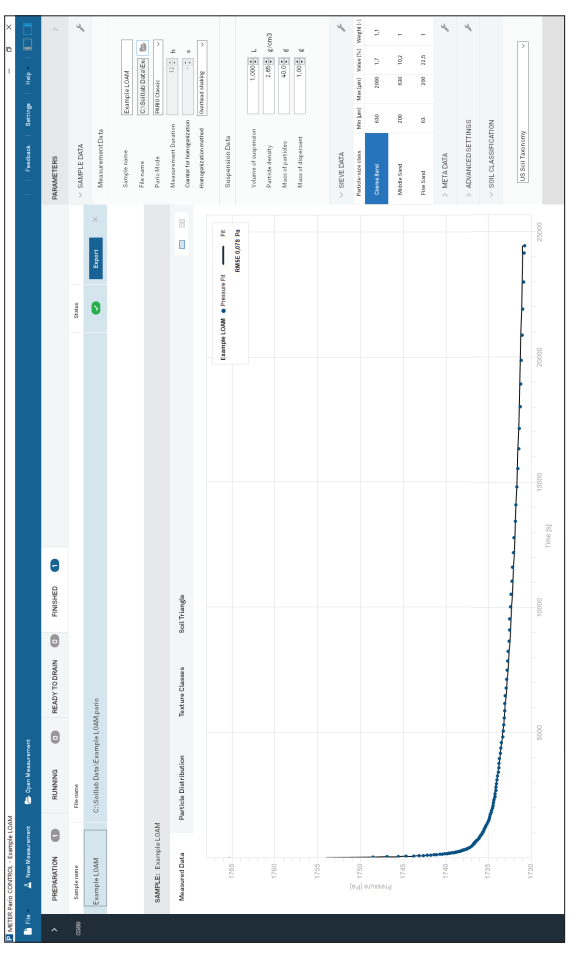

Figure A.5 Example loam measured data results **Figure A.5 Example loam measured data results**

• Physical Dispersion (required)

**8**

steps lead to mass loss, such as<br>oxides, the corresponding mass

#### **Steps**

**PARIO**

**APPENDIXA APPENDIX A**

 $\overline{\phantom{a}}$ 

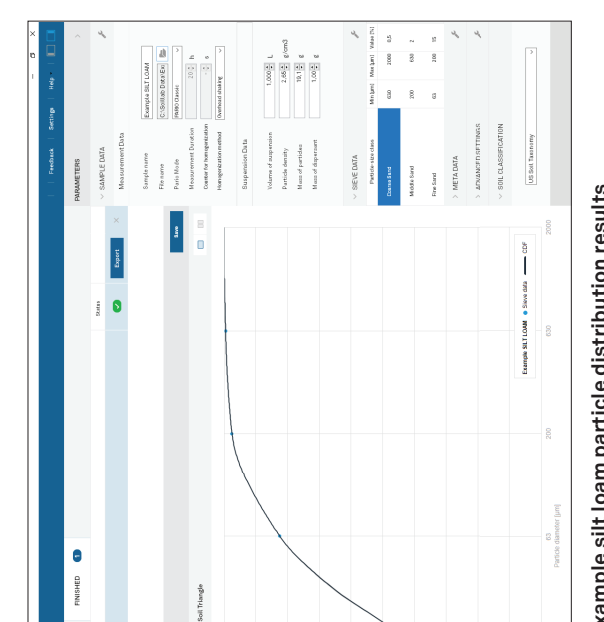

Figure A.2 Example silt loam particle distribution results **Figure A.2 Example silt loam particle distribution results**

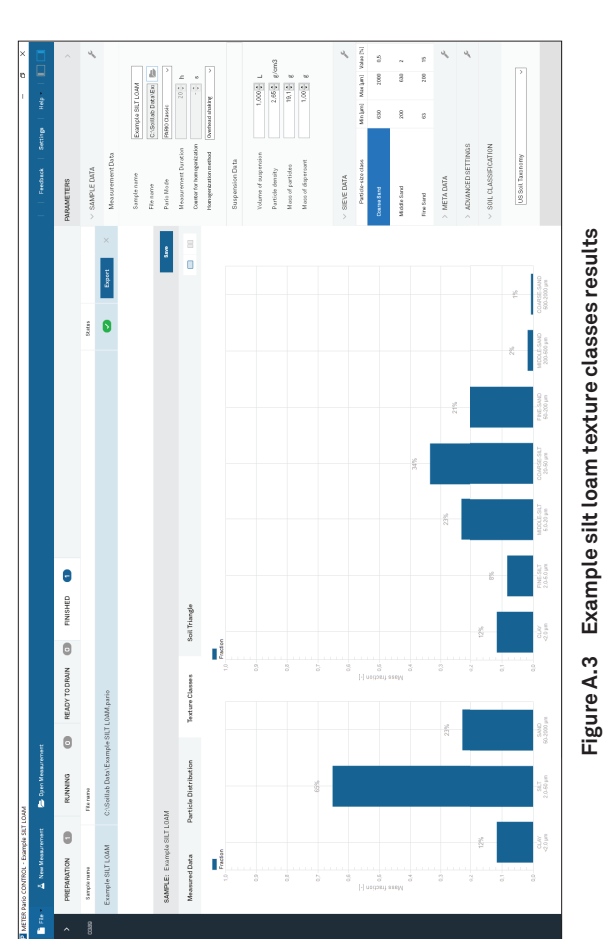

Example silt loam texture classes results **Figure A.3 Example silt loam texture classes results**

**9**

 $\begin{array}{c} \rule{0pt}{2ex} \rule{0pt}{2ex} \rule{0pt}{$ 

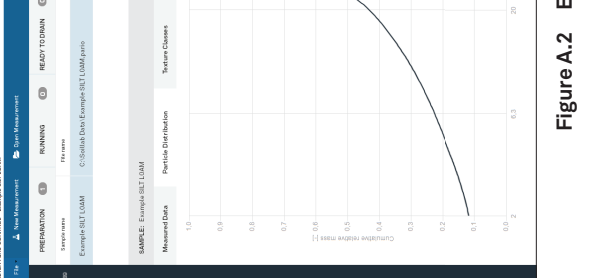

 $\mathcal{A}$ 

To rely on the pretest results to calculate the net mass of soil used in PARIO analysis, it is<br>important to treat the two sets of samples (pretest soil sample and PARIO measurement soil<br>sample) in an identical manner. important to treat the two sets of samples (pretest soil sample and PARIO measurement soil To rely on the pretest results to calculate the net mass of soil used in PARIO analysis, it is sample) in an identical manner.

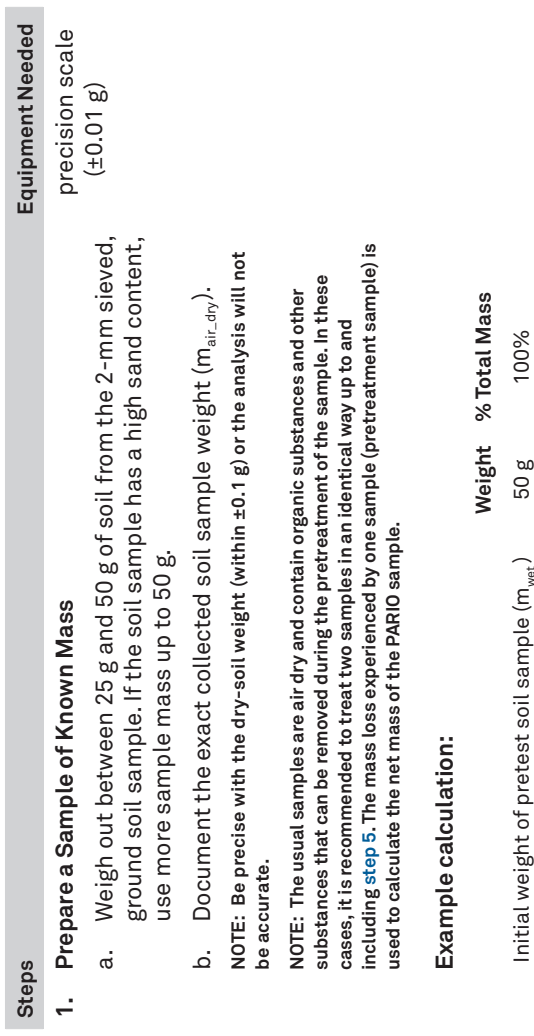

# Net weight for PARIO measurement sample: **Net weight for PARIO measurement sample:**

NOTE: Ensure that the total dry soil weight of the PARIO measurement sample is<br>greater than 25 g. **NOTE: Ensure that the total dry soil weight of the PARIO measurement sample is greater than 25 g.**

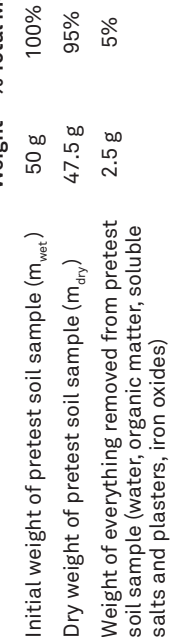

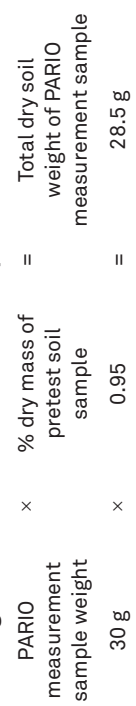

# Equipment Needed

Determine the percent of organic matter in the soil sample.

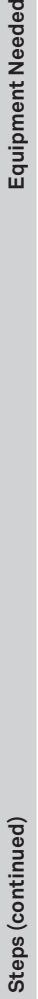

## Determine Organic Matter Content **2. Determine Organic Matter Content**  $\mathbf{a}$

- a. Determine the percent of organic matter in the soil sample. method, or by using an annealing method).  $\ddot{\sigma}$
- described in step 3. described in step 3. .<br>ف

If the organic matter is <1.5%, proceed to step 4. c. If the organic matter is <1.5%, proceed to step 4. ن

### Destroy Organic Matter **3. Destroy Organic Matter**  $\dot{\mathbf{c}}$

If the organic matter of the soil is unknown, use the most If the organic matter of the soil is unknown, use the most

appropriate procedure for the circumstances (e.g., by<br>following step 3 [see note below], using the brown coloring following step 3 [see note below], using the brown coloring appropriate procedure for the circumstances (e.g., by

method, or by using an annealing method).

sample after organic matter is destroyed can be<br>'organic matter. **NOTE: The mass loss of the sample after organic matter is destroyed can be NOTE: Some procedures for determining organic matter are destructive used to calculate percent of organic matter.** NOTE: The mass loss of the<br>used to calculate percent of

If the organic matter content is >1.5% of the total dry mass, NOTE: Some procedures for determining organic matter are destructive<br>and destroy the soil sample. If using one of these procedures, use a sample<br>separate from the Pretest soil sample. In this situation, the separate soil **and destroy the soil sample. If using one of these procedures, use a sample separate from the Pretest soil sample. In this situation, the separate soil**  sample will need to be discarded **sample will need to be discarded**

Organic matter content can be estimated from knowledge<br>of Organic Carbon content (OC) by multiplying OC with 1.72. of Organic Carbon content (OC) by multiplying OC with 1.72. Organic matter content can be estimated from knowledge

WARNING: Read the respective safety data sheets for solids and chemicals carefully and follow them strictly. The following steps must be carried out with great care. Hydrogen peroxide (H<sub>2</sub>O<sub>2</sub>) can decompose violently wi by looking into the glass beaker from above. Do not accelerate apparently slow<br>reactions by heating or by adding any further H<sub>2</sub>O<sub>2</sub>. **by looking into the glass beaker from above. Do not accelerate apparently slow organic substances that may be present in the soil. Never observe the reaction with great care. Hydrogen peroxide (H O**2 2**) can decompose violently with some WARNING: Read the respective safety data sheets for solids and chemicals carefully and follow them strictly. The following steps must be carried out** 

- **reactions by heating or by adding any further H O**2 2**.**  $\triangleleft$ 
	-
- glass beaker.<br>glass beaker. glass beaker.  $\vec{a}$
- Document the exact sample mass for subsequent evaluations. b. Document the exact sample mass for subsequent evaluations. .<br>ف
	- ن
- stir rod until the soil and water are well mixed. stir rod until the soil and water are well mixed.  $\dot{\mathbf{\sigma}}$
- e. Cover the open beaker and let the sample soak overnight. Cover the open beaker well mixed. well mixed.  $\dot{\Phi}$ 
	- Remove the cover. f. Remove the cover.  $\leftarrow$
- $\dot{\infty}$   $\dot{\Xi}$
- The solution will begin to foam. The solution will begin

to foam.

These steps follow DIN ISO 11277 (2002) and Gee and Or (2002). These steps follow DIN ISO 11277 (2002) and Gee and Or (2002).

b. If the organic matter content is >1.5% of the total dry mass, destroy the organic matter in the pretest soil sample as destroy the organic matter in the pretest soil sample as

 $\begin{bmatrix} 1.00001 \\ 2.00011 \\ 1.0111 \\ 1.01111 \\ 1.000211 \\ 1.000211 \\ \end{bmatrix}$ 

Place the 25 to 50 g of soil sample from step 1 in a 1-L a. Place the 25 to 50 g of soil sample from step 1 in a 1-L

Add 30 mL of distilled water to the beaker and stir with a glass c. Add 30 mL of distilled water to the beaker and stir with a glass

d. Add 30 mL of 30% H<sub>2</sub>O<sub>2</sub> and stir with a glass stir rod until Add 30 mL of 30% H<sub>2</sub>O<sub>2</sub> and stir with a glass stir rod until

and let the sample soak overnight.

Put the glass beaker on a heating plate under a fume hood. g. Put the glass beaker on a heating plate under a fume hood. h. Heat the solution at 40 °C, stirring the solution regularly. Heat the solution at 40 °C, stirring the solution regularly.

30% hydrogen<br>peroxide  $(\mathsf{H}_2\mathsf{O}_2)$ 1-L glass beaker 1-L glass beaker peroxide (H $_{2}$ O $_{2}$ ) distilled water 30% hydrogen distilled water glass stir rod heating plate heating plate glass stir rod fume hood fume hood

Figure A.1 Example silt loam measured data results **Figure A.1 Example silt loam measured data results**

centrifuge

# 25000

#### **75**

**PARIO**

**APPENDIX B. EXAMPLE MEASUREMENT RESULTS**

APPENDIX B. EXAMPLE MEASUREMENT RESULTS

**B.1 EXAMPLE SILT LOAM**

**B.1 EXAMPLE SILT LOAM** 

Figure A.1 through Figure A.4 show a typical measurement of silt loam sedimentation.

 $\bullet$ 

Θ

0

READY T  $\bullet$ 

 $\qquad \qquad \oplus$ 

Figure A.1 through Figure A.4 show a typical measurement of silt loam sedimentation.

Repeat these steps until the supernatant is clear. k. Repeat these steps until the supernatant is clear.  $\mathbf{r}$ 

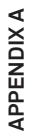

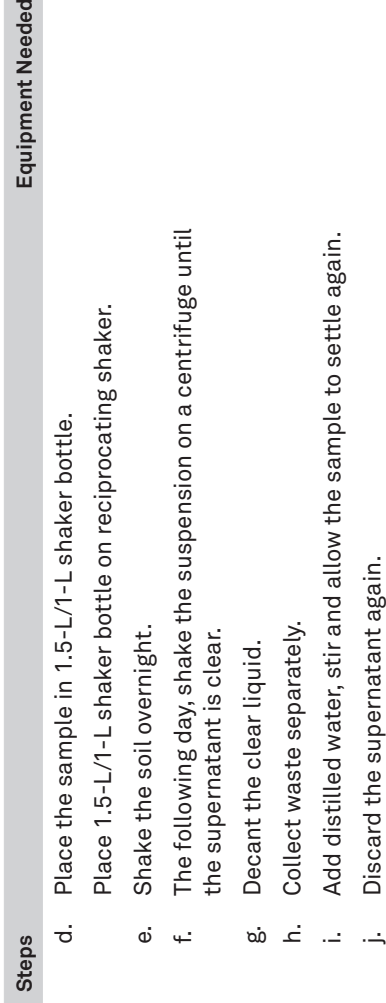

j. Discard the supernatant again.

 $\ddot{\rightarrow}$ 

**PARIO**

Equipment Needed

Steps (continued)

nt Needed

Ĺ,

 $\frac{1}{2}$ 

matter), the process of removing organic matter may need to<br>be repeated 2 or 3 times. matter), the process of removing organic matter may need to If the soil has a high organic matter content (>5% organic If the soil has a high organic matter content (>5% organic plate and let the sample cool down. plate and let the sample cool down. be repeated 2 or 3 times.

If the soil does not have a high organic matter content, If the soil does not have a high organic matter content,

NOTE: Before adding more H<sub>2</sub>O<sub>2</sub>, add distilled water to the soil sample, then<br>remove residue by using a centrifuge, decanting, or by filtrating. **NOTE: Before adding more H O**2 2**, add distilled water to the soil sample, then remove residue by using a centrifuge, decanting, or by filtrating.** proceed to step m. proceed to step m.

- remove residue by using a centrifuge, decanting, or by filtrating. remove residue by using a centrifuge, decanting, or by filtrating. When all organic matter is destroyed, add distilled water and m. When all organic matter is destroyed, add distilled water and  $\dot{\epsilon}$
- IMPORTANT: Make sure that the oxidation process of the sample is<br>completed and the remaining H<sub>-</sub>O<sub>2</sub> is expelled from the suspension before<br>the PARIO measurement starts. If this is not the case, incorrect or even<br>increas **the measurement process may be observed. This will give inaccurate results. completed and the remaining H O**2 2 **is expelled from the suspension before increasing pressures in the suspension due to the formation of gas during the PARIO measurement starts. If this is not the case, incorrect or even IMPORTANT: Make sure that the oxidation process of the sample is**   $\triangleleft$
- Remove Soluable Salts and Plasters **4. Remove Soluable Salts and Plasters**  $\overline{4}$

**Steps (continued) Equipment Needed** Watch the solution carefully because the foaming can occur i. Watch the solution carefully because the foaming can occur This can take up to 4 h. Remove the beaker from the heating l. This can take up to 4 h. Remove the beaker from the heating k. Continue heating until the foaming due to decomposition Continue heating until the foaming due to decomposition of the organic matter has stopped, and existing bubbles of the organic matter has stopped, and existing bubbles Add distilled water if the foaming gets too high. j. Add distilled water if the foaming gets too high. Take care that the sample does not burn in. Take care that the sample does not burn in. suddenly and intensely. suddenly and intensely. have dissipated. have dissipated.

 $\vec{x}$ 

 $\Rightarrow$ 

plasters. If the soil has saturated extract electric conductivity (EC) the soluble salts and plasters. If soluble salts and plasters are not the soluble salts and plasters. If soluble salts and plasters are not plasters. If the soil has saturated extract electric conductivity (EC) greater than 0.4 dS/m follow the steps in Appendix A to remove greater than 0.4 dS/m follow the steps in Appendix A to remove In some cases it may be necessary to remove soluble salts and In some cases it may be necessary to remove soluble salts and removed, proceed to step 5. removed, proceed to step 5.

Remove Iron Oxide **5. Remove Iron Oxide** <u>ທ່</u>

Appendix A to remove iron oxides. If iron oxides are not removed, In some cases it may be necessary to remove iron oxides. If iron<br>oxide coatings are present in the soil sample, follow the steps in<br>Appendix A to remove iron oxides. If iron oxides are not removed,<br>proceed to step 6. oxide coatings are present in the soil sample, follow the steps in In some cases it may be necessary to remove iron oxides. If iron proceed to step 6.

## Steps (continued)

 $^{-}$ 

**OPERATION OPERATION**

## **Step 6 should only be performed on the pretest soil sample.** Step 6 should only be performed on the p 6. Determine Dry Soil Weight

- The dry soil weight needs to be mea<br>residual water content and the dest<br>salts and plasters, and iron oxides.<br>determine the true soil weight of th  $\vec{a}$
- not been recorded in previous steps. Record the sample weight pl<br>not been recorded in previou
	- Transfer the pretest sample<br>weight. .<br>ف
		- Place the pretest soil sampl oven at 105 °C for 24 h. oven at 105 °C for 24 h  $\ddot{\circ}$
- d. Weigh the dry sample plus the drying pan. Weigh the dry sample plus th  $\vec{c}$
- Subtract the drying pan weij sample dry mass to determi NOTE: Be precise with the dry weig<br>the analysis will not be accurate. **the analysis will not be accurate.**  $\vec{\omega}$

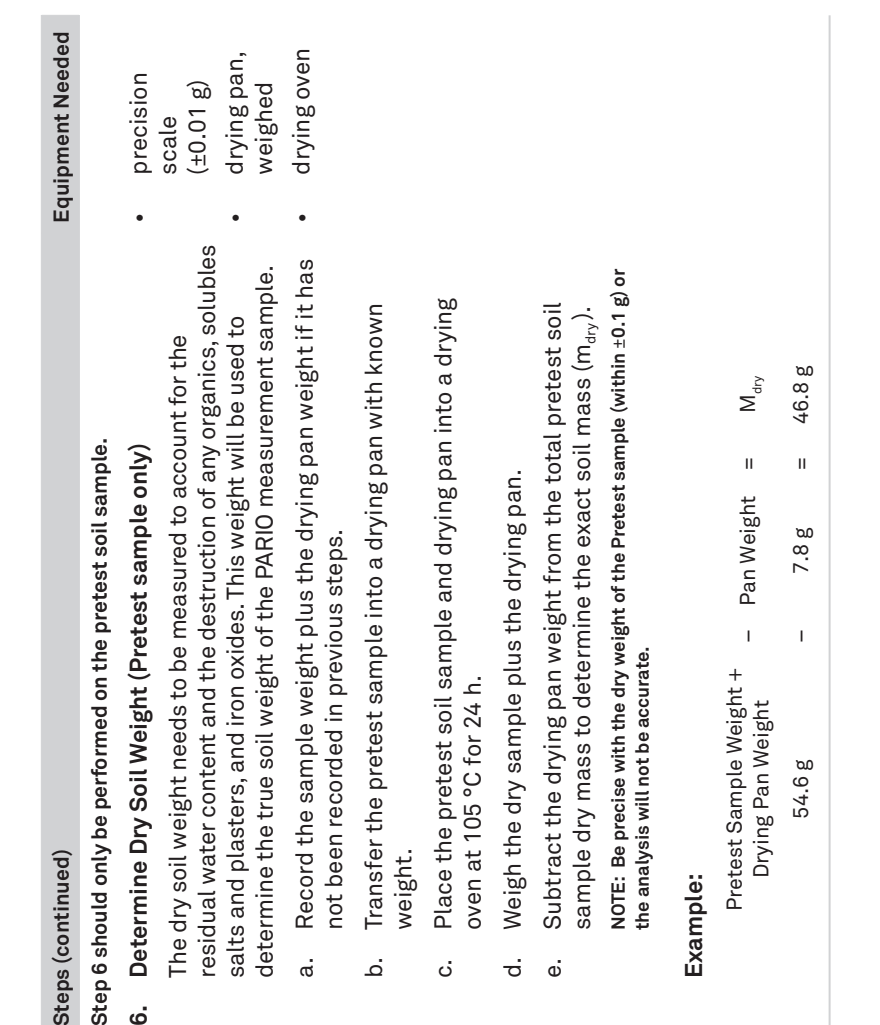

Pretest Sample Weight +<br>Drying Pan Weight Pretest Sample Weight +

54.6g

# 2.3.2 MEASUREMENT SAMPLE DISPERSION **2.3.2 MEASUREMENT SAMPLE DISPERSION**

The following steps describe the required dispersion procedure for the PARIO measurement<br>sample prior to running the sedimentation experiment in the PARIO. These pretreatment are<br>critical and therefore required: sample prior to running the sedimentation experiment in the PARIO. These pretreatment are The following steps describe the required dispersion procedure for the PARIO measurement

• Chemical Dispersion (required) • Chemical Dispersion (required) critical and therefore required:

· Physical Dispersion (required) • Physical Dispersion (required)

### Sample Dispersion  **Sample Dispersion**

There are two options for chemical dispersion of soil and two<br>options for physical dispersion of soil (Section 3.4). Choose a<br>method based on the available lab equipment and preferred<br>standards There are two options for chemical dispersion of soil and two options for physical dispersion of soil (Section 3.4). Choose a method based on the available lab equipment and preferred standards

### **Example:**

# **A.2 IRON OXIDE REMOVAL A.2 IRON OXIDE REMOVAL**

Iron oxide coatings often act as cementing and binding agents in soils. To properly disperse<br>the silicate portion of soil, it may be necessary to remove these cementing agents. The<br>decision to remove iron oxides is optiona Iron oxide coatings often act as cementing and binding agents in soils. To properly disperse decision to remove iron oxides is optional and up to the user (DIN 2002; Gee and Or 2002). the silicate portion of soil, it may be necessary to remove these cementing agents. The

**PARIO**

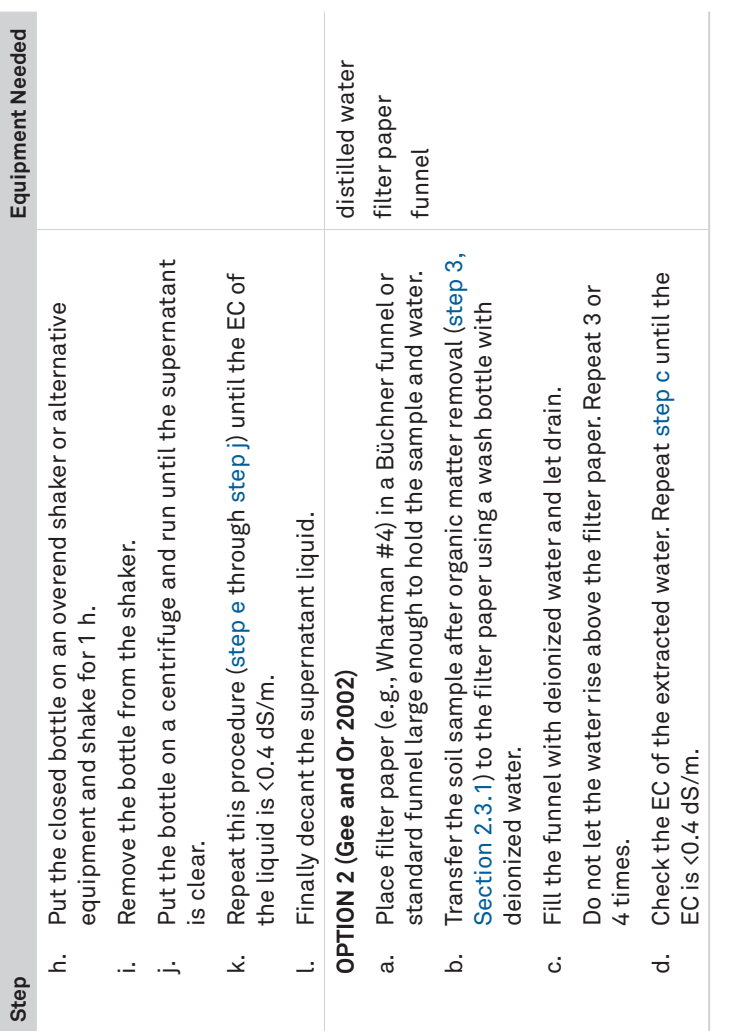

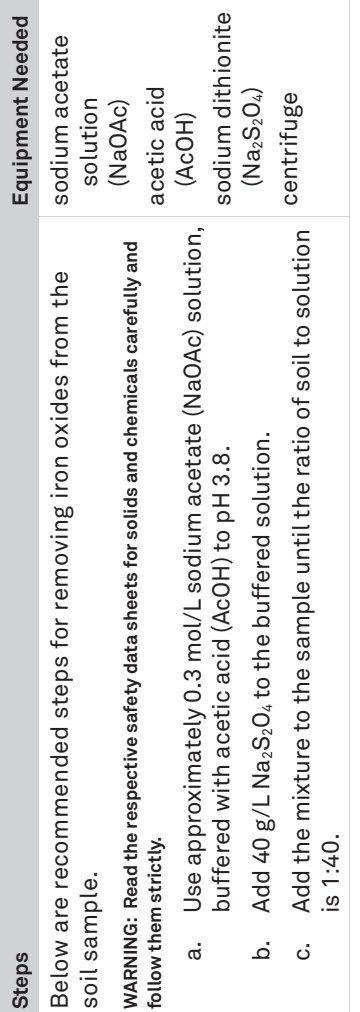

# APPENDIX A. NON

 $^{-}$ 

In some cases, additional pretr<br>be required. be required.

# A.1 SOLUBLE SALTS

determining the sample EC (Rhoades 1996). It is typically recommended to ren<br>extract electrical conductivity (EC<br>measuring the EC of the sample. A<br>determining the sample EC (Rhoad

If the EC is >0.4 dS/m, proceed to<br>Pretest soil sample and PARIO m<br>OPTION 2 (Gee and Or 2002). OPTION 2 (Gee and Or 2002).

If the EC is less than 0.4 dS/m, no removal is necessary. If the EC is less than 0.4 dS/m,

#### Step

- 1. Determine if EC is > or < 0.
- **2. Remove Soluble Salts and Plasters** Below are two different optic<br>plasters from soil. The meth<br>equipment available in the l Remove Soluble Salts and  $\mathbf{z}$

### **OPTION 1 (DIN 2002) OPTION 1 (DIN 2002)**

- Section 2.3.1) to a 1.5-L bottle. a. Transfer the sample aff<br>Section 2.3.1) to a 1.5-
	- 1:4 or 1:6, according to Add distilled water to t <u>ٰہ</u>
- Close the bottle and sh  $\ddot{\circ}$
- and shake the bottle for another hour. Place on an overend sh<br>and shake the bottle fc  $\vec{\sigma}$ 
	- Put the closed bottle o NOTE: Use a vibration blade<br>agitators should not be used  $\vec{\mathbb{Q}}$ 
		- Measure the EC of the supernatant is clear. supernatant is clear.  $\ddot{\phantom{1}}$
- If the EC is >0.4 dS/m,
- Open the bottle, add 25<br>the bottle. the bottle. cò

distilled water tetra sodium pyrophosphate decahydrate (Na<sub>4</sub>P<sub>2</sub>O<sub>7</sub> ×<br>10 H<sub>2</sub>O)

distilled water

 $\overline{\phantom{0}}$ 

Equipment Needed

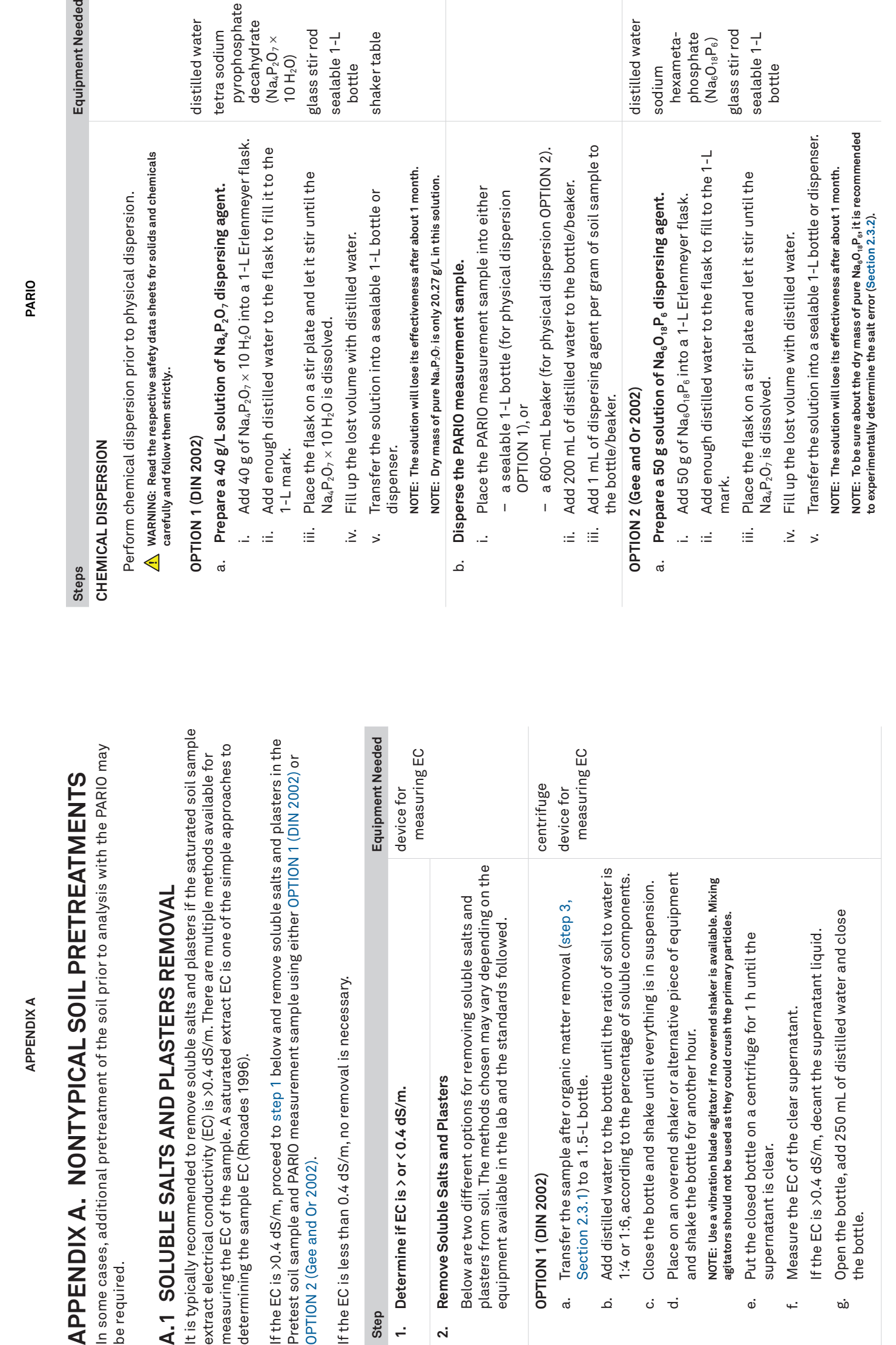

**13**

 $\overline{\phantom{a}}$ 

glass stir rod sealable 1-L sealable 1-L<br>bottle shaker table

shaker table

glass stir rod

distilled water

distilled water

sodium<br>hexam<br>phosp<br>(Na<sub>e</sub>O<sub>1</sub> hexametaphosphate  $_6O_{18}P_6$ glass stir rod sealable 1-L sealable 1-L<br>bottle

glass stir rod

 $\overline{\phantom{0}}_1$ 

 $\sim$ 

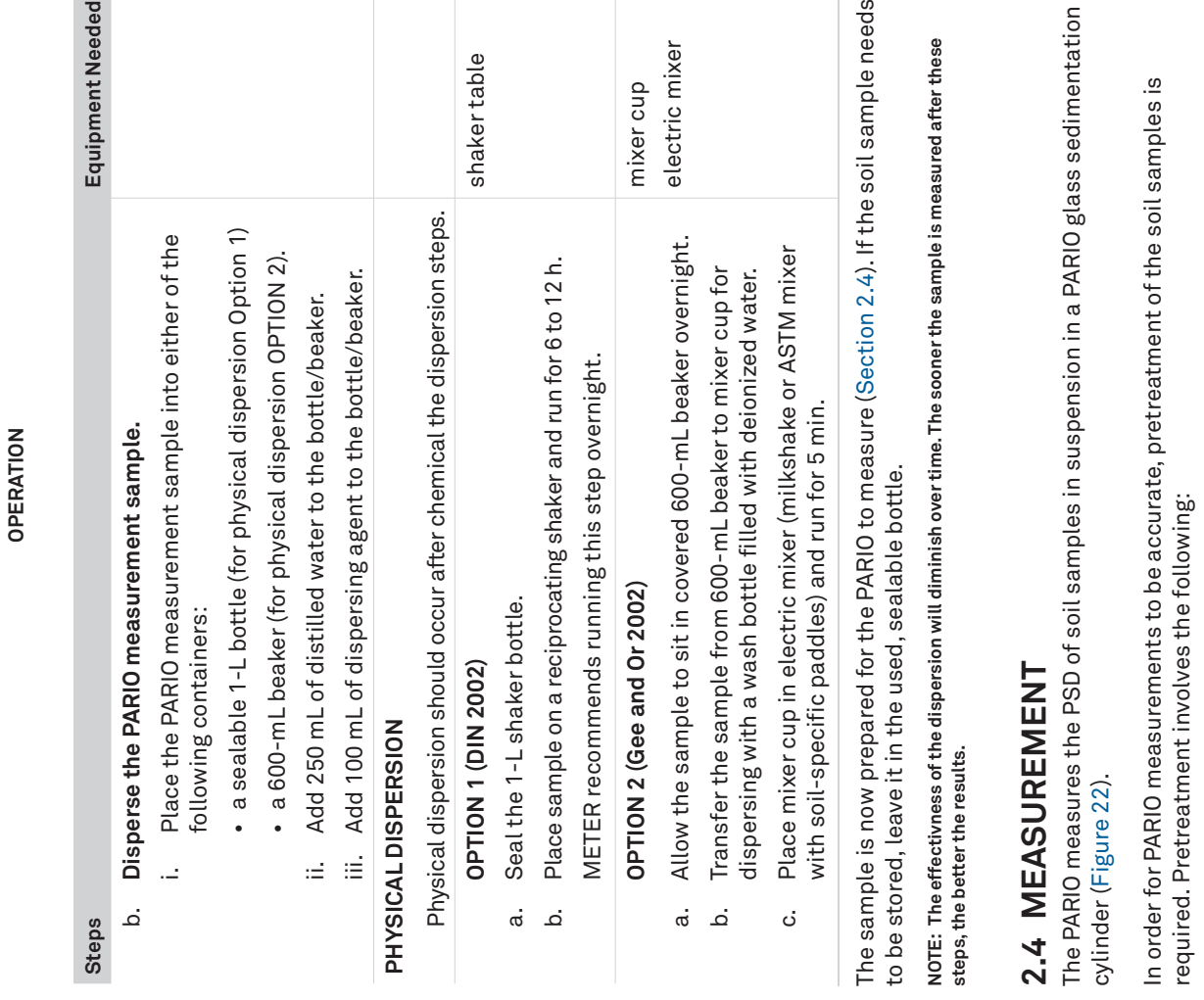

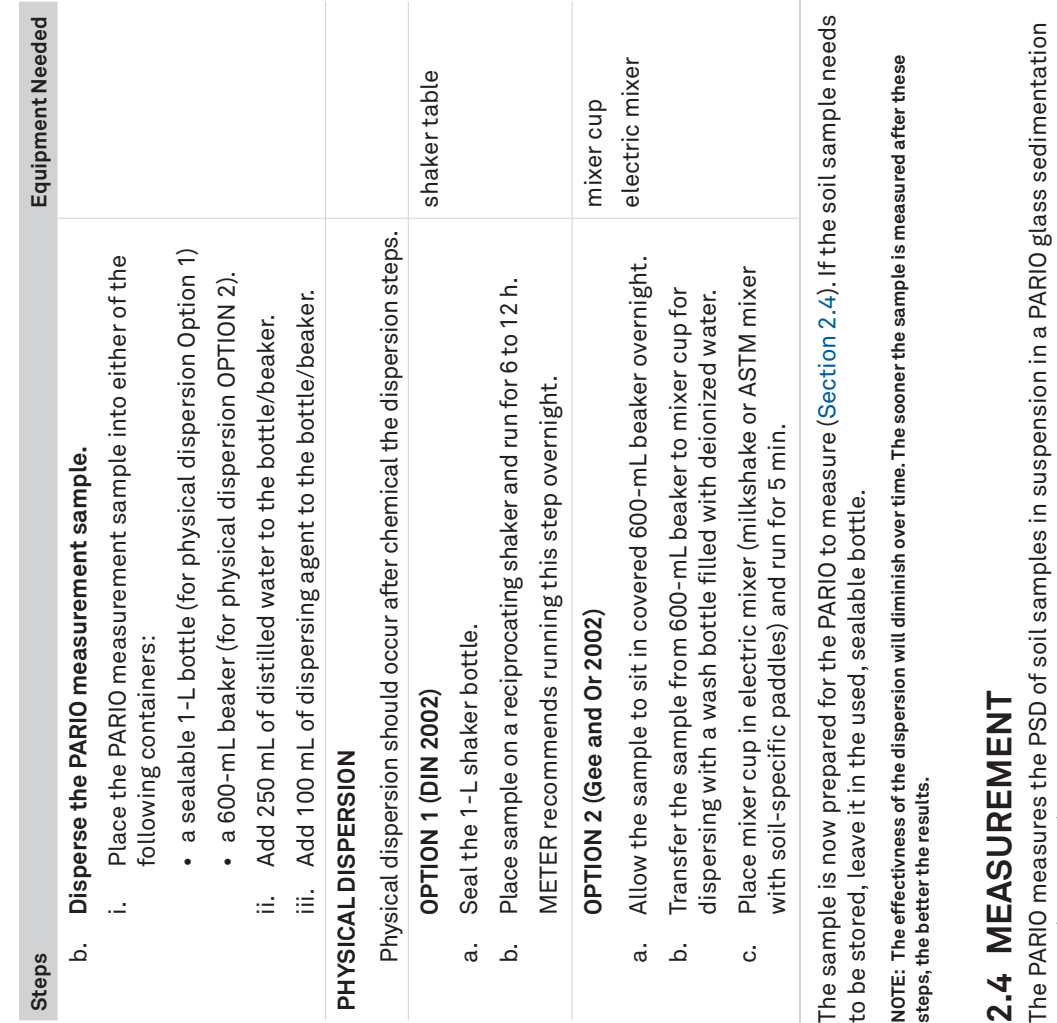

- · destruction of aggregates • destruction of aggregates
- removal of binding agents • removal of binding agents
- · dispersion of primary particles. • dispersion of primary particles.

Rhoades, J. D. "Salinity: Electrical conductivity and total dissolved solids." Methods of Soil<br>Analysis Part 3—Chemical Methods methodsofsoilan3 (1996): 417-435. Rhoades, J. D. "Salinity: Electrical conductivity and total dissolved solids." Methods of Soil Analysis Part 3—Chemical Methods methodsofsoilan3 (1996): 417-435.

Tan, Kim H. 2005. Soil Sampling, Preparation, and Analysis. Boca Raton: CRC Press. Tan, Kim H. 2005. Soil Sampling, Preparation, and Analysis. Boca Raton: CRC Press.

> In order for PARIO measurements to be accurate, pretreatment of the soil samples is required. Pretreatment involves the following:

 $\overline{a}$ 

**PARIO**

 $\mathbb{R}^{\mathbb{N}}$ 

#### **APPENDIXA APPENDIX A**

### **REFERENCES REFERENCES**

ASTM International. 2017. Standard Test Method for Particle-Size Distribution (Gradation) of ASTM International. 2017. Standard Test Method for Particle-Size Distribution (Gradation) of Fine-Grained Soils Using the Sedimentation (Hydrometer) Analysis. Annual Book of ASTM Fine-Grained Soils Using the Sedimentation (Hydrometer) Analysis. Annual Book of ASTM Standards. ASTM D7928-17. West Conshohocken, Pennsylvania, USA. West Conshohocken, Pennsylvania, USA

Analysis of Soils. Annual Book of ASTM Standards. ASTM D422-63. West Conshohocken, ASTM International. 2007 (withdrawn 2016). Standard Test Method for Particle-Size<br>Analysis of Soils. Annual Book of ASTM Standards. ASTM D422-63. West Conshohocken, ASTM International. 2007 (withdrawn 2016). Standard Test Method for Particle-Size

DIN (Deutsches Institut für Normung). 2002. Soil quality—Determination of particle size<br>distribution in mineral soil material—Method by sieving and sedimentation. DIN ISO DIN (Deutsches Institut für Normung). 2002. Soil quality—Determination of particle size distribution in mineral soil material—Method by sieving and sedimentation. DIN ISO

Geowissenschaften und Rohstoffe und Geologische Landesämter der Bundesrepublik Geowissenschaften und Rohstoffe und Geologische Landesämter der Bundesrepublik Deutschland (Hrsg.). Schweitzerbart'sche Verlagsbuchhandlung, Stuttgart, Germany. Deutschland (Hrsg.). Schweitzerbart'sche Verlagsbuchhandlung, Stuttgart, Germany. Boden, A. G. 2005. Bodenkundliche Kartieranleitung (KA5). Bundesanstalt für Boden, A. G. 2005. Bodenkundliche Kartieranleitung (KA5). Bundesanstalt für

DIN (Deutsches Institut für Normung). 2011. Baugrund, Untersuchung von Bodenproben—<br>Bestimmung der Korngroeßenverteilung. DIN ISO 18123. German Norm, Beuth Verlag, DIN (Deutsches Institut für Normung). 2011. Baugrund, Untersuchung von Bodenproben— Bestimmung der Korngroeßenverteilung. DIN ISO 18123. German Norm, Beuth Verlag,

Durner, Wolfgang, Sascha C. Iden, and Georg von Unold. 2016. The Integral Suspension<br>Pressure Method (ISP) for Precise Particle-Size Analysis by Gravitational<br>Sedimentation. Water Resources Research, 53 (1): 33–48. URL htt Durner, Wolfgang, Sascha C. Iden, and Georg von Unold. 2016. The Integral Suspension Sedimentation. Water Resources Research, 53 (1): 33−48. URL https://doi. Pressure Method (ISP) for Precise Particle-Size Analysis by Gravitational

Hartge, Karl Heinrich and Ranier F. Horn. 2014. Einführung in die Bodenphysik. Schweizerbart F. Horn. 2014. Einführung in die Bodenphysik. Schweizerbart

ISO (International Organization for Standardization). 2001. Determination of Particle Size<br>Distribution by Gravitational Liquid Sedimentation Methods—Part 1:General Principles<br>and Guidelines. ISO 13317-1. Geneva, Switzerla Distribution by Gravitational Liquid Sedimentation Methods—Part 1: General Principles ISO (International Organization for Standardization). 2001. Determination of Particle Size

ISO (International Organization for Standardization). 2001. Determination of Particle Size ISO (International Organization for Standardization). 2001. Determination of Particle Size Distribution by Gravitational Liquid Sedimentation Methods—Part 2: Fixed Pipette Liquid Sedimentation Methods-Part 2: Fixed Pipette

Durner, Wolfgang, and Sascha C. Iden. 2015. Skript Bodenphysikalische Versuche. Institut für lden. 2015. Skript Bodenphysikalische Versuche. Institut für<br>hkunde und Bodenphysik, TU Braunschweig. URL Geoökologie, Abteilung Bodenkunde und Bodenphysik, TU Braunschweig. URL

ÖNORM (Österreichisches Normungsinstitut). 2002. Physikalische Bodenuntersuchungen—<br>Bestimmung der Korngrößenverteilung des Mineralbodens, Teil 2: Feinboden. ÖNORM L<br>1061-1 2002-02-01. Vienna, Austria. ÖNORM (Österreichisches Normungsinstitut). 2002. Physikalische Bodenuntersuchungen— Bestimmung der Korngrößenverteilung des Mineralbodens, Teil 2: Feinboden. ÖNORM L

- Pennsylvania, USA. Pennsylvania, USA.
- Standards. ASTM D7928-17.
- 
- 11277. Beuth Verlag, Berlin, Germany. 11277. Beuth Verlag, Berlin, Germany.
- Berlin, Germany. Berlin, Germany.
- http://www.soil.tubs.de/lehre/Skripte/2015.Skript.Bodenphysik.pdf. http://www.soil.tubs.de/lehre/Skripte/2015.Skript.Bodenphysik.pdf. Durner, Wolfgang, and Sascha C. Geoökologie, Abteilung Boder
- org/10.1002/2016WR019830 (open access). org/10.1002/2016WR019830 (open access)
- of America. of America.
- Science Publishers, Stuttgart, Germany. Science Publishers, Stuttgart, Germany. Hartge, Karl Heinrich and Ranier
- and Guidelines. ISO 13317-1. Geneva, Switzerland.
- Method. ISO 13317-2. Geneva, Switzerland. Distribution by Gravitational Liquid Sedime<br>Method. ISO 13317-2. Geneva, Switzerland
- 1061-1 2002-02-01. Vienna, Austria.

and valid standards that can also be used (e.g., ASTM D7928) as well as chemical and physical and valid standards that can also be used (e.g., ASTM D7928) as well as chemical and physical METER recommends a sequence of steps for sample preparation that are presented in<br>Section 2.3. The workflow described in this manual refers primarily to the German standard Section 2.3. The workflow described in this manual refers primarily to the German standard laminar settling of the particles as this is assumed for Stokes's law. There are other common laminar settling of the particles as this is assumed for Stokes's law. There are other common D IN ISO 11277 (DIN 2002) and Methods of Soil Analysis Part 4–Physical Methods ( Gee and DIN ISO 11277 (DIN 2002) and Methods of Soil Analysis Part 4-Physical Methods (Gee and Or 2002), which are based on Stokes's law. The computation equations are only valid for a Or 2002), which are based on Stokes's law. The computation equations are only valid for a METER recommends a sequence of steps for sample preparation that are presented in pretreatment methods. The steps and sequence will vary depending on the standard. pretreatment methods. The steps and sequence will vary depending on the standard

> Part 4 Physical Methods, 255–293. 4th ed., SSSA Book Series No. 5. Soil Science Society Gee, Glendon W., and Dani Or. 2002. Particle-Size Analysis. In: Methods of Soil Analysis:<br>Part 4 Physical Methods, 255–293. 4th ed., SSSA Book Series No. 5. Soil Science Society Gee, Glendon W., and Dani Or. 2002. Particle-Size Analysis. In: Methods of Soil Analysis:

After the soil sample preparation, the PARIO measurement process is divided into four parts: After the soil sample preparation, the PARIO measurement process is divided into four parts:

- Initialization (Section 2.4.2) 1. Initialization (Section 2.4.2)  $\div$
- Execution of the measurement (Section 2.4.3) 2. Execution of the measurement (Section 2.4.3)  $\alpha$
- Post processing (Section 2.4.4) 3. Post processing (Section 2.4.4) က်
- Evaluation and export (Section 2.4.5) 4. Evaluation and export (Section 2.4.5)  $\ddot{ }$

temperature should be constant within ±1.5 °C during the entire measurement. If possible, use a<br>temperature should be constant within ±1.5 °C during the entire measurement. If possible, use a temperature should be constant within ±1.5 °C during the entire measurement. If possible, use a temperature-controlled room or place PARIO cylinders in a temperature-controlled water bath. temperature-controlled room or place PARIO cylinders in a temperature-controlled water bath. The samples, device, and suspension fluid must be equilibrated at room temperature. Room The samples, device, and suspension fluid must be equilibrated at room temperature. Room

VOTE: Before starting the PARIO measurement, deactivate the computer standby mode and automatic updates to **NOTE: Before starting the PARIO measurement, deactivate the computer standby mode and automatic updates to**  avoid interrupting tests. **avoid interrupting tests.**

# 2.4.1 PARIO CLASSIC VS. PARIO PLUS **2.4.1 PARIO CLASSIC VS. PARIO PLUS**

PARIO measurements can be performed in two modes. PARIO measurements can be performed in two modes.

• The measurement time is considerably shorter. The measurement time is considerably shorter

Soils typically contain organic matter and, in some cases, iron oxides that cause the soil Soils typically contain organic matter and, in some cases, iron oxides that cause the soil particles stick together. A proper pretreatment is required for any particle-size analysis particles stick together. A proper pretreatment is required for any particle-size analysis (PSA) measurement. (PSA) measurement.

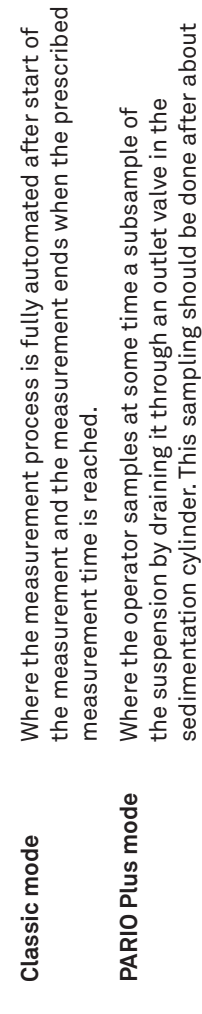

2.5 h (see STEP 4 in Section 2.4.3) and the measurement is finished.

2.5 h (see STEP 4 in Section 2.4.3) and the measurement is finished

In order to get maximum reliability and accuracy of results, METER recommends using the In order to get maximum reliability and accuracy of results, METER recommends using the PARIO Plus mode because of the following advantages: PARIO Plus mode because of the following advantages:

• The accuracy of the identified particle size distribution curve is higher, specifically for the . The accuracy of the identified particle size distribution curve is higher, specifically for the clay fraction. clay fraction.

## **2.4.2 INITIALIZATION**  2.4.2 INITIALIZATION

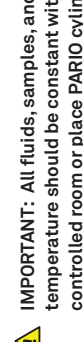

• Errors in the particle size distribution (PSD) analysis that arise from uncertain or inaccurate  $\bullet$  Errors in the particle size distribution (PSD) analysis that arise from uncertain or inaccurate<br>external measured values (such as dry sample weight, sand fractions from sieve analysis), external measured values (such as dry sample weight, sand fractions from sieve analysis), or disturbances (e.g., temperature fluctuations) are less problematic. or disturbances (e.g., temperature fluctuations) are less problematic.

 $\Delta$  IMPORTANT: All fluids, samples, and devices must be fully equilibrated at room temperature. Room temperature-<br>temperature should be constant within ±1.5 °C during the entire measurement. If possible, use a temperatur **temperature should be constant within ±1.5 °C during the entire measurement. If possible, use a temperature-IMPORTANT: All fluids, samples, and devices must be fully equilibrated at room temperature. Room**  controlled room or place PARIO cylinders in a temperature-controlled water bath.. **controlled room or place PARIO cylinders in a temperature-controlled water bath..**

measurement. In this manual this cylinder is referred to as the standby cylinder. The cylinder measurement. In this manual this cylinder is referred to as the standby cylinder. The cylinder Each PARIO device is stored in a cylinder filled with distilled water before and after the Each PARIO device is stored in a cylinder filled with distilled water before and after the with the soil sample in suspension to be tested is called the sedimentation cylinder. with the soil sample in suspension to be tested is called the sedimentation cylinder.

operator (Figure 2). operator (Figure 2). If the PARIO Plus mode is used, please do the following: If the PARIO Plus mode is used, please do the following:

- sedimentation cylinders (Figure 2). sedimentation cylinders (Figure 2).
- 

• Prepare a label for each sample beaker (180 mL to 200 mL, lightweight metal or<br>glass) with the respective sample name and beaker weight. Make sure that the<br>beaker is thoroughly cleaned and absolutely dry before weighing. • Prepare a label for each sample beaker (180 mL to 200 mL, lightweight metal or glass) with the respective sample name and beaker weight. Make sure that the beaker is thoroughly cleaned and absolutely dry before weighing.

NOTE: Note the tare weight with an accuracy of 1/1000 g. **NOTE: Note the tare weight with an accuracy of 1/1000 g.**

NOTE: If the surface material of a worktable is extremely hard (e.g., stone), it has proven advantageous to<br>cover it with a thin rubber mat. This reduces the risk of damaging the PARIO glass cylinders. **NOTE: If the surface material of a worktable is extremely hard (e.g., stone), it has proven advantageous to cover it with a thin rubber mat. This reduces the risk of damaging the PARIO glass cylinders.**

# 4.5 TERMS AND CONDITIONS **4.5 TERMS AND CONDITIONS**

the standby cylinders in a row behind the sedimentation cylinders, as viewed by the a flat surface. For a series of measurements with multiple PARIO devices, position<br>the standby cylinders in a row behind the sedimentation cylinders, as viewed by the Provide enough space on a workbench to place the desired number of standby<br>cylinders, sedimentation cylinders, and beakers (PARIO Plus) next to each other on cylinders, sedimentation cylinders, and beakers (PARIO Plus) next to each other on a flat surface. For a series of measurements with multiple PARIO devices, position STEP 1. Prepare workbench, standby cylinders, sedimentation cylinders, beakers, and PC **STEP 1. Prepare workbench, standby cylinders, sedimentation cylinders, beakers, and PC** Provide enough space on a workbench to place the desired number of standby

By using METER instruments and documentation, you agree to abide by the METER Group,<br>Inc. Terms and Conditions. Please refer to metergroup.com/terms-conditions for details. By using METER instruments and documentation, you agree to abide by the METER Group, Inc. Terms and Conditions. Please refer to metergroup.com/terms-conditions for details.

> from the front edge of the worktable to be able to place a beaker in front of the from the front edge of the worktable to be able to place a beaker in front of the . Place the cylinder with the outlet opening in front and at a sufficient distance • Place the cylinder with the outlet opening in front and at a sufficient distance

**69**

**PARIO**

#### **REFERENCES REFERENCES**

 $\overline{\phantom{a}}$   $\overline{\phantom{a}}$ 

# Troubleshooting the PARIO (continued) **Table 4 Troubleshooting the PARIO (continued)**

Table 4

le Solutions

the countdown window. Place the device back into the standby<br>der. Unplug and replug the USB into the computer. Press Start and<br>genize the sample again. cylinder. Unplug and replug the USB into the computer. Press Start and Close the countdown window. Place the device back into the standby homogenize the sample again.

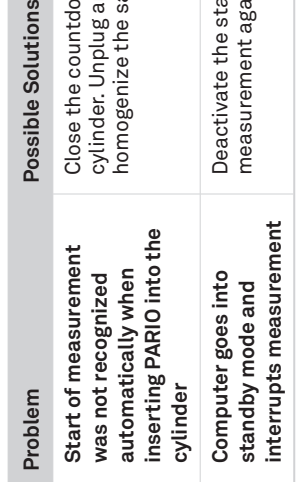

ctivate the standby mode in the computer settings and start<br>surement again. Deactivate the standby mode in the computer settings and start measurement again.

# 4.4 CUSTOMER SUPPORT **4.4 CUSTOMER SUPPORT**

**NORTH AMERICA**<br>Customer service representatives are available for questions, problems, or feedback Monday<br>through Friday, 7:00 am to 5:00 pm Pacific time. Customer service representatives are available for questions, problems, or feedback Monday

# iment@metergroup.com

ent@metergroup.com sales.environment@metergroup.com

- - $\infty$ 
		-
		-

**interrupts measurement**

**EUROPE**<br>Customer service representatives are available for questions, problems, or feedback Monday<br>through Friday, 8:00 to 17:00 Central European time. Customer service representatives are available for questions, problems, or feedback Monday through Friday, 8:00 to 17:00 Central European time.

# ഭ@metergroup.com<br>ഉmetergroup.com

 $200$  $\overline{O}$ 

lease include the following information:

moblem umber

# **NORTH AMERICA**

through Friday, 7:00 am to 5:00 pm Pacific time.

NOTE: For products purchased through a distributor, please contact the distributor directly for assistance. **NOTE: For products purchased through a distributor, please contact the distributor directly for assistance.**

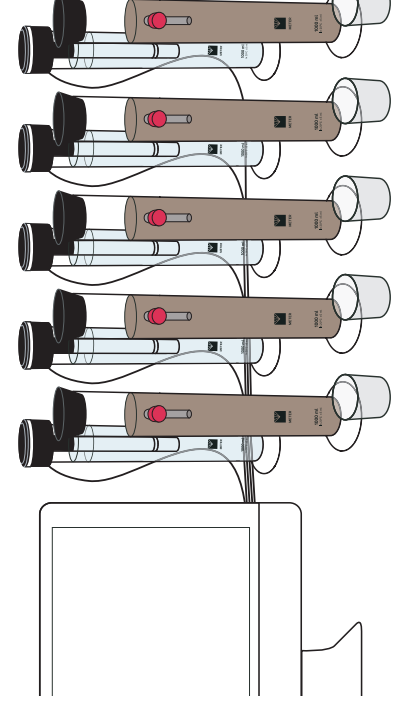

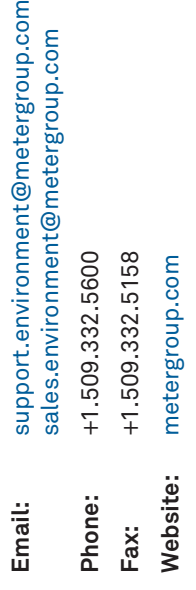

Figure 2 Schematic of workbench with standby cylinders, sedimentation<br>cylinders, and beakers for PARIO Plus analysis **Figure 2 Schematic of workbench with standby cylinders, sedimentation cylinders, and beakers for PARIO Plus analysis**

## STEP 2. Prepare standby cylinders. **STEP 2. Prepare standby cylinders.**

- Fill the standby cylinders to 1 L with room-temperature distilled water. 1. Fill the standby cylinders to 1 L with room-temperature distilled water.  $\frac{1}{2}$
- Put the PARIO devices into the standby cylinders (Figure 3). 2. Put the PARIO devices into the standby cylinders (Figure 3).  $\overline{a}$

Figure 3 PARIO device and PARIO measurement sample equilibrating to room temperature **Figure 3 PARIO device and PARIO measurement sample equilibrating to room temperature**

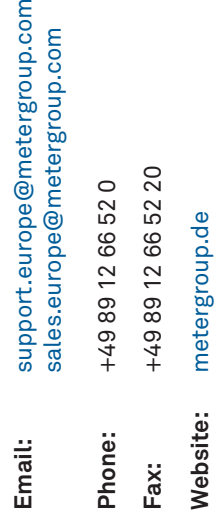

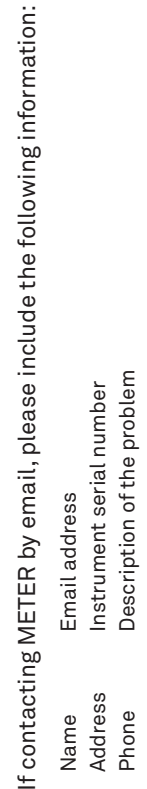

**PARIO**

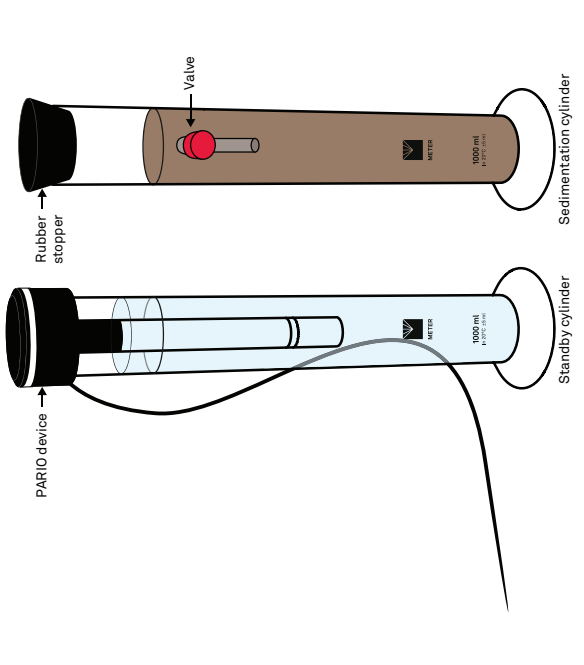

# **STEP 3. Prepare the sedimentation cylinders for the test.** STEP 3. Prepare the sedimentat

# tion cylinders for the test.

Transfer the dispersed soil sample into the sedimentation cylinder. 1. Transfer the dispersed soil sample into the sedimentation cylinder.

- Use a wash bottle with distilled water to ensure the whole sample is Use a wash bottle with distilled water to ensure the whole sample is transferred. transferred.  $\ddot{ }$
- Fill the sedimentati  $\sim$
- (Figure 3).  $\dot{\infty}$

# STEP 4. Connect PARIO devices

- devices, use a USB bank with an external power supply. devices, use a USB bank with an external power supply.  $\overline{a}$
- devices are ready for operation. devices are ready for operation. 2. Start PARIO Control software. Start PARIO Control software.  $\overline{\mathcal{N}}$ 
	-
- 
- $\triangleleft$

2. Fill the sedimentation cylinder with distilled water to bring the level of liquid ion cylinder with distilled water to bring the level of liquid

Be sure that the distilled water is room temperature. Be sure that the distilled water is room temperature.

3. Place the rubber stopper on the sedimentation cylinder to avoid evaporation Place the rubber stopper on the sedimentation cylinder to avoid evaporation

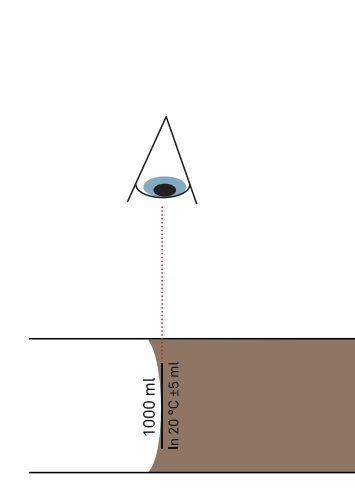

Figure 4 Fill the sedimentation cylinder to the 1,000-mL mark **Figure 4 Fill the sedimentation cylinder to the 1,000-mL mark**

# **STEP 4. Connect PARIO devices with the PC and start PARIO Control software.** with the PC and start PARIO Control software.

to the 1,000-mL mark (Fill the sedimentation cylinder to the 1,000-mL mark), to the 1,000-mL mark (Fill the sedimentation cylinder to the 1,000-mL mark) ensuring the meniscus touches the upper line of the mark. ensuring the meniscus touches the upper line of the mark.

The LED rings of all connected PARIO devices should flash white three times The LED rings of all connected PARIO devices should flash white three times when the devices are detected, and then remain solid white to indicate the when the devices are detected, and then remain solid white to indicate the

If this sequence does not happen, disconnect and reconnect the USB cable. If this sequence does not happen, disconnect and reconnect the USB cable.

**IMPORTANT: Before starting the PARIO measurement, deactivate the computer standby mode**   $\Delta$  IMPORTANT: Before starting the PARIO measurement, deactivate the computer standby mode **and automatic system updates to avoid interruption.** and automatic system updates to avoid interruption.

If the number of USB ports on the PC is not sufficient for the number of PARIO If the number of USB ports on the PC is not sufficient for the number of PARIO Connect the PARIO to the PC using the USB cable inserted into the USB port. 1. Connect the PARIO to the PC using the USB cable inserted into the USB port.

IMPORTANT: Make sure that the USB cables connecting each PARIO device to the computer are<br>loosely aligned and free to move in the back of the workbench. They must be long and flexible<br>enough to allow to transfer the PARIO **IMPORTANT: Make sure that the USB cables connecting each PARIO device to the computer are loosely aligned and free to move in the back of the workbench. They must be long and flexible enough to allow to transfer the PARIO device from the standby to the sedimentation cylinder**  without knocking over the other cylinders. **without knocking over the other cylinders.**

### 4. SERVICE **4. SERVICE**

This section describes the calibration and maintenance of the PARIO. Troubleshooting This section describes the calibration and maintenance of the PARIO. Troubleshooting solutions and customer service information are also provided solutions and customer service information are also provided.

## 4.1 CALIBRATION **4.1 CALIBRATION**

Each PARIO device is temperature and pressure calibrated after manufacturing. METER<br>recommends sending the device for calibration verification every 2 years. In case of<br>conspicuous errors, PARIO Control will give a warning conspicuous errors, PARIO Control will give a warning message to send the PARIO back for an Each PARIO device is temperature and pressure calibrated after manufacturing. METER recommends sending the device for calibration verification every 2 years. In case of inspection by METER. Contact Customer Support with questions.

# 4.2 MAINTENANCE AND STORAGE **4.2 MAINTENANCE AND STORAGE**

For short-term storage, METER strongly recommends placing the PARIO device in a PARIO<br>standby cylinder that contains 1 L of degassed distilled water, equilibrated to the room For short-term storage, METER strongly recommends placing the PARIO device in a PARIO standby cylinder that contains 1 L of degassed distilled water, equilibrated to the room temperature at all times. temperature at all times.

 $\hat{A}$  IMPORTANT: Never touch the pressure sensor, which is shielded at the tip of the PARIO shaft. **IMPORTANT: Never touch the pressure sensor, which is shielded at the tip of the PARIO shaft.**

## 4.3 TROUBLESHOOTING **4.3 TROUBLESHOOTING**

Table 6 lists common problems and their solutions. If the problem is not listed or these<br>solutions do not solve the issue, contact Customer Support. Table 6 lists common problems and their solutions. If the problem is not listed or these solutions do not solve the issue, contact Customer Support.

# Table 6 Troubleshooting the PARIO **Table 6 Troubleshooting the PARIO**

#### **PARIO**

the socket and settle into the base at the end of a measurement, clean the entire base under the socket and settle into the base at the end of a measurement, clean the entire base under a gentle spray of water. The pressure transducer of PARIO is ultra-sensitive, so avoid contact a gentle spray of water. The pressure transducer of PARIO is ultra-sensitive, so avoid contact To clean the exterior of the PARIO, wipe it with a damp cloth. Avoid leaving pools of water on To clean the exterior of the PARIO, wipe it with a damp cloth. Avoid leaving pools of water on the device as this will lead to salt precipitates. If fine soil and sand grains are deposited in the device as this will lead to salt precipitates. If fine soil and sand grains are deposited in with hard, sharp objects or a strong water jet. with hard, sharp objects or a strong water jet.

For long-term storage, METER recommends rinsing all parts of the device with distilled For long-term storage, METER recommends rinsing all parts of the device with distilled water to remove soil particles and prevent the formation of algae. Store the device in a water to remove soil particles and prevent the formation of algae. Store the device in a dry state.

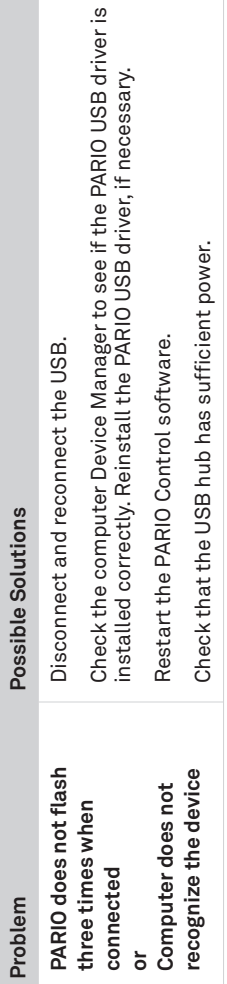

Temperature drift

 $\overline{\phantom{a}}$ 

Drainage

drainage<br>determine<br>and  $a = 1$ 

#### **SYSTEM**

Initial temperature differences between suspension and PARIO device will<br>lead to an extension or shrinking of the PARIO device shaft and a small<br>counteracting process in the liquid. The temperature differences between<br>PAR **Temperature drift** Initial temperature differences between suspension and PARIO device will during the fi rst 300 s. This process is compensated by adding an empirical counteracting process in the liquid. The temperature differences between compensation function  $\Delta p = a \times \Delta T^3 + b \times \Delta T^2 + c \times \Delta$  with coefficients that PARIO and the suspension typically disappear in an exponential function lead to an extension or shrinking of the PARIO device shaft and a small have been determined by METER with pure water.

power function  $\Delta p = a \times r^{-b}$ . The parameters have been empirically<br>hed by METER. They are  $a = 35$  Pa and  $a = 1$  s<sup>-1</sup> for overhead shaking,<br>I Pa and  $b = 0.5$  s<sup>-5</sup> for vertical stirring. determined by METER. They are *a* = 35 Pa and *a* = 1 *s*–1 for overhead shaking, As a result of the mixing, a certain mass of water is present as a water film on the walls of the cylinder at time zero. This water drains in the first seconds down and adds pressure to the free suspension, which is record drainage power function Δ*p* = *a* × *t –b*. The parameters have been empirically of particle settling, it is compensated in PARIO by subtracting an empirical recorded by PARIO. Since this pressure increase is not due to the process first seconds down and adds pressure to the free suspension, which is **Drainage** As a result of the mixing, a certain mass of water is present as a water film on the walls of the cylinder at time zero. This water drains in the and  $a = 1$  Pa and  $b = 0.5$  s<sup>-5</sup> for vertical stirring.

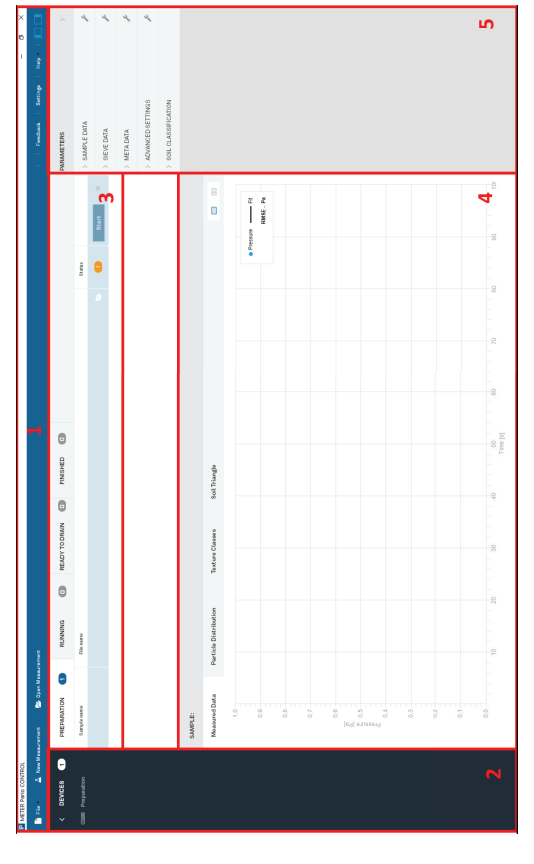

Figure 5 PARIO Control graphical user interface (GUI) **Figure 5 PARIO Control graphical user interface (GUI)**

Top Panel a. Top Panel  $\dot{\vec{a}}$ 

existing, and close open files; the right menus are used to get help, give<br>feedback, and to define the default settings, including the definition and<br>management of the sieve data templates. With the rightmost icons the use management of the sieve data templates. With the rightmost icons the user The top panel consist of eight menus that can be opened by clicking on<br>the respective names. The left three menus are used to create new, open the respective names. The left three menus are used to create new, open feedback, and to define the default settings, including the definition and existing, and close open files; the right menus are used to get help, give The top panel consist of eight menus that can be opened by clicking on can open and close the left and right-side tab.

Left Panel b. Left Panel .<br>ف

#### **PARIO**

When the software has started, the PARIO control screen opens up in a window. When the software has started, the PARIO control screen opens up in a window.<br>It is recommendable to set the respective window to full screen. The window It is recommendable to set the respective window to full screen. The window has five sections (Figure 5). has five sections (Figure 5).

in blue and the corresponding test will be displayed in the Current test field automatically switched from one tab to another when the status of the test automatically switched from one tab to another when the status of the test in blue and the corresponding test will be displayed in the Current test field selected by clicking on its name. The corresponding line will be highlighted selected by clicking on its name. The corresponding line will be highlighted changes. If the vertical space is too small to show all the project, a scroll changes. If the vertical space is too small to show all the project, a scroll bar is displayed on the right side of the panel. Each of the tests can be<br>bar is displayed on the right side of the panel. Each of the tests can be status, currently running, or finished. Note that the different tests are bar is displayed on the right side of the panel. Each of the tests can be The open measurement panel lists the tests that are opened by PARIO The open measurement panel lists the tests that are opened by PARIO status, currently running, or finished. Note that the different tests are control. The three tabs contain tests that are either in preparation control. The three tabs contain tests that are either in preparation ocated below it. located below it.

The left panel contains a list of the connected PARIO devices and current The left panel contains a list of the connected PARIO devices and current status of each device. status of each device.

Open Measurement Panel c. Open Measurement Panel ن

- $\ddot{\circ}$
- 2. Enter Sample name parameter. Enter Sample name  $\overline{\alpha}$
- 
- STEP 5. Configure PARIO Tests **STEP 5. Configure PARIO Tests**
- line up or down. **line up or down.**
- user's prefere automatically
- 
- 
- data for the respective test. data for the respective test.
- PARAMETERS Panel e. PARAMETERS Panel
- $\dot{\sigma}$
- 
- 
- 
- 
- 
- finished tests,
	- - or two graphs,
		- Texture Classes
	-
	-
- - -

### Current Test Panel d. Current Test Panel

 $\vec{c}$ 

The current test panel shows the figures of the measured data and results The current test panel shows the figures of the measured data and results for the selected test. The panel has four tabs. for the selected test. The panel has four tabs.

fi nished tests, it shows the fi tted pressure curve and the evaluation results, it shows the fitted pressure curve and the evaluation results, bar charts, and the resulting position of the sample in the texture triangle. bar charts, and the resulting position of the sample in the texture triangle. namely the cumulative particle distribution curve, the texture classes as namely the cumulative particle distribution curve, the texture classes as Measured Data tab-shows the measured data in real time for ongoing Measured Data tab—shows the measured data in real time for ongoing temperature graph can be activated by right-clicking on the chart. For temperature graph can be activated by right-clicking on the chart. For tests, specifically the pressure and temperature measurements. The tests, specifi cally the pressure and temperature measurements. The

Figure 6 Icon to show one or two graphs **Figure 6 Icon to show one or two graphs**

This panel is used to configure the test parameters and to enter all required This panel is used to configure the test parameters and to enter all required<br>data for the evaluation of the measurements. It contains furthermore meta data for the evaluation of the measurements. It contains furthermore meta

Expand the PARAMETERS side menu by clicking on the respective arrow. Expand the PARAMETERS side menu by clicking on the respective arrow. user's preference, when one section is opened, the other sections are nce, when one section is opened, the other sections are Five submenus show up. Each submenu can be folded and unfolded Five submenus show up. Each submenu can be folded and unfolded by clicking on the arrow in front of the tab name. Depending on the by clicking on the arrow in front of the tab name. Depending on the automatically folded or remain open (Section 3.3.6). folded or remain open (Section 3.3.6).

Two tabs can be shown at the same time. To switch between the view of one Two tabs can be shown at the same time. To switch between the view of one click on the respective icon on the upper right of the panel. or two graphs, click on the respective icon on the upper right of the panel.

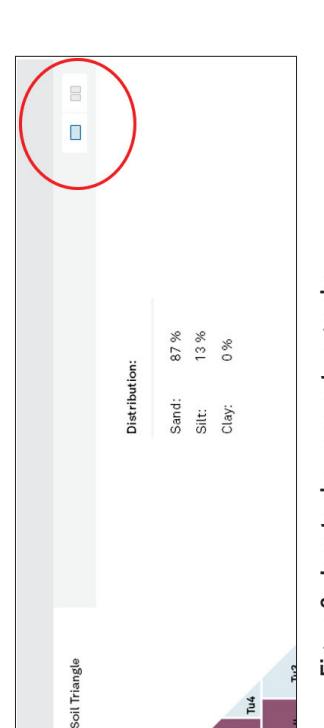

NOTE: The vertical size of the list panel and the current test panel can be changed by the user. Point<br>the mouse at the border of the two windows, hold down the left mouse button, and move the border **NOTE: The vertical size of the list panel and the current test panel can be changed by the user. Point the mouse at the border of the two windows, hold down the left mouse button, and move the border** 

For each sample, do the following: For each sample, do the following:

1. Click New Measurement on the PARIO Control main screen (Figure 7). 1. Click New Measurement on the PARIO Control main screen (Figure 7).

parameter

3. Change the automatically generated File name parameter, if desired. Change the automatically generated File name parameter, if desired

Experienced users can change the weighing factors for the three data types in the object<br>function, as described in Section 3.3.4. Experienced users can change the weighing factors for the three data types in the object function, as described in Section 3.3.4.

# 3.4.8 TEMPERATURE EFFECTS **3.4.8 TEMPERATURE EFFECTS**

NOTE: PARIO Plus mode makes measurement more robust with respect to initial temperature drifts. **NOTE: PARIO Plus mode makes measurement more robust with respect to initial temperature drifts.**

# 3.4.9 COMPENSATION OF TEMPERATURE AND DRAINAGE EFFECTS **3.4.9 COMPENSATION OF TEMPERATURE AND DRAINAGE EFFECTS**

Liquid expansion

pressure decrease. In addition, the correction function does not capture the systematic bias pressure decrease. In addition, the correction function does not capture the systematic bias fraction of fine sand, and errors in *mobs* will lead to an erroneous correction of the observed fraction of fine sand, and errors in  $m_{\rm obs}$  will lead to an erroneous correction of the observed that would be caused by incorrect density of solids in the suspension. that would be caused by incorrect density of solids in the suspension.

pressure sensor is temperature compensated, different thermal expansion<br>of liquid and solid parts of the experimental setup will cause a change<br>of the hydrostatic pressure, which is not due to particle sedimentation.<br>To c pressure sensor is temperature compensated, different thermal expansion is the temperature difference with respect to the mean temperature of the Δ*p* = 1.3 Pa/°C × Δ*T* (i.e., a pressure head change of 0.13 mm/°C), where Δ*T* The temperature during a sedimentation analysis should be kept as<br>constant as possible. However, moderate temperature drift is common in<br>labs that are not temperature controlled. These changes are permissible<br>withing a ban constant as possible. However, moderate temperature drift is common in labs that are not temperature controlled. These changes are permissible To compensate for this, PARIO corrects the recorded raw data by adding withing a bandwidth of 3 °C and recorded by PARIO. Whereas the PARIO of the hydrostatic pressure, which is not due to particle sedimentation. of liquid and solid parts of the experimental setup will cause a change **Liquid expansion** The temperature during a sedimentation analysis should be kept as measurement run. measurement run.

water are temperature dependent. Dynamic viscosity is approximated by the function Temperature affects the sedimentation of particles, because viscosity and density of Temperature affects the sedimentation of particles, because viscosity and density of water are temperature dependent. Dynamic viscosity is approximated by the function *y* = 0.0007 *T* 2 – 0.0531*T* + 1.764 (*r*2 = 0.9996), where *T* is given in degrees Celsius. y = 0.0007  $T$  2 - 0.0531 $T$  + 1.764 ( $r$ 2 = 0.9996), where  $T$  is given in degrees Celsius. Table 6 lists some characteristic values of the viscosity at various temperatures. Table 6 lists some characteristic values of the viscosity at various temperatures.

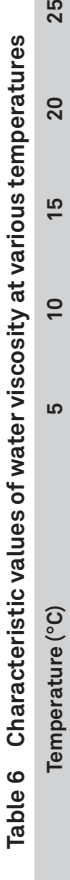

ı

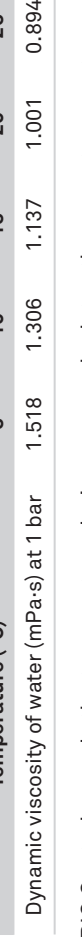

uses this mean temperature for its calculations. Temperature changes during measurement uses this mean temperature for its calculations. Temperature changes during measurement PARIO Control records the temperature during a run, calculates the mean temperature, and PARIO Control records the temperature during a run, calculates the mean temperature, and run should thus be avoided. Ideal are measurements in a temperature-controlled room. run should thus be avoided. Ideal are measurements in a temperature-controlled room.

room temperature are tolerable, because the effects of fluid expansion and device expansion suspension temperature that might occur at the beginning of the measurement. They should room temperature are tolerable, because the effects of fluid expansion and device expansion suspension temperature that might occur at the beginning of the measurement. They should<br>be avoided (Section 3.4.5), because their influence on measurement results, particularly in upon warming (or shrinking upon cooling) are corrected by a compensation function<br>(Section 3.4.9). Problematic are temperature differences between the PARIO device and the (Section 3.4.9). Problematic are temperature differences between the PARIO device and the be avoided (Section 3.4.5), because their influence on measurement results, particularly in Temperature changes have also implications of the pressure recordings. Slow changes in Temperature changes have also implications of the pressure recordings. Slow changes in upon warming (or shrinking upon cooling) are corrected by a compensation function PARIO Classic mode, might be severe. PARIO Classic mode, might be severe.

#### **SYSTEM**

This time of suspension release is automatically detected by PARIO from the 2. This time of suspension release is automatically detected by PARIO from the

3. The volume of suspension that has been released is automatically calculated from the The volume of suspension that has been released is automatically calculated from the<br>magnitude of the pressure drop and the geometric data of the PARIO system. magnitude of the pressure drop and the geometric data of the PARIO system.

 $4. \quad$  The value for the total dry mass in the released suspension must be inserted by the user The value for the total dry mass in the released suspension must be inserted by the user into the PARIO Control interface. It is then used to calculate the dry mass of particles,<br>automatically subtracting the mass of dispersion salt. into the PARIO Control interface. It is then used to calculate the dry mass of particles,

externally added information of sand fractions and dry mass in the released suspension externally added information of sand fractions and dry mass in the released suspension. 5. The dry particle mass is included in the object function of the parameter estimation luded in the object function of the parameter estimation procedure, which estimates the full PSD based on the recorded pressure, plus the procedure, which estimates the full PSD based on the recorded pressure, plus the

particle mass in the released suspension), silt mass (calculated from pressure data) and 6. If a mass balance conflict is detected between the clay mass (indirectly calculated from particle mass in the released suspension), silt mass (calculated from pressure data) and If a mass balance conflict is detected between the clay mass (indirectly calculated from sand mass (from sieving), PARIO Plus scales the pressure data to achieve a proper mass sand mass (from sieving), PARIO Plus scales the pressure data to achieve a proper mass

# 3.4.7 MASS BALANCE CLOSURE IN THE PSD ESTIMATION **3.4.7 MASS BALANCE CLOSURE IN THE PSD ESTIMATION**

from run to run. This suggests that to correct the observed pressure data *pi* in Equation 1, add As a consequence, depending on the weighting of the three data types in the object function from run to run. This suggests that to correct the observed pressure data  $p_i$  in Equation 1 , ado As a consequence, depending on the weighting of the three data types in the object function ure effects at the beginning of the measurement, when the the cylinder walls and temperature effects at the beginning of the measurement, when the (sieve fractions, pressures,  $m_{\scriptscriptstyle m s}$ ), the identified PSDs will be different, i.e., there is a pareto the identified PSDs will be different, i.e., there is a pareto PARIO device is not perfectly in equilibrium with the temperature of the suspension can<br>cause distorted pressure data. Both effects diminish relatively quick, but they might vary cause distorted pressure data. Both effects diminish relatively quick, but they might vary optimum. Practical experience with PARIO has furthermore shown that water running off optimum. Practical experience with PARIO has furthermore shown that water running off PARIO device is not perfectly in equilibrium with the temperature of the suspension can a scalable correction function (Equation 3): a scalable correction function (Equation 3) (sieve fractions, pressures,  $m_{ab}$ ) the cylinder walls and temperat

function with exponent ß = –1.2 characterizes the time scale of the two effects quite well. mum problem by including the scaling coefficient  $p_o$  in the implies that errors in the sieve fractions, particularly the Thus, we resolve the pareto optimum problem by including the scaling coefficient  $p_o$  in the function with exponent 6 = -1.2 characterizes the time scale of the two effects quite well. parameter vector. Of course, this implies that errors in the sieve fractions, particularly the Experiments with pure water, where temperature effects and the effect of draining water Experiments with pure water, where temperature effects and the effect of draining water from the cylinder walls had been specifically tested, led to the conclusion that a power from the cylinder walls had been specifically tested, led to the conclusion that a power Thus, we resolve the pareto optin<br>parameter vector. Of course, this

Default values will be set in the windows in Figure 8, as predefined in the<br>Settings menu (Section 3.3.6). Default values will be set in the windows in Figure 8, as predefined in the Settings menu (Section 3.3.6).

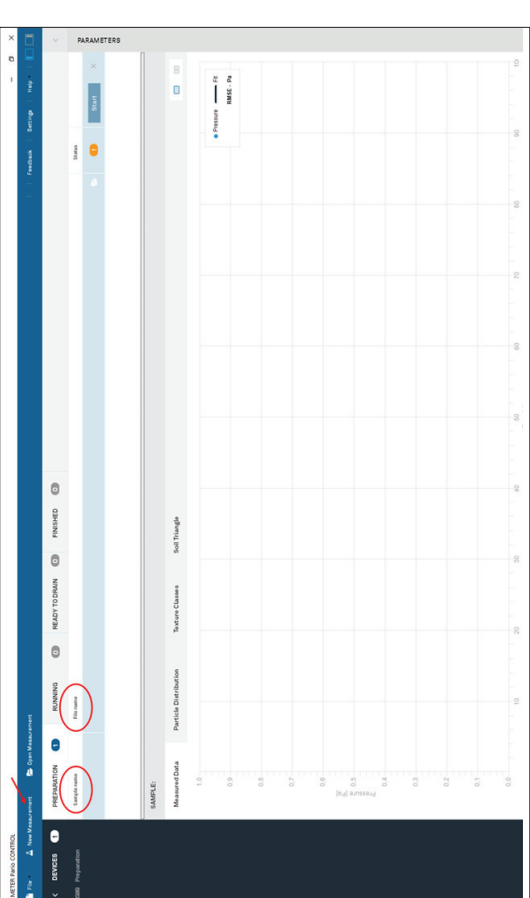

Figure 7 New Measurement screen **Figure 7 New Measurement screen**

The following PARAMETERS are included in the SAMPLE DATA menu, Measurement The following PARAMETERS are included in the SAMPLE DATA menu, Measurement Data section (Figure 8): Data section (Figure 8):

simulated pressure decrease data. A perfect fit of the observed data will not be possible. simulated pressure decrease data. A perfect fit of the observed data will not be possible measurement of the dry mass of dispersion salt (Section 2.2.3) will make a perfect fit of measurement of the dry mass of dispersion salt (Section 2.2.3) will make a perfect fit of particles in the suspension. The externally measured sand fractions and the measured total dry mass in the outlet,  $m_{obs}$  constrain the possible pressure decrease. Any error in externally measured sand fractions and the measured constrain the possible pressure decrease. Any error in Similarly, deviations from the assumptions with respect to the density of solids, errors Similarly, deviations from the assumptions with respect to the density of solids, errors The pressure decrease in the observation depth is dependent on the total mass of silt The pressure decrease in the observation depth is dependent on the total mass of silt either of these variables will lead to an incompatibility between the observed and the either of these variables will lead to an incompatibility between the observed and the in the total dry mineral particle mass (Section 2.3.1), or errors in the calculation or in the total dry mineral particle mass (Section 2.3.1), or errors in the calculation or particles in the suspension. The total dry mass in the outlet,  $m_{obs}$ the observed data impossible. the observed data impossible.

- · Sample name • Sample name
- · File name • File name
- · PARIO Mode • PARIO Mode
- · Ready to drain after (measurement duration or time until drainage) • Ready to drain after (measurement duration or time until drainage)
- Counter for homogenization (homogenization time) • Counter for homogenization (homogenization time)
	- · Homogenization method (mixing mode) • Homogenization method (mixing mode)

**Equation 3**

Equation 3

$$
p_i^* = p_i + p_0 \times t_i^{\beta}
$$

- corresponding big pressure drop. corresponding big pressure drop.  $\overline{\mathcal{N}}$
- $\dot{\infty}$
- automatically subtracting the mass of dispersion salt.  $\overline{4}$
- The dry particle mass is incl Ġ
- balance (Section 3.4.7). balance (Section 3.4.7). 6

#### **PARIO**

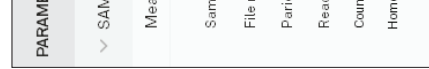

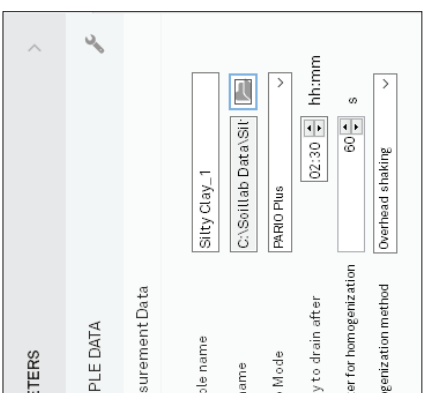

### Figure 8 Parameters **Figure 8 Parameters**

## parameters:

File name is not editable, because it has been set at the creation of the test. b. File name is not editable, because it has been set at the creation of the test.

This can either be PARIO Classic or PARIO Plus (default is PARIO Plus). be PARIO Classic or PARIO Plus (default is PARIO Plus).

## mode:

The end of the PARIO run is defi ned by the selected Measurement duration. The end of the PARIO run is defined by the selected Measurement duration. data. Measurement time to identify particles down to clay size is 8 to 10 h. Evaluated data consist only of entered sieve data and recorded pressure<br>data. Measurement time to identify particles down to clay size is 8 to 10 h. Evaluated data consist only of entered sieve data and recorded pressure Estimate of the clay fraction is within ±3%. e clay fraction is within ±3%

- 4. Enter configuration parameters: Enter configuration 4.
- Sample name is already inserted a. Sample name is already inserted a.
	- .<br>ف
	-
	-
	-
	-
	-
	-
	-
	-
	-
	-
	-
	-
	-
	-
	-
	-
- Select the intended experiement PARIO mode. ය
- c. Select the intended experiement PARIO mode.
	-
	-
	-
	-
	-
	-
	-
	-
	-
	-
	-
	-
	-
	-
	-
	-
	-
	-
	-
	-
	-
	-
	-
	-
	-
	-
	-
	-
	-
	-
	-
	-
	-
	-
	-
	-
	-
	- This can either
	- -
- PARIO Classic
- 
- **PARIO Classic mode:**

### PARIO Plus mode: **PARIO Plus mode:**

Estimate of the

The end of the PARIO run is defined by releasing a subsample of the suspension by the lateral valve. Typical time to identify particles down to clay size is about 2 to 3 h. Estimate of the clay fraction is within ±0.5%. suspension by the lateral valve. Typical time to identify particles down to clay size is about 2 to 3 h. Estimate of the clay fraction is within ±0.5%. The end of the PARIO run is defi ned by releasing a subsample of the

# Enter the Ready to drain after time length in hours. 5. Enter the Ready to drain after time length in hours.

.<br>ما

measurement is defined by the manual drainage of part of the suspension after measurement is defined by the manual drainage of part of the suspension after Plus mode, Measurement duration is not editable because the end of the Plus mode, Measurement duration is not editable because the end of the

# PARIO Plus ready to drain in hours-default setting is 2:30 h. **PARIO Plus ready to drain in hours**—default setting is 2:30 h.

field shows the time left until the sample can be drained. METER recommends<br>a measurement time of at least 2 h. Upon release of the suspension (drain) field shows the time left until the sample can be drained. METER recommends In PARIO Plus mode, the recommended measurement time is about 2.5 h. This In PARIO Plus mode, the recommended measurement time is about 2.5 h. This a measurement time of at least 2 h. Upon release of the suspension (drain)

The recommended measurement time in PARIO Classic mode is 8 hrs. In PARIO The recommended measurement time in PARIO Classic mode is 8 hrs. In PARIO PARIO Classic measurement duration in hours (default is 8:00 hrs). **PARIO Classic measurement duration in hours (default is 8:00 hrs).**

2005); according to USDA classification *D* ≥ 50 *μ*m (Gee and Or, 2002)), which depend on the 2005); according to USDA classification  $D \geq 50$   $\mu$ m (Gee and Or, 2002)), which depend on the implemented in PARIO Classic. This implementation leads to a computerized system which implemented in PARIO Classic. This implementation leads to a computerized system which parameter vector *θ*. The sand fractions *Fi* in Equation 2 must be determined independently user may overrule the default weights by changing the relative weights in the optimization, user may overrule the default weights by changing the relative weights in the optimization, parameter vector  $\theta$ . The sand fractions  $F$ , in Equation 2 must be determined independently sieving, since Stokes's law requires a laminar settling of particles, which is fulfilled for by sieving, since Stokes's law requires a laminar settling of particles, which is fulfilled for deviations must be normalized with the expected variances  $\sigma_r^2$  and  $\sigma_r^2$ , which essentially deviations must be normalized with the expected variances  $\sigma_r^2$  and  $\sigma_r^2$ , which essentially the objective function using global optimization. For details, the reader is referred to the the objective function using global optimization. For details, the reader is referred to the open access publication of Durner, Iden, and von Unold (2017). The ISP method has been reflect the assumed measurement accuracy of the respective data and fixed in PARIO. A reflect the assumed measurement accuracy of the respective data and fixed in PARIO. A open access publication of Durner, Iden, and von Unold (2017). The ISP method has been Here,  $p(t, \theta)$  [Pa] and  $F(D, \theta)$  [-] denote simulated suspension pressures and point values Here, *p*(*ti*,*θ*) [Pa] and *F*(*Di*,*θ*) [–] denote simulated suspension pressures and point values of  $F(D)$  in the sand range (according to the German classification  $D \geq 63~\mu$ m (AG Boden, particles in the silt and clay fraction but not for the sand fraction. The squared sums of particles in the silt and clay fraction but not for the sand fraction. The squared sums of of *F*(*D*) in the sand range (according to the German classification *D* ≥ 63 *μ*m (AG Boden, as listed in Section 3.3.4 (Figure 29). The PSD is determined by iteratively minimizing as listed in Section 3.3.4 (Figure 29). The PSD is determined by iteratively minimizing yields a quasi-continuous particle-size distribution curve. yields a quasi-continuous particle-size distribution curve.  $\delta$ 

a specified time.

a specified time.

# 3.4.6 THE EXTENDED INTEGRAL SUSPENSION METHOD (ISP+) **3.4.6 THE EXTENDED INTEGRAL SUSPENSION METHOD (ISP+)**

one by inverse modeling using global optimization. To identify from this a continuous curve of analyzed sample is identified by fitting the simulated time series of pressure to the observed analyzed sample is identified by fitting the simulated time series of pressure to the observed one by inverse modeling using global optimization. To identify from this a continuous curve of the PSD from the lower to the upper size limit, the PSD is expressed by a spline function and the PSD from the lower to the upper size limit, the PSD is expressed by a spline function and decrease in a suspension at an observation depth as function of the PSD. The PSD of the decrease in a suspension at an observation depth as function of the PSD. The PSD of the externally measured sieve data are included in the object function, given by Equation 1: externally measured sieve data are included in the object function, given by Equation 1:

**Equation 1**

Equation 1

$$
O_{\rm \scriptscriptstyle A\!S\!P}(\theta)\!=\!\frac{1}{\sigma_{\rho}^2}\!\sum_{i=1}^{n_{\rm e}}\!\left[P_{i}-P(t_i,\!\theta)\right]^2+\frac{1}{\sigma_{\rm \scriptscriptstyle F}^2}\!\sum_{i=1}^{n_{\rm \scriptscriptstyle F}}\!\left[F_{i}-F(D_i,\!\theta)\right]^2
$$

ISP<sup>+</sup> has been implemented into PARIO Control. The corresponding evaluation procedure ISP+ has been implemented into PARIO Control. The corresponding evaluation procedure PARIO Plus uses the following calculations: PARIO Plus uses the following calculations:

The end of the PARIO run is defined by the time when a partial volume of the suspension 1. The end of the PARIO run is defined by the time when a partial volume of the suspension fluid is released through the outlet of the sedimentation cylinder (typically 2 to 3 h). fluid is released through the outlet of the sedimentation cylinder (typically 2 to 3 h). $\ddot{ }$ 

time and its total mass is measured after oven-drying. The inclusion of the particle mass into time and its total mass is measured after oven-drying. The inclusion of the particle mass into<br>the objective function regularizes the inverse problem (Equation 2): suspension (ISP+) method which is achieved by the additional measurement of the total dry suspension (ISP+) method which is achieved by the additional measurement of the total dry mass in a partial volume of the suspension. By using a sedimentation cylinder with a side mass in a partial volume of the suspension. By using a sedimentation cylinder with a side outlet, a fraction of the entire suspension is sampled from a certain depth after a certain outlet, a fraction of the entire suspension is sampled from a certain depth after a certain PARIO Plus uses an improvement of the ISP method referred to as the extended integral PARIO Plus uses an improvement of the ISP method referred to as the extended integral the objective function regularizes the inverse problem (Equation 2):

**Equation 2**

Equation 2

 $s$ uspension, and  $\sigma_n^2$  is the variance of this mass. This improved method is called ISP+ (read suspension, and  $\sigma_m^{\;2}$  is the variance of this mass. This improved method is called ISP\* (read where  $m_{\scriptscriptstyle\rm dmin}$  is the simulated dry mass of particles and dispersant, contained in the drained where  $m_{\rm sm}^2$  is the simulated dry mass of particles and dispersant, contained in the drained as ISPplus). The gain in accuracy and potential reduction of measuring time by ISP+ as as ISPplus). The gain in accuracy and potential reduction of measuring time by ISP<sup>+</sup> as compared to the ISP is considerable. compared to the ISP is considerable.

$$
O_{\rm \scriptscriptstyle \it \rm \overline{S}}( \theta )^{\circ}=O_{\rm \scriptscriptstyle \rm \overline{S}}( \theta ) + \frac{ \left( m_{_{\rm \scriptscriptstyle 3 \overline{S}} m}-m_{_{\rm \scriptscriptstyle \rm \overline{S}} m_{_{\rm \scriptscriptstyle \overline{S}}}}{o_{_{\rm \scriptscriptstyle m}}^2}\right)^2 }{o_{_{m}}^2}
$$

separation of the individual soil dispersion is the last step done and physically dispersed. and physically dispersed.

#### **SYSTEM**

dispersion is the last step done on a sample prior to PSA. Soil samples should be chemically on a sample prior to PSA. Soil samples should be chemically separation of the individual soil particles by a mechanical or physical process. Sample particles by a mechanical or physical process. Sample

Please refer to step , Section 2.3.2 for recommended working steps (Option 1 [DIN 2002] and .2 for recommended working steps (Option 1 [DIN 2002] and

# NTATION<br>
METHODS **3.4.4 BASICS OF SEDIMENTATION METHODS** 3.4.4 BASICS OF SEDIME

Please refer to step , Section 2.3<br>Option 2 [Gee and Or 2002]). Option 2 [Gee and Or 2002]).

fluid viscosity, the density difference between the particle material and the suspension fluid, shape settle in a suspension with a characteristic velocity. This velocity is determined by the ence between the particle material and the suspension fluid th a characteristic velocity. This velocity is determined by the sedimentation method is based on Stokes's law, which indicates that particles of spherical distributions (PSD) for particle diameters in the silt size fraction. The theory of the particle distributions (PSD) for particle diameters in the silt size fraction. The theory of the particle on Stokes's law, which indicates that particles of spherical Sedimentation methods are the standard in soil science for determining particle size Sedimentation methods are the standard in soil science for determining particle size and the diameter of the particle. and the diameter of the particle. shape settle in a suspension wit fluid viscosity, the density differ sedimentation method is based

hydrometer methods, whereas alternative measurement methods, such as laser diffraction analysis (Gee and Bauder, 1986). A more recent method is the integral suspension pressure A more recent method is the integral suspension pressure distribution is determined by inverse simulation (Durner, Iden, and von Unold [2017]). Since distribution is determined by inverse simulation (Durner, Iden, and von Unold [2017]). Since hydrometer methods, whereas alternative measurement methods, such as laser diffraction ISP is based on the identical process, it is fully compatible with the traditional pipette and ISP is based on the identical process, it is fully compatible with the traditional pipette and The pipette method of Köhn (1928) and the hydrometer method (Casagrande, 1934) are The pipette method of Köhn (1928) and the hydrometer method (Casagrande, 1934) are (ISP, Section 3.4.5) method, on which PARIO is based. Here, the suspension pressure is (ISP, Section 3.4.5) method, on which PARIO is based. Here, the suspension pressure is measured continuously at a depth of the sedimentation cylinder and the particle size measured continuously at a depth of the sedimentation cylinder and the particle size sedimentation procedures that are established as standard methods of particle-size are established as standard methods of particle-size or photometric methods, may lead to incompatible results. or photometric methods, may lead to incompatible results. sedimentation procedures that analysis (Gee and Bauder, 1986)

with a mass balance scaling (Section 3.4.7), use of the PARIO particle diameter end. Together with a mass balance scaling (Section 3.4.7), use of the PARIO additional information in the released suspension regularizes the inverse problem and gives PARIO can be used to evaluate sedimentation experiments in two modes: The PARIO Classic eased suspension regularizes the inverse problem and gives sedimentation experiments in two modes: The PARIO Classic mate of the cumulative particle size distribution at the fine a more accurate and robust estimate of the cumulative particle size distribution at the fine determination of the cumulative particle size distribution (ISP+ method, Section 3.4.6). The particle size distribution (ISP+ method, Section 3.4.6). The mode, where ISP is applied without additional information about particle mass in the very mode, where ISP is applied without additional information about particle mass in the very<br>fine silt fraction, and PARIO Plus mode, which uses additional information to improve the fine silt fraction, and PARIO Plus mode, which uses additional information to improve the cation of the clay fraction greatly as compared to ISP. Plus mode improves the identification of the clay fraction greatly as compared to ISP. determination of the cumulative additional information in the rel particle diameter end. Together Plus mode improves the identifi a more accurate and robust est PARIO can be used to evaluate

*μ*m to the fine soil limit at hydrodynamic equivalent diameter of 63 μm (German classification system) or 50 μm (USDA<br>system), resp., and 2 μm as lower size limit. To get a full PSD from 2 μm to the fine soil limit at The theory is valid for a laminar settling of the particles. Therefore, the sedimentation settling of the particles. Therefore, the sedimentation *μ*m (German classification system) or 50 method is suitable to identify the PSD for particles with an upper size limit of the method is suitable to identify the PSD for particles with an upper size limit of the 2,000 mm, it must be combined with results of an external sieve analysis. with results of an external sieve analysis. *μ*m as lower size limit. To get a full PSD from 2 hydrodynamic equivalent diameter of 63 2,000 mm, it must be combined The theory is valid for a laminar system), resp., and 2

# 3.4.5 THE INTEGRAL SUSPENSION METHOD (ISP) **3.4.5 THE INTEGRAL SUSPENSION METHOD (ISP)**

time, but METER does not recommend waiting longer than 12 h. If no release time, but METER does not recommend waiting longer than 12 h. If no release another 120 s, then stop. Draining of the suspension can be done at a later of suspension (drain) is recorded, the measurement will continue and stop another 120 s, then stop. Draining of the suspension can be done at a later of suspension (drain) is recorded, the measurement will continue and stop through the valve, the PARIO Plus measurement will automatically run for through the valve, the PARIO Plus measurement will automatically run for after 24 h after 24 h.

6. Enter the Counter for homogenization value—default is 60 s. Enter the Counter for homogenization value-default is 60 s. Ġ

When starting the PARIO run, a countdown will take place for the duration of the When starting the PARIO run, a countdown will take place for the duration of the entered time. During that time, the suspension in the sedimentation cylinder entered time. During that time, the suspension in the sedimentation cylinder must be manually mixed. The homogenization time must be long enough to must be manually mixed. The homogenization time must be long enough to achieve a complete homogenization of the suspension at the begin of the achieve a complete homogenization of the suspension at the begin of the sedimentation. sedimentation

7. Select the Homogenization method. Select the Homogenization method  $\mathcal{L}$ 

finished, and the project is ready to start. This is indicated in the Preparation<br>tab by a green checkmark in the Status column. The START button now becomes tab by a green checkmark in the Status column. The **START** button now becomes When these measurement parameters are entered, the basic configuration is When these measurement parameters are entered, the basic configuration is finished, and the project is ready to start. This is indicated in the Preparation selectable and the LED ring will flash white (Figure 7). selectable and the LED ring will flash white (Figure 7).

point. For the evaluation of the experiment, further parameters need to be entered. Known parameters<br>(such as volume of suspension, particle density, dry mass of particles in suspension) can be inserted ahead<br>of the PARIO **(such as volume of suspension, particle density, dry mass of particles in suspension) can be inserted ahead NOTE: To run a PARIO Classic or a PARIO Plus measurement, no further parameters need to be set at this**  NOTE: To run a PARIO Classic or a PARIO Plus measurement, no further parameters need to be set at this **point. For the evaluation of the experiment, further parameters need to be entered. Known parameters of the PARIO test or alternatively after the PARIO run.** 

## EXECUTION OF THE MEASUREMENT **2.4.3 EXECUTION OF THE MEASUREMENT**  $2.4.3$

cylinder tightly with the rubber stopper so no suspension will be lost during the cylinder tightly with the rubber stopper so no suspension will be lost during the Overhead shaking. Perform premixing to ensure that no sediment sticks to the Overhead shaking. Perform premixing to ensure that no sediment sticks to the If the mixing procedure chosen is Overhead shaking, close the sedimentation If the mixing procedure chosen is Overhead shaking, close the sedimentation STEP 1. Loosen sticky sediment from the sedimentation cylinder base. **STEP 1. Loosen sticky sediment from the sedimentation cylinder base.** bottom of the cylinder. bottom of the cylinder.

### Start the measurement. **STEP 2. Start the measurement.** STEP<sub>2</sub>.

The PARIO Classic uses the integral suspension (ISP) method. In a suspension, the settling of The PARIO Classic uses the integral suspension (ISP) method. In a suspension, the settling of particles after an initial homogenization will lead to a pressure decrease in the suspension particles after an initial homogenization will lead to a pressure decrease in the suspension with time that is at any depth characteristic for the particle size distribution of the soil in<br>suspension. In the ISP method, a mathematical model is used to calculate the pressure with time that is at any depth characteristic for the particle size distribution of the soil in suspension. In the ISP method, a mathematical model is used to calculate the pressure

#### **PARIO**

The options are either Overhead shaking or Vertical stirring. Select the The options are either Overhead shaking or Vertical stirring. Select the appropriate option. appropriate option.

and/or stirring to mix up the slurry from the base of the cylinder is required before starting the<br>countdown. Use visual inspection to be sure that all sediment is in suspension and no sediment **countdown. Use visual inspection to be sure that all sediment is in suspension and no sediment**  A IMPORTANT: Particles in the suspension often stick to the base. In that case vigorous shaking **and/or stirring to mix up the slurry from the base of the cylinder is required before starting the IMPORTANT: Particles in the suspension often stick to the base. In that case vigorous shaking sticks to the base before starting the countdown.** sticks to the base before starting the countdown

In PARIO Control, click the **START** button for the measurement project. This initializes In PARIO Control, click the START button for the measurement project. This initializes the timer for the homogenization countdown. During the countdown, a mixing the timer for the homogenization countdown. During the countdown, a mixing animation window is shown in PARIO Control (Figure 9).

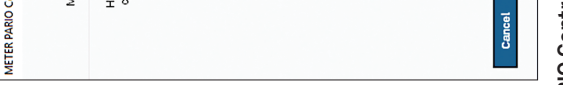

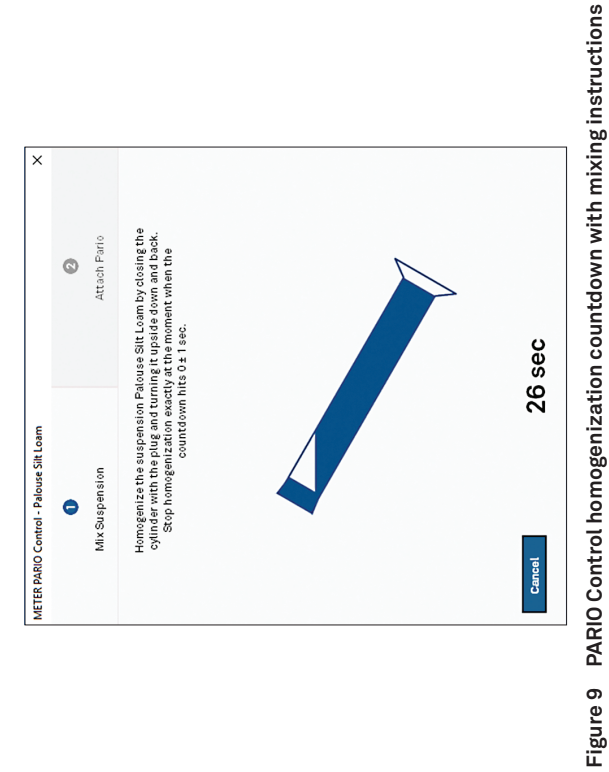

Mix the suspension in the sedimentation cylinder thoroughly during the 8. Mix the suspension in the sedimentation cylinder thoroughly during the

countdown using one of the following methods: countdown using one of the following methods:

• Continually turning the cylinder with the rubber stopper in place (Figure 10). • Vigorous vertical stirring with a suitable stirrer (typically a plate with • Vigorous vertical stirring with a suitable stirrer (typically a plate with openings at the end of a bar).

- ထံ
- Continually turning the cylinder with the rubber stopper in place (Figure 10).
	- openings at the end of a bar).

 $\Lambda$  IMPORTANT: Be absolutely sure to prepare a homogeneous suspension. Any error in the homogenization will propagate through the analysis and return wrong values. **IMPORTANT: Be absolutely sure to prepare a homogeneous suspension. Any error in the homogenization will propagate through the analysis and return wrong values.**

# 3.4.3.1 ORGANIC MATTER REMOVAL **3.4.3.1 ORGANIC MATTER REMOVAL**

11277 (DIN 2002) and Methods of Soil Analysis Part 4—Physical Methods (Gee and Or 2002). There are many other common and valid standards that can also be used (e.g., ASTM D7928) 11277 (DIN 2002) and Methods of Soil Analysis Part 4—Physical Methods (Gee and Or 2002). There are many other common and valid standards that can also be used (e.g., ASTM D7928) as well as chemical and physical pretreatment methods. For more details on the outlined as well as chemical and physical pretreatment methods. For more details on the outlined The methods presented in this manual refer primarily to the German standard DIN ISO The methods presented in this manual refer primarily to the German standard DIN ISO steps, refer to the individual methods. steps, refer to the individual methods.

Removing organic matter from a soil sample is often one of the first pretreatment steps. The<br>decision to remove the organic matter from the sample depends on the intended use of the<br>analytical results of the PSA. A good ru Removing organic matter from a soil sample is often one of the first pretreatment steps. The analytical results of the PSA. A good rule of thumb is to remove organic matter if the organic decision to remove the organic matter from the sample depends on the intended use of the matter is >1.5% of the total sample. matter is >1.5% of the total sample.

If the organic matter will be destroyed for the measurement sample, refer to Section 2.3.1. If the organic matter will be destroyed for the measurement sample, refer to Section 2.3.1.

# 3.4.3.2 SOLUBLE SALTS AND PLASTERS REMOVAL **3.4.3.2 SOLUBLE SALTS AND PLASTERS REMOVAL**

materials, and remove organic matter. Typical procedures are described in the respective steps in materials, and remove organic matter. Typical procedures are described in the respective steps in pipette method. Generally, it is the user's decision how to disperse soil samples, destroy binding pipette method. Generally, it is the user's decision how to disperse soil samples, destroy binding Sample preparation requires the same steps as the preparation for the hydrometer or the Sample preparation requires the same steps as the preparation for the hydrometer or the Section 2.3.1 and may differ from discipline to discipline and country to country. Section 2.3.1 and may differ from discipline to discipline and country to country.

## 3.4.3.3 IRON OXIDE REMOVAL **3.4.3.3 IRON OXIDE REMOVAL**

For more details on the outlined steps as well as the METER recommended sequence of the For more details on the outlined steps as well as the METER recommended sequence of the single steps, visualized in a flow chart, refer to Section 2.3. single steps, visualized in a flow chart, refer to Section 2.3.

If iron oxides will be removed from the measurement sample, refer to Appendix A. If iron oxides will be removed from the measurement sample, refer to Appendix A.

## 3.4.3.4 SAMPLE DISPERSION **3.4.3.4 SAMPLE DISPERSION**

There are many methods for dispersing soil aggregates. Chemical dispersion is achieved<br>through the process of particle repulsion through the elevation of the particle electrokinetic<br>potential (Soil Science Society of Ameri through the process of particle repulsion through the elevation of the particle electrokinetic There are many methods for dispersing soil aggregates. Chemical dispersion is achieved potential (Soil Science Society of America, 1996). This process is typically achieved by saturating the exchange complex with sodium (Na). Physical dispersion involves the

(EC ) is >0.4 dS/m, METER recommends removing the salts. However, the decision to remove effectiveness of soil organic removal by decomposing hydrogen peroxide (H<sub>2</sub>O<sub>2</sub>), decreasing effectiveness of soil organic removal by decomposing hydrogen peroxide (H2O2), decreasing (EC) is >0.4 dS/m, METER recommends removing the salts. However, the decision to remove A variety of soluble salts is commonly found in alkaline soils. Alkaline salts decrease the A variety of soluble salts is commonly found in alkaline soils. Alkaline salts decrease the  $\lambda$ its effectiveness as a decomposing agent. Typically, if the extract electrical conductivity its effectiveness as a decomposing agent. Typically, if the extract electrical conductivity soluble salts and plaster is optional and up to the user (DIN 2002; Gee and Or 2002). soluble salts and plaster is optional and up to the user (DIN 2002; Gee and Or 2002).

If soluble salts and plasters are to be removed from the measurement sample, refer to If soluble salts and plasters are to be removed from the measurement sample, refer to Appendix A. Appendix A.

Iron oxide coatings often act as cementing and binding agents in soils. To properly disperse Iron oxide coatings often act as cementing and binding agents in soils. To properly disperse decision to remove iron oxides is optional and up to the user (DIN 2002; Gee and Or 2002). decision to remove iron oxides is optional and up to the user (DIN 2002; Gee and Or 2002). the silicate portion of soil, it may be necessary to remove these cementing agents. The the silicate portion of soil, it may be necessary to remove these cementing agents. The

that cause the soil particles to b

#### **APPENDIXA APPENDIX A**

**College** 

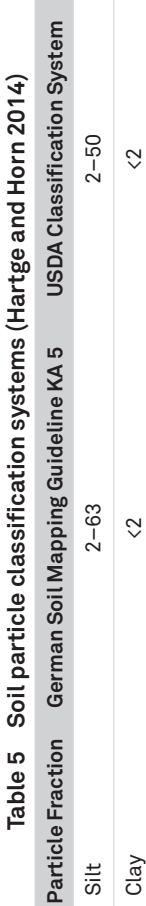

and 2 μm (lower size limit) (Section 3.4.1). The PSD for sand fractions is provided by external and 2  $\mu$ m (lower size limit) (Section 3.4.1). The PSD for sand fractions is provided by external identifies silt fractions with hydrodynamic diameters between 63/50 μm (upper size limit) PARIO Classic mode, subtracting the externally measured sand and silt fractions from the identifies silt fractions with hydrodynamic diameters between 63/50 µm (upper size limit) PARIO Classic mode, subtracting the externally measured sand and silt fractions from the , the analysis. In the PARIO Plus mode, the clay fraction is total amount of material used in the analysis. In the PARIO Plus mode, the clay fraction is The PSD of silt fraction (2 to 63/50 μm) is obtained by the sedimentation method, which The PSD of silt fraction (2 to 63/50 µm) is obtained by the sedimentation method, which wet sieve analysis (Section 2.4.4). The clay fraction is calculated by PARIO Control for wet sieve analysis (Section 2.4.4). The clay fraction is calculated by PARIO Control for determined from the effluent measurement. determined from the effluent measurement. total amount of material used in

## **INCIPLE 3.4.1 MEASUREMENT PRINCIPLE** 3.4.1 MEASUREMENTPR

# 3.4.2 EFFECTS OF GAS BUBBLES **3.4.2 EFFECTS OF GAS BUBBLES**

Unold (2017) and is based on Stokes's law. Stokes's law indicates that particles of spherical Unold (2017) and is based on Stokes's law. Stokes's law indicates that particles of spherical methodology follows the requirements of DIN ISO 11277 (DIN 2002), ISO 13317 (ISO 2001), fluid, and the diameter of the particle. The computation equations are only valid for a<br>laminar settling of the particles, as this is assumed for Stokes´s law. The sedimentation<br>methodology follows the requirements of DIN PARIO uses the ISP method to derive the PSD from the pressure decrease at a measuring PARIO uses the ISP method to derive the PSD from the pressure decrease at a measuring laminar settling of the particles, as this is assumed for Stokes´s law. The sedimentation fluid viscosity, the density difference between the particle material and the suspension fluid viscosity, the density difference between the particle material and the suspension shape settle in a suspension with a characteristic velocity, which is determined by the shape settle in a suspension with a characteristic velocity, which is determined by the depth in a suspension. The theory of the method is published by Durner, Iden, and von depth in a suspension. The theory of the method is published by Durner, Iden, and von fluid, and the diameter of the particle. The computation equations are only valid for a fluid, and the diameter of the particle. The computation equations are only valid for a and ASTM D422-63 (ASTM 2007).

Figure 10 Mix soil sample **Figure 10 Mix soil sample**

- 9. Place the sedimentation cylinder on the level surface when the countdown Place the sedimentation cylinder on the level surface when the countdown reaches 0 s (Figure 11). reaches 0 s (Figure 11). တ
- Remove the rubber stopper from the sedimentation cylinder. 10. Remove the rubber stopper from the sedimentation cylinder.  $\overline{c}$

At this point the sedimentation starts. At this point the sedimentation starts. NOTE: It is important that the cylinder is on a level surface when the countdown reaches 0 s (±1 s).<br>The 0 s of the countdown initializes the start of the measurement. At this point the sedimentation **The 0 s of the countdown initializes the start of the measurement. At this point the sedimentation**  has to start. **has to start.**

NOTE: Place the sedimentation cylinder with the valve facing front. **NOTE: Place the sedimentation cylinder with the valve facing front.**

The preparation of the suspension involves destruction of organic matter and binding agents The preparation of the suspension involves destruction of organic matter and binding agents operation protocols that are described in textbooks (e.g., Tan 2005), methods monographs<br>(e.g., Gee and Or 2002), or normative documents (e.g., ISO 2001; ASTM 2007). operation protocols that are described in textbooks (e.g., Tan 2005), methods monographs as well as dispersion of the material (Section 2.3). Users should refer to the respective as well as dispersion of the material (Section 2.3). Users should refer to the respective (e.g., Gee and Or 2002), or normative documents (e.g., ISO 2001; ASTM 2007).

ambient air temperature. Gas bubbles at the pressure transducer will affect its reading, and ambient air temperature. Gas bubbles at the pressure transducer will affect its reading, and air bubbles that stick to liquid–solid interfaces may lead to bias in the weight of the water air bubbles that stick to liquid-solid interfaces may lead to bias in the weight of the water Gas bubbles may occur when the water in the suspension is not equilibrated with the Gas bubbles may occur when the water in the suspension is not equilibrated with the column above the measuring depth. column above the measuring depth.

To avoid gas bubble formation, use slightly degassed water (e.g., by heating the deionized To avoid gas bubble formation, use slightly degassed water (e.g., by heating the deionized MENT AND DISPERSION CONSIDERATIONS **3.4.3 SAMPLE PRETREATMENT AND DISPERSION CONSIDERATIONS** water prior to its use in preparing the suspension). water prior to its use in preparing the suspension). 3.4.3 SAMPLE PRETREAT

any PSA measurement. Soils typically contain organic matter and, in some cases, iron oxides any PSA measurement. Soils typically contain organic matter and, in some cases, iron oxides required. Pretreatment enhances the separation or dispersion of aggregates and is key for required. Pretreatment enhances the separation or dispersion of aggregates and is key for For the measurements from the PARIO to be accurate, pretreatment of the soil samples is For the measurements from the PARIO to be accurate, pretreatment of the soil samples is ind together. that cause the soil particles to bind together.

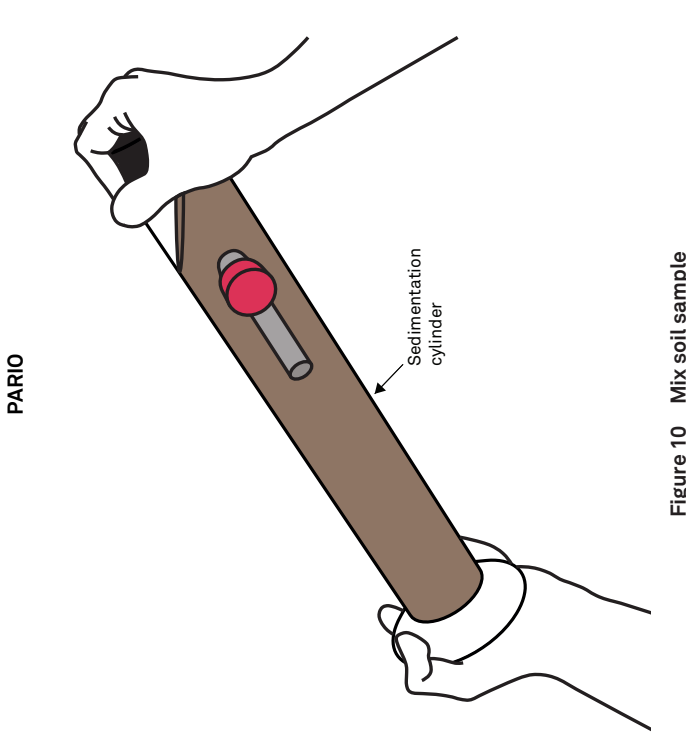

**NOTE: It is important that the cylinder is on a level surface when the countdown reaches 0 s (±1 s).**  The PARIO Control window will update to show instructions for placing the The PARIO Control window will update to show instructions for placing the PARIO in the sedimentation cylinder (Figure 11). PARIO in the sedimentation cylinder (Figure 11).

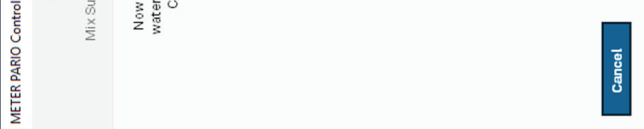

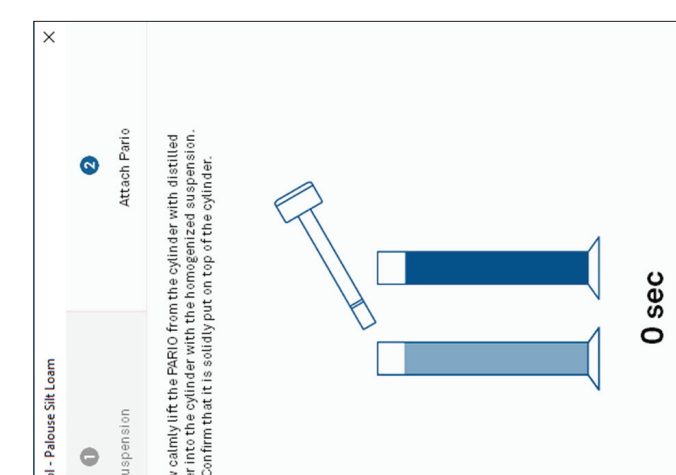

The short horizontal orientation is detected by the PARIO control software and Remove the PARIO from the standby cylinder, bringing it momentarily to a 1. Remove the PARIO from the standby cylinder, bringing it momentarily to a Figure 11 Completed PARIO Control countdown with instructions **Figure 11 Completed PARIO Control countdown with instructions** to insert PARIO into sedimentation cylindar  **to insert PARIO into sedimentation cylindar** STEP 3. Insert PARIO device into sedimentation cylinder. **STEP 3. Insert PARIO device into sedimentation cylinder.** horizontal position (Figure 12) horizontal position (Figure 12)  $\div$ 

The short horizontal orientation is detected by the PARIO control software and identifies the PARIO device connected to the specific sample during the test. identifies the PARIO device connected to the specific sample during the test.

Insert it into the sedimentation cylinder, carefully fitting the groove of the PARIO 2. Insert it into the sedimentation cylinder, carefully fitting the groove of the PARIO on the rim of the sample cylinder. on the rim of the sample cylinder.

 $\sim$ 

NOTE: Make sure the computer standby mode and automatic updates are deactivated to avoid<br>interrupting the PARIO measurement. **NOTE: Make sure the computer standby mode and automatic updates are deactivated to avoid interrupting the PARIO measurement.**

Particle size classes can be added or deleted, and the minimum and maximum diameters of Particle size classes can be added or deleted, and the minimum and maximum diameters of the chosen particle size classes can be freely defined. the chosen particle size classes can be freely defined

IMPORTANT: Upper limits of the texture class with finer particles must be identical with the lower limit of the **IMPORTANT: Upper limits of the texture class with finer particles must be identical with the lower limit of the**  next larger texture class. **next larger texture class.**  $\triangleleft$ 

# Table 4 Particle size classes **Table 4 Particle size classes**

#### **PARIO**

The last column Weight refers to the weighting of the sieve points in the inverse analysis,<br>NOT to weights in sieve analysis. Permissible values are 0 to 1000. If set to 0, sieve data<br>are not included in the inverse analys are not included in the inverse analysis but can be used to just visualize data points of the The last column Weight refers to the weighting of the sieve points in the inverse analysis, NOT to weights in sieve analysis. Permissible values are 0 to 1000. If set to 0, sieve data respective particle classes. respective particle classes.

To apply a Sieve Data Template as default for new measurements, set the tick mark Load as To apply a Sieve Data Template as default for new measurements, set the tick mark Load as default sieve data. default sieve data.

### **3.4 THEORY** 3.4 THEORY

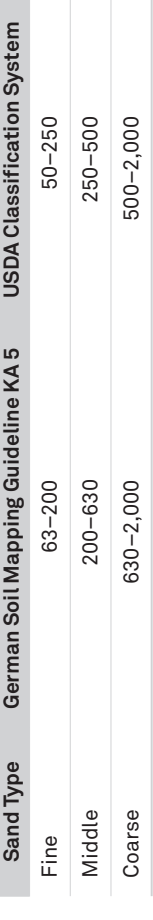

METER recommends using at least three sand subclasses (coarse, middle, and fine). If it METER recommends using at least three sand subclasses (coarse, middle, and fine). If it is desired, other classes can be added by the user (e.g., splitting the fine sand fraction<br>or lowering the limit of the finest sieved particles to 50 µm). Also, the determined values<br>in percent can be entered here and used or lowering the limit of the finest sieved particles to 50 μm). Also, the determined values in percent can be entered here and used as default for other measurements if stored as is desired, other classes can be added by the user (e.g., splitting the fine sand fraction a template. a template.

This section describes the theory that supports the functionality of the PARIO. This section describes the theory that supports the functionality of the PARIO.

and gravel (>2,000 µm). Fine soil is further subdivided into sand, silt, and loam. The limits<br>of the particle fractions are defined by equivalent diameters of the particles, which vary<br>depending on national classification the German soil mapping guideline KA 5 or the USDA classification system for the analysis PARIO is an automated system for PSA of soils. Soil is subdivided into fine soil (<2,000 μm) PARIO is an automated system for PSA of soils. Soil is subdivided into fine soil (<2,000 µm) depending on national classification systems (Hartge and Horn 2014). PARIO Control uses and gravel (>2,000 μm). Fine soil is further subdivided into sand, silt, and loam. The limits of the particle fractions are defined by equivalent diameters of the particles, which vary (Table 5).

set here the respective tick mark Customize weight factor for each particle-size class set here the respective tick mark Customize weight factor for each particle-size class The Weight column is only visible in the PARAMETERS menu (Section 2.4.4, STEP 2) if The Weight column is only visible in the PARAMETERS menu (Section 2.4.4, STEP 2) if (Section 3.3.6). (Section 3.3.6).

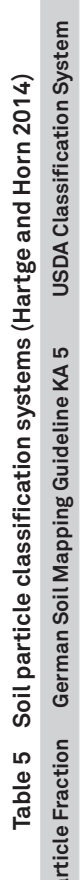

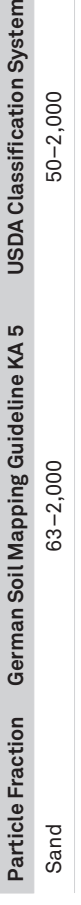

**58**

#### **SYSTEM**

Checkboxes **Checkboxes**

ick the checkbox to overwrite old defaults with new values. Click the checkbox to overwrite old defaults with new values.

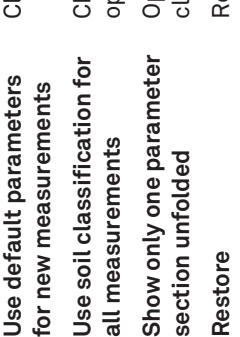

- Change soil classification for all measurement that are<br>opened to the selected soil classification scheme.<br>Opening a certain section in the PARAMETERS Menu will<br>close all others. Change soil classification for all measurement that are opened to the selected soil classification scheme.
	- Opening a certain section in the PARAMETERS Menu will close all others.
		- **Restore** Remove all user-entered values and reset the METER Remove all user-entered values and reset the METER<br>default values. default values.

#### **SIEVE DATA SIEVE DATA**

The Sieve Data settings allow the user to edit, create, or import a sieve data template<br>(Figure 37).

## Figure 37 Sieve Data settings **Figure 37 Sieve Data settings**

- The Example Sieve Data option sets the particle size classes in Table 4. The Example Sieve Data option sets the particle size classes in Table 4.
- Any sieve data table can be saved as a new sieve data template by clicking the save icon. . Any sieve data table can be saved as a new sieve data template by clicking the save icon.
	- . Existing templates can be opened by clicking their name in the pop-up menu. • Existing templates can be opened by clicking their name in the pop-up menu.
		- . Opened templates can be deleted by clicking the trash can icon. • Opened templates can be deleted by clicking the trash can icon.

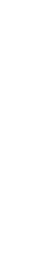

Figure 12 Insert PARIO device into sedimentation cylinder with soil suspension **Figure 12 Insert PARIO device into sedimentation cylinder with soil suspension**

Insert the PARIO into the sedimentation cylinder, carefully fitting the groove of 3. Insert the PARIO into the sedimentation cylinder, carefully fitting the groove of the PARIO on the rim of the cylinder. the PARIO on the rim of the cylinder.  $\dot{\infty}$ 

The Sieve Data settings allow the user to edit, create, or import a sieve data template

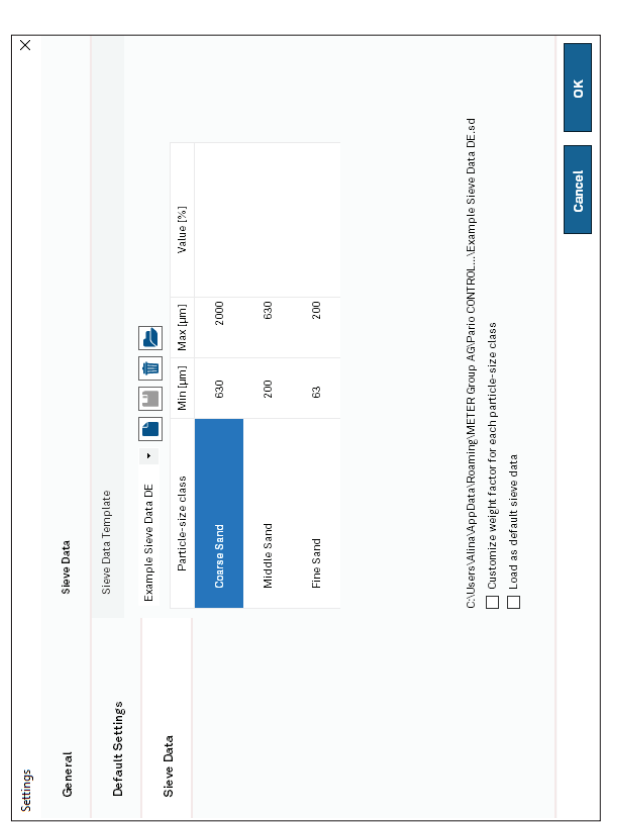

If the device detection was successful, the following will happen. If the device detection was successful, the following will happen.

- The measurement status line of the running measurement shown in PARIO<br>Control is moved automatically from the Preparation tab to the In Progress • The measurement status line of the running measurement shown in PARIO Control is moved automatically from the Preparation tab to the In Progress tab (Figure 13). tab (Figure 13).
- . The PARIO LED ring changes to slow pulsing blue. • The PARIO LED ring changes to slow pulsing blue.

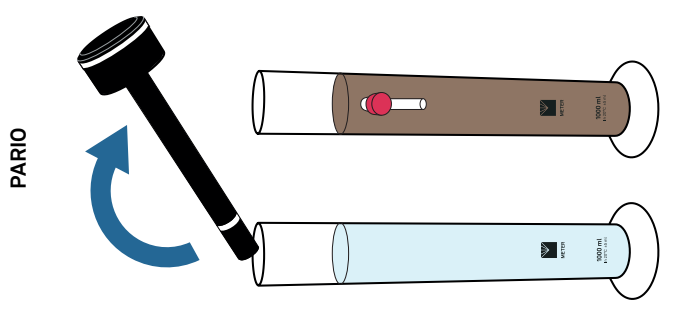

If multiple PARIO devices are used, repeat STEP 1, STEP 2, and STEP 3for<br>each sample. Switching windows in PARIO Control will not affect the<br>running measurements. If multiple PARIO devices are used, repeat STEP 1, STEP 2, and STEP 3for each sample. Switching windows in PARIO Control will not affect the running measurements.

should not exceed 20 s because pressure data from time t=30 s will be used in The amount of time from the end of the mixing until the insertion of the PARIO<br>should not exceed 20 s because pressure data from time t=30 s will be used in The amount of time from the end of the mixing until the insertion of the PARIO the analysis. the analysis.

PARIO Control now records three parameters (time, pressure, and temperature) PARIO Control now records three parameters (time, pressure, and temperature)<br>every 10 s and depects the recorded data graphically in real time (Figure 13). every 10 s and depects the recorded data graphically in real time (Figure 13).

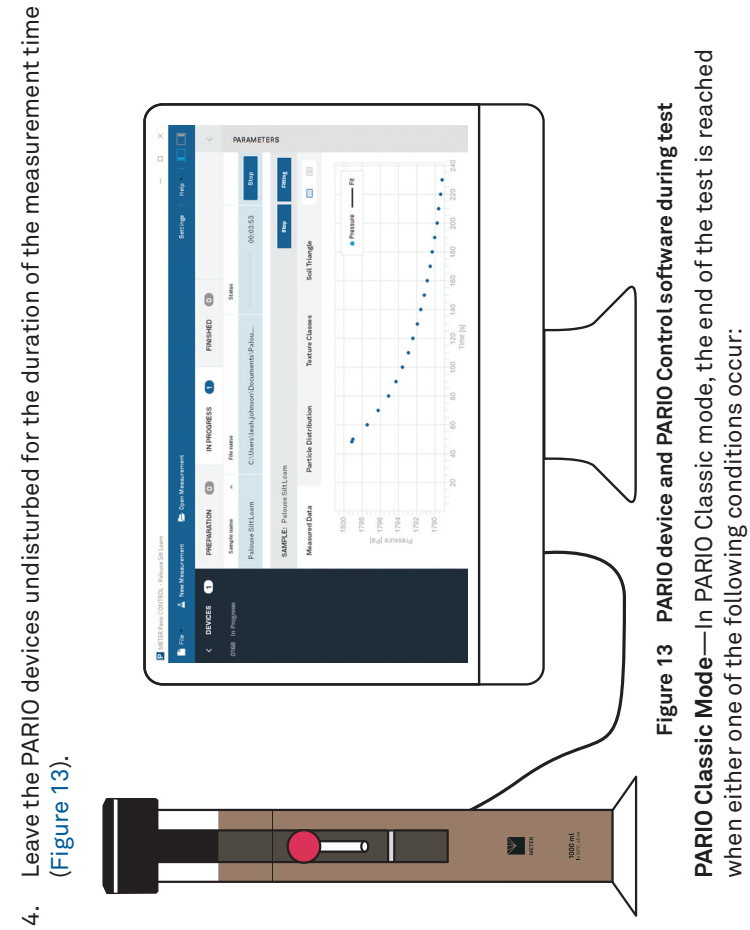

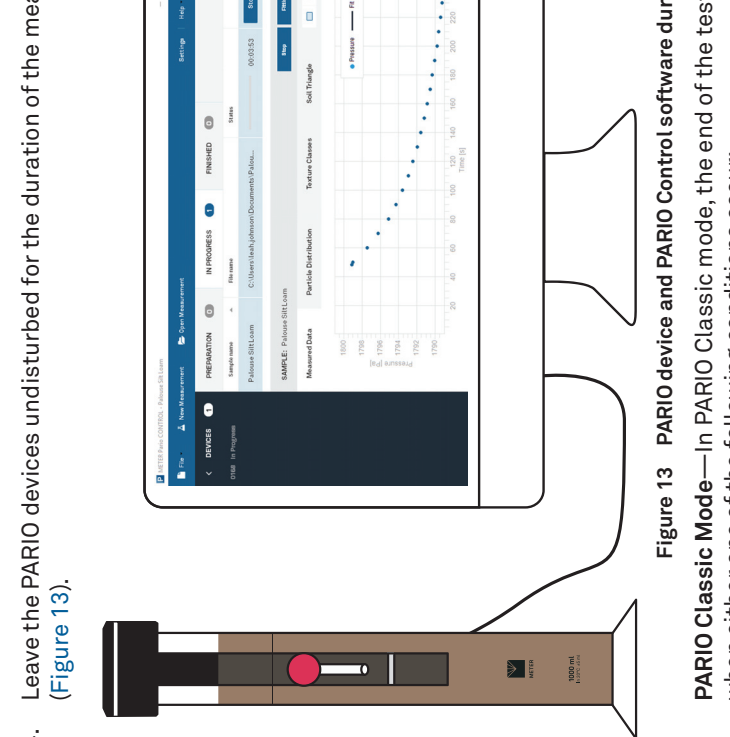

• The measurement is manually stopped by clicking the **STOP** button in • The measurement is manually stopped by clicking the STOP button in

PARIO Control. PARIO Plus Mode PARIO Control.

**PARIO Plus Mode**—In PARIO Plus mode, the test ends 120 s after the suspension -In PARIO Plus mode, the test ends 120 s after the suspension has been drained through the outlet valve of the sedimentation cylinder. has been drained through the outlet valve of the sedimentation cylinder.

when either one of the following conditions occur: · The entered measuring time has expired, or • The entered measuring time has expired, or

When the measurement in either mode is stopped, the following changes When the measurement in either mode is stopped, the following changes

take place: take place:

 $\bullet\,$  The measurement status line of the running measurement shown in PARIO Control is automatically transferred from the Running tab to the Finished tab Control is automatically transferred from the Running tab to the Finished tab • The measurement status line of the running measurement shown in PARIO

· PARIO LED will change to permanent blue when the measurement is complete. • PARIO LED will change to permanent blue when the measurement is complete. If using the PARIO Classic mode, skip STEP 4 and proceed with Section 2.4.4. If using the PARIO Classic mode, skip STEP 4 and proceed with Section 2.4.4.

Duration

PARIO Classic mode: Default 8 h. **Duration PARIO Classic mode:** Default 8 h.

PARIO Plus mode: Default 24 h. **PARIO Plus mode:** Default 24 h.

- (Figure 14).
	-

**PARIO**

Recommended time is 60 s. Recommended time is 60 s.

This parameter determines the mixing time of the suspension This parameter determines the mixing time of the suspension measurement is started, a counter is initialized which counts measurement is started, a counter is initialized which counts to produce a homogeneous suspension. When the to produce a homogeneous suspension. When the down to time zero when data recording starts. down to time zero when data recording starts.

Recommended option is 1,000 mL.  **Volume of suspension** Recommended option is 1,000 mL.

A 1,000 mL suspension volume is recommended (DIN 2002; A 1,000 mL suspension volume is recommended (DIN 2002; DIN 2011; ASTM 2007; ASTM 2017; ÖNORM 2002). DIN 2011; ASTM 2007; ASTM 2017; ÖNORM 2002)

Volume of suspension

Mass of particles

The identified PSD depends toward the of small particles on the The identified PSD depends toward the of small particles on the At that time, particles of 2 µm have reached a settling depth of<br>about 10 cm and can be measured with the ISP method. At that time, particles of 2 μm have reached a settling depth of duration of the experiment. The uncertainty of the PSD is very duration of the experiment. The uncertainty of the PSD is very small (down to approximately  $D = 2 \mu m$ ) for a duration of 8 h. small (down to approximately  $D = 2$  µm) for a duration of 8 h. about 10 cm and can be measured with the ISP method.

Recommended dry mass is 25 g for fine textured soils and up **Mass of particles** Recommended dry mass is 25 g for fine textured soils and up to 50 g for sandy soils. to 50 g for sandy soils.

This value will mostly vary from test to test, since exact<br>sample weights to 1/100th g are normally not prepared. Any<br>default value can be set by the user. sample weights to 1/100th g are normally not prepared. Any This value will mostly vary from test to test, since exact default value can be set by the user. See Section 2.3.1 for advice to calculate the dry sample weight. See Section 2.3.1 for advice to calculate the dry sample weight. **Mass of dispersant** No default value is prescribed by METER. A default can be No default value is prescribed by METER. A default can be created by the user. created by the user.

Mass of dispersant

maximum particle size at the depth of the outlet is then about maximum particle size at the depth of the outlet is then about is defined by the release of the suspension through the outlet is defined by the release of the suspension through the outlet the released suspension. If the release occurs after 2.5 h, the of the cylinder. Thus, the Duration parameter indicates in this of the cylinder. Thus, the Duration parameter indicates in this the released suspension. If the release occurs after 2.5 h, the The identification of the PSD is controlled by the dry mass in The identification of the PSD is controlled by the dry mass in the information content is very good to identify the clay<br>fraction. The duration of the experiment in PARIO Plus mode immeters originating from the suspension above the outlet, diameters originating from the suspension above the outlet, fraction. The duration of the experiment in PARIO Plus mode 3 um. Since the released suspension also contains smaller 3 μm. Since the released suspension also contains smaller mode the maximum run time until this release can occur, mode the maximum run time until this release can occur, the information content is very good to identify the clay which is set to 24 h. which is set to 24 h.

> **Counter for homogenization**

homogenization Counter for

concentration and amount of dispersant solution added to concentration and amount of dispersant solution added to Typical values range from 0.5 to 1.5 g, depending on type, Typical values range from 0.5 to 1.5 g, depending on type, the suspension. the suspension.

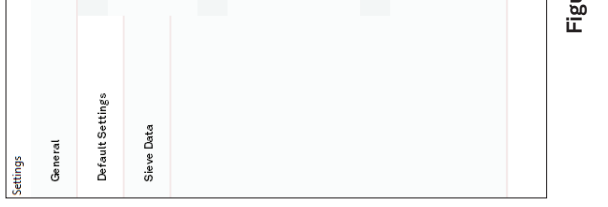

#### **SYSTEM**

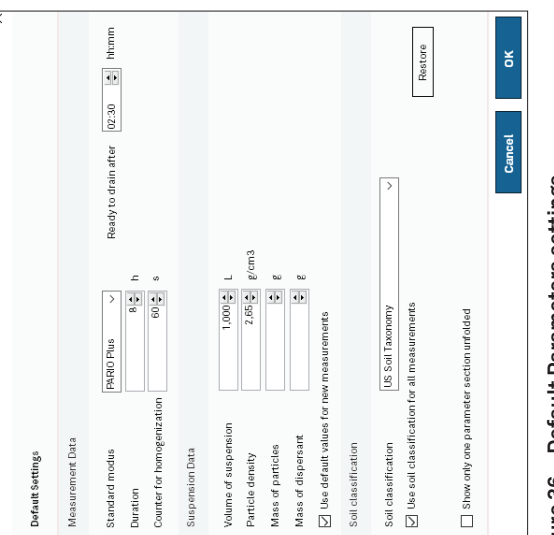

## re 36 Default Parameters settings **Figure 36 Default Parameters settings**

# commended mode: PARIO Plus

commended: 2.5 h Recommended: 2.5 h

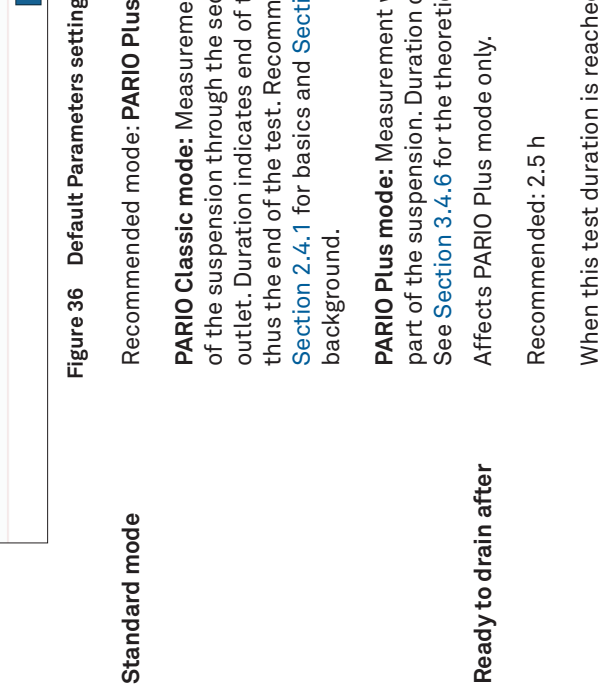

Section 2.4.1 for basics and Section 3.4.5 for the theoretical ction 2.4.1 for basics and Section 3.4.5 for the theoretical is the end of the test. Recommended duration is 8 h. See thus the end of the test. Recommended duration is 8 h. See RIO Classic mode: Measurement without release of part **PARIO Classic mode:** Measurement without release of part let. Duration indicates end of the data recording and he suspension through the sedimentation cylinder's of the suspension through the sedimentation cylinder's outlet. Duration indicates end of the data recording and ckground. background.

RIO Plus mode: Measurement with additional release of<br>rt of the suspension. Duration of test normally is 2 to 3 h. part of the suspension. Duration of test normally is 2 to 3 h. **PARIO Plus mode:** Measurement with additional release of See Section 3.4.6 for the theoretical background. e Section 3.4.6 for the theoretical background

ects PARIO Plus mode only.

Figure 14 PARIO Control after PARIO Classic test **Figure 14 PARIO Control after PARIO Classic test** NOTE: Never touch the pressure sensor, which is shielded by the sensor cover. Spray only a soft<br>stream of water in the area of the sensor protector to avoid damaging the pressure sensor. **NOTE: Never touch the pressure sensor, which is shielded by the sensor cover. Spray only a soft stream of water in the area of the sensor protector to avoid damaging the pressure sensor.**

> When this test duration is reached, the respective test will be hen this test duration is reached, the respective test will be moved from the Running tab to the Ready to drain tab. moved from the Running tab to the Ready to drain tab.

# STEP 4. Sample some of the suspension and determine its dry weight (PARIO Plus mode) **STEP 4. Sample some of the suspension and determine its dry weight (PARIO Plus mode)**

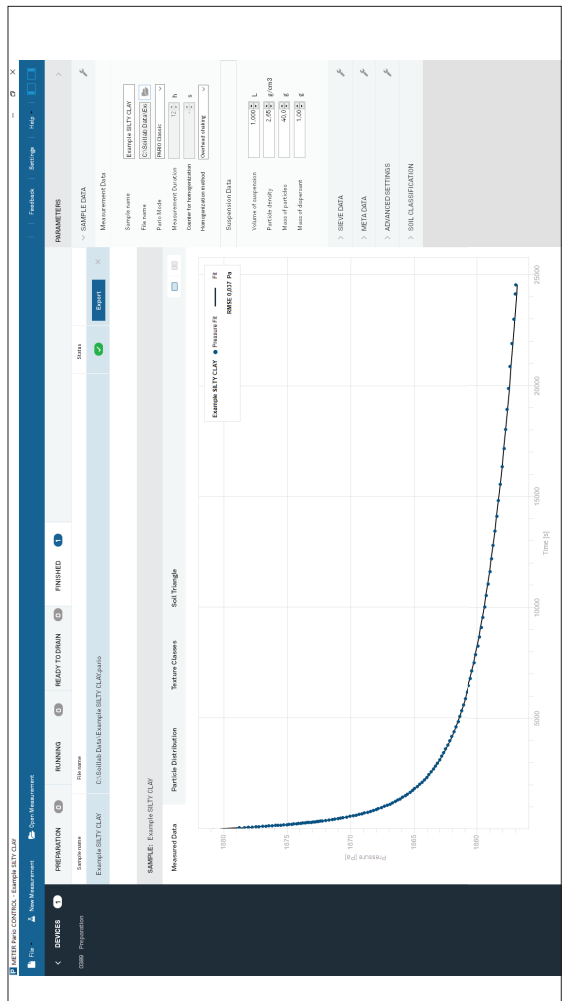

days), remove the PARIO from the suspension and place it again in the standby For short-term storage (e.g., the next measurement will be within a couple days), remove the PARIO from the suspension and place it again in the standby For short-term storage (e.g., the next measurement will be within a couple cylinder with distilled water (Figure 15). cylinder with distilled water (Figure 15).

If necessary, rinse the shaft of the PARIO with a soft jet of water and clean the If necessary, rinse the shaft of the PARIO with a soft jet of water and clean the shaft with a soft cloth. For long-term storage, see Section 4.2. shaft with a soft cloth. For long-term storage, see Section 4.2.

After the drained suspension drying is complete, remove the beaker with the dry<br>mass from the oven and place it in a desiccator to cool for a few minutes. Then place<br>it on a balance and determine the weight with an accurac mass from the oven and place it in a desiccator to cool for a few minutes. Then place it on a balance and determine the weight with an accuracy of 1/1000 g. Calculate After the drained suspension drying is complete, remove the beaker with the dry and document the dry sample weight.

of beaker prior to this step) under the outlet opening, open the valve, and collect the of beaker prior to this step) under the outlet opening, open the valve, and collect the draining suspension into the beaker. Draining should usually occur within 10 s after draining suspension into the beaker. Draining should usually occur within 10 s after opening the valve. When draining is complete, close the valve again and place the<br>beaker with the drained suspension in the drying oven. Dry at 105 °C until constant beaker with the drained suspension in the drying oven. Dry at 105 °C until constant Between 2 to 3 h after the start of sedimentation, hold a beaker (document weight Between 2 to 3 h after the start of sedimentation, hold a beaker (document weight opening the valve. When draining is complete, close the valve again and place the weight is reached (usually overnight). weight is reached (usually overnight).

PARIO Control automatically detects the draining because of the steep pressure PARIO Control automatically detects the draining because of the steep pressure drop and runs for another 120 s to safely record the dropped pressure, before it drop and runs for another 120 s to safely record the dropped pressure, before it automatically stops the test. automatically stops the test

recommends using a scale with a resolution of 0.0001 g and accuracy of 0.001 g, as used in pipette<br>analysis. Use three positions after the decimal point. Ensure that the dry tare weight is truly<br>reflecting the weight of th **difference of the two gross weights is less uncertain. Errors in weighing will directly lead to errors in recommends using a scale with a resolution of 0.0001 g and accuracy of 0.001 g, as used in pipette reflecting the weight of the clean and dry beaker. Also ensure the weight of the beaker with the sample is completely dried. It is advantageous to have lightweight beakers, because then the analysis. Use three positions after the decimal point. Ensure that the dry tare weight is truly IMPORTANT: Please be extremely cautious and precise when weighing this sample. METER**  A IMPORTANT: Please be extremely cautious and precise when weighing this sample. METER

## 2.4.4 POST PROCESSING **2.4.4 POST PROCESSING**

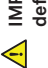

# STEP 1. Return the PARIO device(s) to the standby cylinder(s) **STEP 1. Return the PARIO device(s) to the standby cylinder(s)**

the sedimentation cylinder and place it back in the standby cylinder with distilled<br>water (Figure 15). If necessary, rinse the shaft of the PARIO with a gentle jet of water<br>and clean the shaft with a soft cloth before inse water (Figure 15). If necessary, rinse the shaft of the PARIO with a gentle jet of water After completion of the measurement, lift the PARIO device out of the suspension in and clean the shaft with a soft cloth before inserting it into the standy cylinder with After completion of the measurement, lift the PARIO device out of the suspension in the sedimentation cylinder and place it back in the standby cylinder with distilled distilled water. distilled water.

 $\bigwedge$  IMPORTANT: Never touch the pressure sensor that is shielded by the sensor cover at the end of the defice shaft. Spray only a soft stream of water in the area of the sensor cover to avoid damaging the **defice shaft. Spray only a soft stream of water in the area of the sensor cover to avoid damaging the IMPORTANT: Never touch the pressure sensor that is shielded by the sensor cover at the end of the** 

**the determined clay fraction of the soils..**

pressure sensor. **pressure sensor.** NOTE: Since the PARIO device transfers a small amount of the suspension from the sedminentation<br>cylinder to the standby cylinder, the distilled water may change over time and algae may form. In this case,<br>METER recommends **cylinder to the standby cylinder, the distilled water may change over time and algae may form. In this case, NOTE: Since the PARIO device transfers a small amount of the suspension from the sedminentation** 

position. For information on long-term storage, see Section 4.2. position. For information on long-term storage, see Section 4.2.

modes) can now be transferred to the sieves to determine the sand fractions using modes) can now be transferred to the sieves to determine the sand fractions using The suspension in the sedimentation cylinder (both PARIO Classic and PARIO Plus The suspension in the sedimentation cylinder (both PARIO Classic and PARIO Plus

wet sieving. wet sieving.

## Figure 35 General settings **Figure 35 General settings**

Import a custom Microsoft Excel file (.x1sx). The<br>PARIO data and evaluation will then be exported in the<br>selected template. PARIO data and evaluation will then be exported in the **Template Excel file** Import a custom Microsoft Excel file (.xlsx). The selected template.

Template Excel file

NOTE: Expert use only. **NOTE: Expert use only.**

**Parameters data import file** Import a user-generated Microsoft Excel file (.xlsx) Import a user-generated Microsoft Excel file (.x1sx) including the sieve data. including the sieve data.

Parameters data import file

NOTE: Expert use only. **NOTE: Expert use only.**

Select the saving location of the \*.pario file. **Default Folder** Select the saving location of the \*.pario file.

Open Reports After Export

Default Folder

Create Backup Files

Click the checkbox to automatically open reports in **Open Reports After Export** Click the checkbox to automatically open reports in Microsoft Excel. Microsoft Excel.

backup file will be saved in the same folder as the backup file will be saved in the same folder as the Click the checkbox to generate a backup file. The **Create Backup Files** Click the checkbox to generate a backup file. The measurement file. measurement file.

**Load Last Open File List on Start** Click the checkbox to reopen all measurements that Click the checkbox to reopen all measurements that were last open when starting the software. were last open when starting the software. Click to delete the listed files. Load Last Open File List on Start

**Delete all last open files from list** Click to delete the listed files. Delete all last open files from list

### DEFAULT PARAMETERS  **DEFAULT PARAMETERS**

The Default settings (Figure 36) allow the user to create new defaults for the Parameters<br>menu (Section 3.3.4). The Default settings (Figure 36) allow the user to create new defaults for the Parameters menu (Section 3.3.4).

**METER recommends replacing the distilled water from time to time.**

The PARIO devices in standby position are instantly ready for the next measurement. The PARIO devices in standby position are instantly ready for the next measurement. afterwards or within a few days), the device can be kept permanently in the standby For short-term storage (e.g., when the next measurement takes place immediately<br>afterwards or within a few days), the device can be kept permanently in the standby For short-term storage (e.g., when the next measurement takes place immediately

**PARIO**

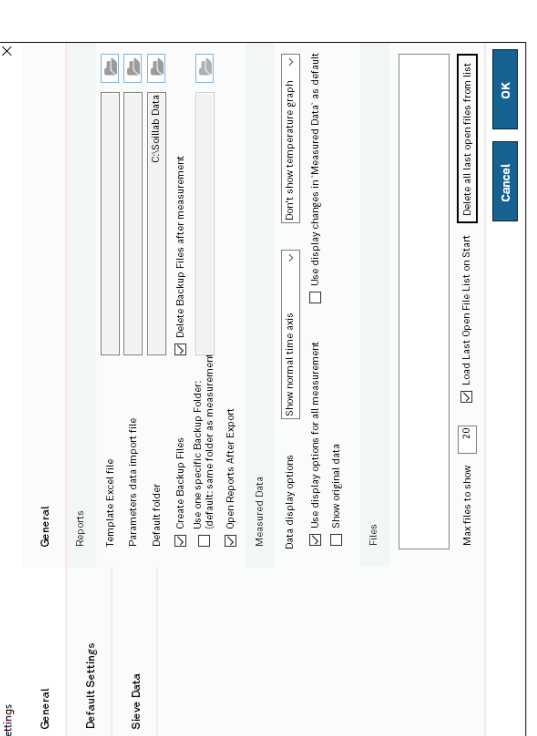

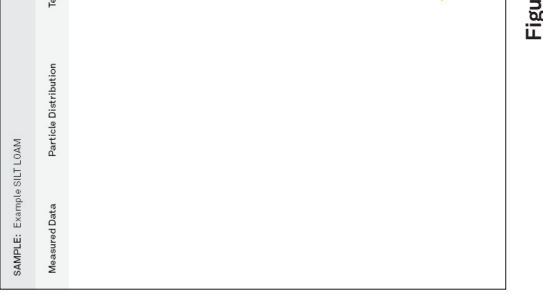

#### ğΘ.

#### **SYSTEM**

 $\overline{\phantom{a}}$ 

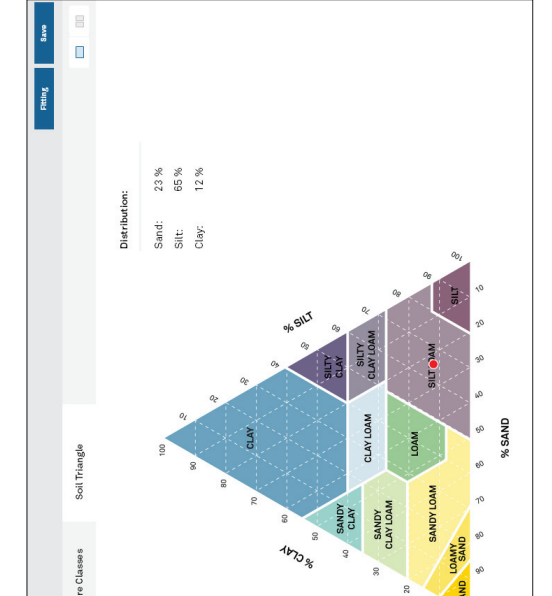

re 34 Example Soil Triangle window **Figure 34 Example Soil Triangle window**

## 3.3.6 SETTINGS WINDOW **3.3.6 SETTINGS WINDOW**

The Settings window can be used to set various parameters. The updated parameters will be<br>available for all subsequent individual measurements or can be selected to become defaults. available for all subsequent individual measurements or can be selected to become defaults. The Settings window can be used to set various parameters. The updated parameters will be

The settings window is categorized into three sections: The settings window is categorized into three sections: · General • General

- Default Parameters • Default Parameters
- Sieve Data • Sieve Data

#### **GENERAL GENERAL**

The General settings are subdivided into Reports and Files (Figure 35).

## STEP 2. Perform wet sieving. **STEP 2. Perform wet sieving.**

to go through one final post processing step to determine the sand content. This is Once the PARIO measurement is complete, the PARIO measurement sample needs Once the PARIO measurement is complete, the PARIO measurement sample needs to go through one final post processing step to determine the sand content. This is typically achieved by wet sieving the PARIO measurement sample. typically achieved by wet sieving the PARIO measurement sample.

The General settings are subdivided into Reports and Files (Figure 35).

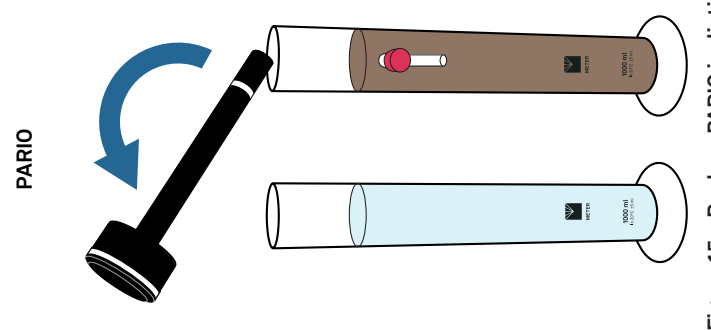

Figure 15 Replace PARIO in distilled water after test **Figure 15 Replace PARIO in distilled water after test**

Wet sieving of the soil sample has to be done to determine the sand fractions<br>(2,000 to 63 or 50 µm) for the sample (Table 2). This can be done either with a<br>homogenous parallel sample before or during the PARIO measuremen homogenous parallel sample before or during the PARIO measurement or right after Wet sieving of the soil sample has to be done to determine the sand fractions (2,000 to 63 or 50 μm) for the sample (Table 2). This can be done either with a the measurement using the same sample measured with the PARIO. the measurement using the same sample measured with the PARIO.

NOTE: Sieving can be done with a separate sample of the same material. METER recommends doing the<br>wet sieving right after the PARIO measurement using the same sample. This ensures that the results<br>of the wet sieving (sand; **NOTE: Sieving can be done with a separate sample of the same material. METER recommends doing the wet sieving right after the PARIO measurement using the same sample. This ensures that the results of the wet sieving (sand; Table 2) are consistent with the PARIO results (silt) and the clay fraction is correctly identified.**

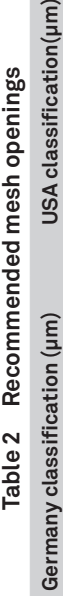

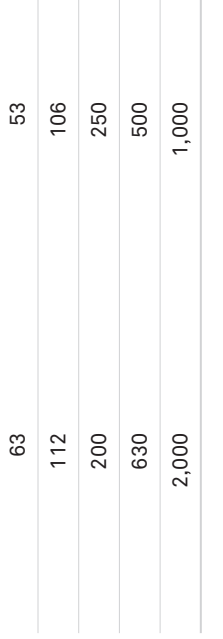

same sample. This guarantees conformity of results from wet sieving (sand) to the PARIO METER recommends doing the wet sieving right after the PARIO measurement using the<br>same sample. This guarantees conformity of results from wet sieving (sand) to the PARIO METER recommends doing the wet sieving right after the PARIO measurement using the results (silt) and, therefore, the correct identification of the clay fraction. results (silt) and, therefore, the correct identification of the clay fraction.

optimal movement of the screenings. optimal movement of the screenings.

the appropriate screening machine manual. the appropriate screening mach

- 1. Transfer the contents of the PARIO sedimentation cylinder into the uppermost mesh of the screening tower. of the screening tower.  $\frac{1}{\sqrt{2}}$
- 2. Use a spray bottle to transfer all particles of the soil sample into the sieve.  $\overline{\mathcal{L}}$
- Continue the screening until  $\dot{\infty}$
- Place the residues of the sieves in labelled glass beakers.  $\ddot{ }$
- .<br>ර
- METER also recommends doing the sieve analysis with a three-dimensional working<br>screening machine, combining throw pulse and angular momentum. This guarantees an screening machine, combining throw pulse and angular momentum. This guarantees an METER also recommends doing the sieve analysis with a three-dimensional working
- The sieves are mounted downward with the largest mesh opening on top. Depending on the<br>screening machine, the duration and type of movement have to be defined. Please refer to The sieves are mounted downward with the largest mesh opening on top. Depending on the screening machine, the duration and type of movement have to be defined. Please refer to ine manual.
- Transfer the contents of the PARIO sedimentation cylinder into the uppermost mesh Use the following steps to sieve the PARIO measurement sample (DIN 2002; DIN 2011). Use the following steps to sieve the PARIO measurement sample (DIN 2002; DIN 2011).
- Use a spray bottle to transfer all particles of the soil sample into the sieve.
- 3. Continue the screening until the water coming out of the drain hose is clear. I the water coming out of the drain hose is clear.
- 4. Place the residues of the sieves in labelled glass beakers.
- oven for 24 h at 105 °C. 5. Put the glass beakers in the oven for 24 h at 105 °C. Put the glass beakers in the ć,
- Calculate and document the dry soil weights to evaluate the wet sieving. 6. Calculate and document the dry soil weights to evaluate the wet sieving.

# 2.4.5 DATA EVALUATION AND EXPORT **2.4.5 DATA EVALUATION AND EXPORT**

## STEP 1. Enter Sample Data **STEP 1. Enter Sample Data**

These data evaluation steps can be performed in PARIO Control at any time during<br>or after the PARIO measurement. In the Suspension Data subsection of the Menu<br>SAMPLE DATA, enter the following data (Figure 16): These data evaluation steps can be performed in PARIO Control at any time during or after the PARIO measurement. In the Suspension Data subsection of the Menu SAMPLE DATA, enter the following data (Figure 16):

1. In the Suspension Data subsection, enter the Volume of suspension value 1. In the Suspension Data subsection, enter the Volume of suspension value

(default is 1 L) (Figure 16). (default is 1 L) (Figure 16).

### **TEXTURE CLASSES TEXTURE CLASSES**

main classes clay, silt and sand. The right graph shows subcategories of clay, fine silt, middle<br>silt, coarse silt, and the entered sand fractions (Figure 33). The last three bars show the main classes clay, silt and sand. The right graph shows subcategories of clay, fine silt, middle The Texture Classes tab shows the mass fractions in two bar graphs. The left one shows the The Texture Classes tab shows the mass fractions in two bar graphs. The left one shows the silt, coarse silt, and the entered sand fractions (Figure 33). The last three bars show the added fractions for clay, silt, and sand. added fractions for clay, silt, and sand

NOTE: The fraction borders will depend on the selected classification scheme (Section 3.3.4). The size fractions will<br>change accordingly if the classification scheme is changed. **NOTE: The fraction borders will depend on the selected classification scheme (Section 3.3.4). The size fractions will change accordingly if the classification scheme is changed.**

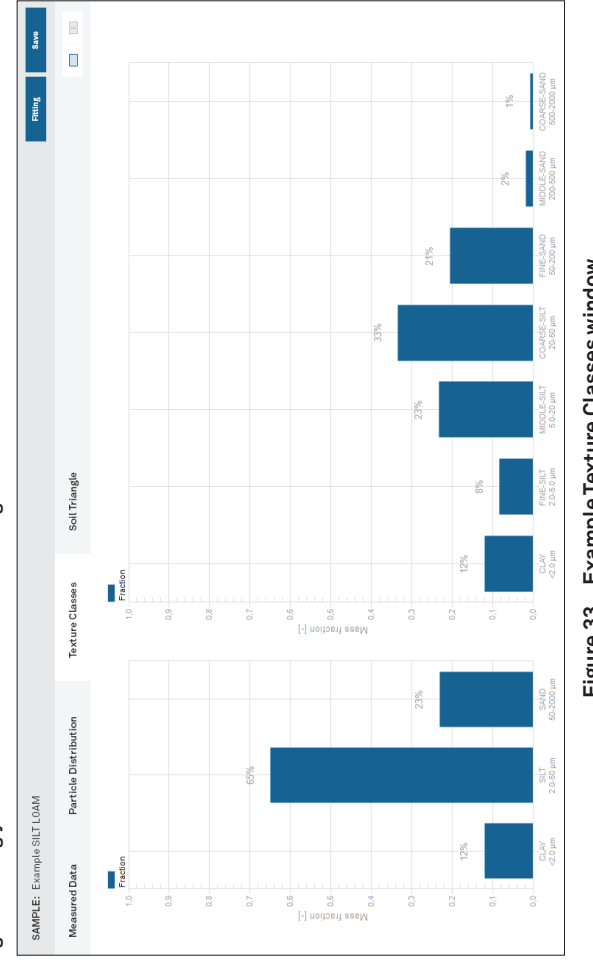

Figure 33 Example Texture Classes window **Figure 33 Example Texture Classes window**

The Soil Triangle window shows the soil triangle and indicates the resulting soil type by a red<br>dot (Figure 34). The user can switch between the German classification KA 5 (Boden, 2005) The Soil Triangle window shows the soil triangle and indicates the resulting soil type by a red dot (Figure 34). The user can switch between the German classification KA 5 (Boden, 2005) and the USDA classification system (Section 3.3.4). and the USDA classification system (Section 3.3.4).

or the extended integral suspension pressure method (ISP+) and PARIO Control software. Data evaluation is based on the integral suspension pressure (ISP) method (Section 3.4)<br>or the extended integral suspension pressure method (ISP\*) and PARIO Control software.<br>All generated data can be exported into one Mic Data evaluation is based on the integral suspension pressure (ISP) method (Section 3.4) All generated data can be exported into one Microsoft Excel® spreadsheet file, including visual illustration. visual illustration.

**PARIO**

**SOIL TRIANGLE**

**SOIL TRIANGLE** 

**52**

#### **SYSTEM**

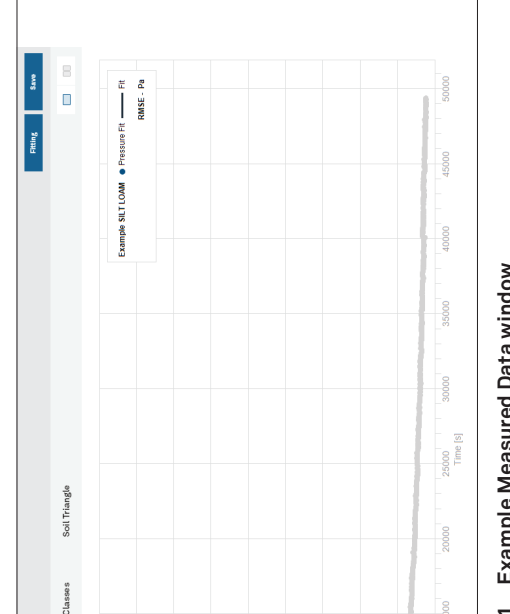

31 Example Measured Data window **Figure 31 Example Measured Data window**

### PARTICLE DISTRIBUTION **PARTICLE DISTRIBUTION**

**NOTE: External data with weight zero (Section 2.3.5) are shown on the graph but not used in the fitting process.**  NOTE: External data with weight zero (Section 2.3.5) are shown on the graph but not used in the fitting process.

The Particle Distribution tab shows the result of the analysis as cPSD, which is available The Particle Distribution tab shows the result of the analysis as cPSD, which is available after fitting the data (Figure 32), together with the external data for the cPSD. after fitting the data (Figure 32), together with the external data for the cPSD.

This result is dependent on the chosen soil classification. This result is dependent on the chosen soil classification.

 $\hat{A}$  IMPORTANT: The total cPSD is correct only if the proper sieve fractions were inserted to the respective data window ahead of the fitting and if the inserted mass of dry mineral particles is correct. **IMPORTANT: The total cPSD is correct only if the proper sieve fractions were inserted to the respective data window ahead of the fitting and if the inserted mass of dry mineral particles is correct.**

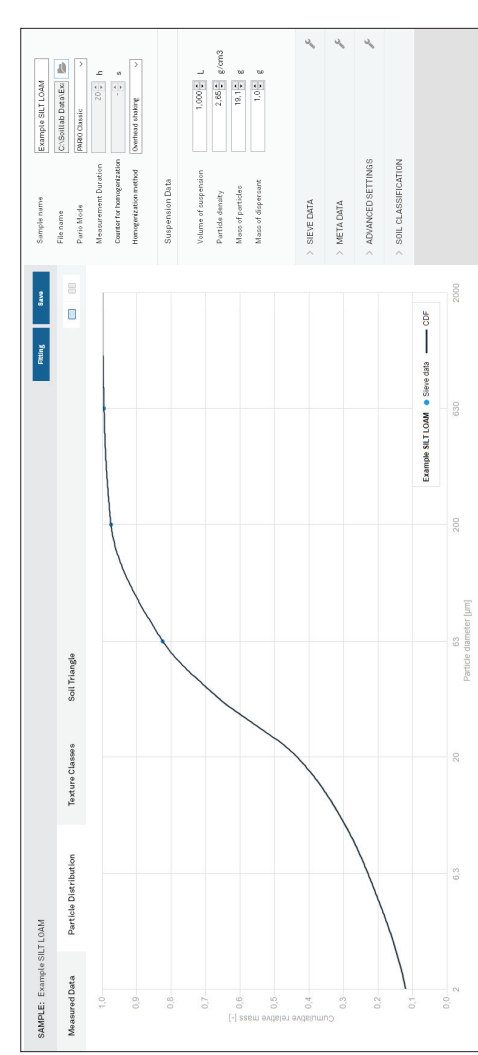

Figure 32 Example PSD window **Figure 32 Example PSD window**

# Figure 16 Example of evaluating data parameters **Figure 16 Example of evaluating data parameters**

- Enter Particle density value (default is 2.65 g/cm<sup>3</sup>). 2. Enter Particle density value (default is 2.65 g/cm<sup>3</sup>).  $\overline{\mathcal{N}}$
- The total dry soil weight is the total oven dry sample mass (105 °C for 24 h) The total dry soil weight is the total oven dry sample mass (105 °C for 24 h) Enter Mass of particles values (default can be specified in Settings). 3. Enter Mass of particles values (default can be specified in Settings). including sand, silt, and clay. including sand, silt, and clay.  $\ddot{\mathrm{c}}$
- The mass of particles entered for evaluation can be calculated by The mass of particles entered for evaluation can be calculated by
- · determining the water content with a Pretest sample (step 6, Section 2.3.1), • determining the water content with a Pretest sample (step 6, Section 2.3.1), and
- calculating the oven dry weight of the PARIO measurement sample (step 1,<br>Section 2.3.1). • calculating the oven dry weight of the PARIO measurement sample (step 1, Section 2.3.1).
- used and organic matter is destroyed, the respective amount of water and<br>organic matter in the sample must be subtracted from the soil mass that has organic matter in the sample must be subtracted from the soil mass that has Be cautious with respect to entering the correct value. If air-dry material is • Be cautious with respect to entering the correct value. If air-dry material is used and organic matter is destroyed, the respective amount of water and been actually used at the beginning of the measurement. been actually used at the beginning of the measurement.
- Enter Mass of dispersant value (the total dry mass of dispersant in the 4. Enter Mass of dispersant value (the total dry mass of dispersant in the 1-L suspension). 1-L suspension).  $\overline{4}$

The dispersion mass is determined by adding a certain volume of dispersants<br>solution to the soil. For example, if the dispersant solution = 40 g/L and the<br>added dispersant volume = 25 mL, then the total dispersant in susp The dispersion mass is determined by adding a certain volume of dispersants added dispersant volume = 25 mL, then the total dispersant in suspension = solution to the soil. For example, if the dispersant solution = 40 g/L and the  $40 g/L \times 0.025 L = 1.0 g.$  $40$  g/L  $\times$  0.025 L = 1.0 g.

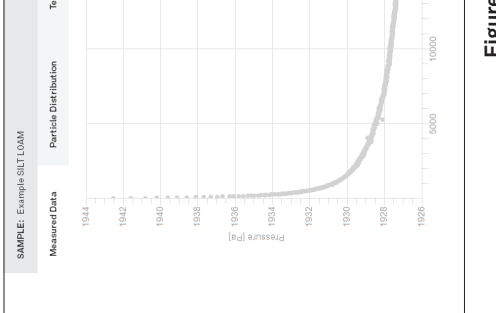

#### Figure

**PARIO**

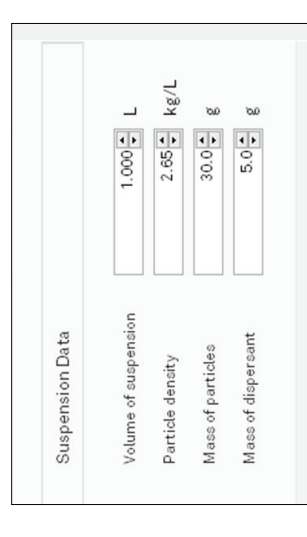

For more information about these parameters, refer to Section 3.3.6. For more information about these parameters, refer to Section 3.3.6.

# **IMPORTANT: The exact mass of dispersion salt in the suspension is crucial for an unbiased**   $\Lambda$  IMPORTANT: The exact mass of dispersion salt in the suspension is crucial for an unbiased fraction in the PARIO Plus mode

Natriumpyrophosphat is generally provided as tetra-Sodium-diphosphate-decahydrate, Na.0-P2 x<br>10 H<sub>2</sub>O. The molar weight of this formulation is 446 g/mol. The corresponding dispersant solution is<br>typically 0.1 molar (recomm **10 H O. The molar weight of this formulation is 446 g/mol. The corresponding dispersant solution is** 2 **Natriumpyrophosphat is generally provided as tetra-Sodium-diphosphate-decahydrate, Na O**4 7**P**2 × **Dispersant salts are usually traded in a formulation with water. In Germany, for example,**  ally traded in a formulation with water. In Germany, for example,

**determination of the clay fraction in the PARIO Plus mode.** determination of the clay

**typically 0.1 molar (recommended), i.e., 44.6 g/L. However, weight of the dispersant after drying will**  Dispersant salts are usu. be only 22.6 g/L. **be only 22.6 g/L.** 

put an aliquot (e.g., 50 mL) of the dispersion solution into a glass beaker and determine its mass **put an aliquot (e.g., 50 mL) of the dispersion solution into a glass beaker and determine its mass**  after oven drying. For more information about these parameters and a calculation example, see<br>Section 2.3. **after oven drying. For more information about these parameters and a calculation example, see** 

# Enter a value Dry mass in effluent (PARIO Plus mode only) 5. Enter a value Dry mass in effluent (PARIO Plus mode only)

**a separate measurement to determine the salt error, as is common in the pipette analysis. To do this,**  a separate measurement to determine the salt error, as is common in the pipette analysis. To do this, Since dispersion salts are hygroscopic, the salt may have attracted moisture from the laboratory<br>environment. If the dry mass of salt in suspension is not known for sure, METER recommends using **environment. If the dry mass of salt in suspension is not known for sure, METER recommends using Since dispersion salts are hygroscopic, the salt may have attracted moisture from the laboratory** 

mass to determine the dry mass of the fine particles in the drained suspension. mass to determine the dry mass of the fine particles in the drained suspension The dry mass of the collected sample after oven drying (105 °C for 24 h) is the dispersion salt and fine mineral particles. The proportion of dispersion salt is The dry mass of the collected sample after oven drying (105 °C for 24 h) is the fine mineral particles. The proportion of dispersion salt is ne tare mass of the beaker used. The dry mass consists of total mass minus the tare mass of the beaker used. The dry mass consists of ulated by PARIO Control and subtracted from the total dry automatically calculated by PARIO Control and subtracted from the total dry Make sure to insert the accurate dry mass with three decimal places the accurate dry mass with three decimal places

- .<br>ما
- total mass minus th dispersion salt and Make sure to insert automatically calc (Section 2.3.1). (Section 2.3.1).

#### Enter sieve data **STEP 2. Enter sieve data** STEP<sub>2</sub>.

The table with the user-defined classes and values can be saved as a template with a right mouse click. A saved template can be recalled anytime by left clicking on the The table with the user-defined classes and values can be saved as a template with a right mouse click. A saved template can be recalled anytime by left clicking on the

**Section 2.3.**

tool symbol at the upper right. tool symbol at the upper right.

NOTE: The last column weight refers to the weighting of the sieve points in the inverse analysis. If set to<br>0, it can be used to just visualize data points of the sieving but not considering it in the analysis. The last<br>co **NOTE: The last column weight refers to the weighting of the sieve points in the inverse analysis. If set to 0, it can be used to just visualize data points of the sieving but not considering it in the analysis. The last column is only visible if selected in Settings.**

Clicking on the tool icon in the Advanced Settings header brings up three options: Clicking on the tool icon in the Advanced Settings header brings up three options:

### SOIL CLASSIFICATION  **SOIL CLASSIFICATION**

# 3.3.5 TEST OUTPUT WINDOWS **3.3.5 TEST OUTPUT WINDOWS**

PARIO Control provides four test output windows (Figure 30), which can be displayed in the PARIO Control provides four test output windows (Figure 30), which can be displayed in the sample window as a single tab or in two side-by-side displays. Double clicking in the data sample window as a single tab or in two side-by-side displays. Double clicking in the data graphs opens the data table. The measurement data tabs can be printed, maximized, or graphs opens the data table. The measurement data tabs can be printed, maximized, or exported by right-clicking. exported by right-clicking.

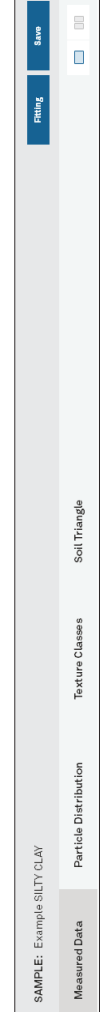

Figure 30 Test output windows **Figure 30 Test output windows**

### **MEASURED DATA MEASURED DATA**

listed naming and values of the texture class size limits according your needs and to listed naming and values of the texture class size limits according your needs and to You can edit any entry in the table, add or remove rows in the table, and change the n the table, add or remove rows in the table, and change the In the SIEVE DATA Menu, enter the values for the sand fractions in percent of total<br>mass into the table (Figure 17), which have been obtained from the sieve analysis. In the SIEVE DATA Menu, enter the values for the sand fractions in percent of total mass into the table (Figure 17), which have been obtained from the sieve analysis. You can edit any entry the available data. the available data.

**51**

#### **PARIO**

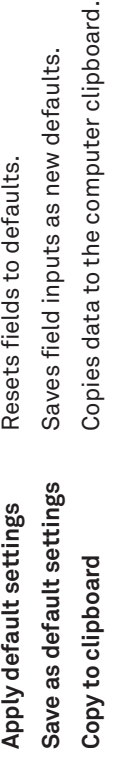

The SOIL CLASSIFICATION subsection is used to select either the German soil classification The SOIL CLASSIFICATION subsection is used to select either the German soil classification KA 5 (defined in AG BOden, 2015) or USDA classification system. KA 5 (defined in AG BOden, 2015) or USDA classification system.

can be shown either all or in a reduced amount. After fitting the pressure decrease, the fitted The Measured Data tab shows the recorded data of pressure versus time (Figure 31). Doubleclicking in the data graphs opens the data table. The pressure axis can be toggled to show<br>the temperature axis. The time axis can be switched between linear and logarithmic. Data<br>can be shown either all or in a reduced am The Measured Data tab shows the recorded data of pressure versus time (Figure 31). Doubleclicking in the data graphs opens the data table. The pressure axis can be toggled to show the temperature axis. The time axis can be switched between linear and logarithmic. Data line is shown in superposition to the data. line is shown in superposition to the data.

### **SYSTEM**

 $\frac{1}{\sqrt{2}}$ 

released suspension. Value can be increased or decreased, suspension. Value can be increased or decreased, 100. Entering 0 means that the data class is from 0 to 100. Entering 0 means that the data class is veight of the additional measurement of the Relative weight of the additional measurement of the ly disregarded in the fitting process. completely disregarded in the fitting process. 30 s (AUTO).

Values can be arbitrarily increased or decreased, from 0 to n be arbitrarily increased or decreased, from 0 to 100. Entering 0 means that the data class is completely ring 0 means that the data class is completely Relative weight of sieve data class in object function. weight of sieve data class in object function. ed in the fitting process. disregarded in the fitting process.

### alue is 1.

Time of first data point to be used in the evaluation of the rst data point to be used in the evaluation of the

including sand particles, which fall very quickly and possibly g sand particles, which fall very quickly and possibly early pressure decrease is affected by particles of all sizes, in a turbulent manner that cannot be described by Stokes's sand, the very first pressure data should not be used in the PARIO records data beginning at about 20 s. This ssure decrease is affected by particles of all sizes, lent manner that cannot be described by Stokes's s, if the sample contains a considerable amount of<br>e very first pressure data should not be used in the law. Thus, if the sample contains a considerable amount of Normally, PARIO records data beginning at about 20 s. This ialysis.

ata show unphysical behavior (e.g., an increase in

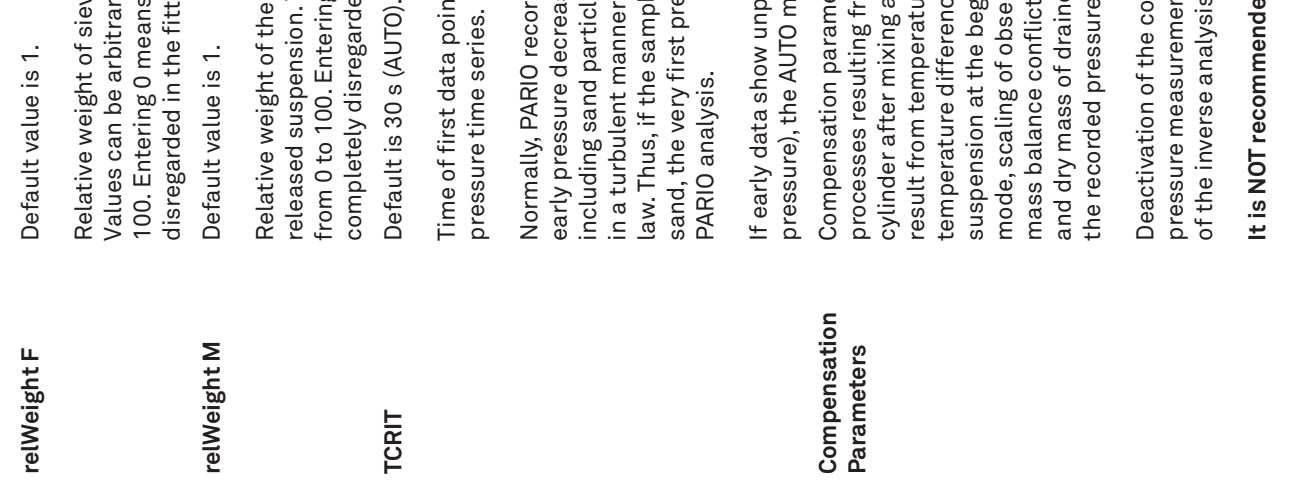

and dry mass of drained suspension are not compatible with Compensation parameters are used to counteract distorting sation parameters are used to counteract distorting nass of drained suspension are not compatible with temperature differences between the PARIO device and the suspension at the begin of the measurement. In PARIO Plus mass balance conflicts, when externally entered sieve data ure differences between the PARIO device and the n at the begin of the measurement. In PARIO Plus ance conflicts, when externally entered sieve data im temperature changes during measurements, or result from temperature changes during measurements, or is resulting from water flowing off the walls of the processes resulting from water flowing off the walls of the ling of observed pressure data compensates for mode, scaling of observed pressure data compensates for cylinder after mixing and temperature effects that may ded pressure drop. See Section 3.4 for details. the recorded pressure drop. See Section 3.4 for details. after mixing and temperature effects that may

tion of the compensation provides raw data of the<br>measurements which may lead to erroneous results Deactivation of the compensation provides raw data of the

# recommended to disable this field. **It is NOT recommended to disable this field.**

time series.

STEP 3. Select soil texture classification scheme **STEP 3. Select soil texture classification scheme**

> If early data show unphysical behavior (e.g., an increase in ), the AUTO mode will disregard the first data. pressure), the AUTO mode will disregard the first data.

or German Classification (KA 5, AG Boden 2005) (Figure 18). The texture classes, as or German Classification (KA 5, AG Boden 2005) (Figure 18). The texture classes, as In the SOIL CLASSIFICATION menu, the default will be as specified in Settings, but In the SOIL CLASSIFICATION menu, the default will be as specified in Settings, but can be changed for individual measurement runs. Select either US Soil Taxonomy can be changed for individual measurement runs. Select either US Soil Taxonomy well as the soil triangle will be adapted to the selected classification. well as the soil triangle will be adapted to the selected classification

The texture classes as well as the soil triangle will be adapted to the selected The texture classes as well as the soil triangle will be adapted to the selected

NOTE: Shifting the size of silt/sand from 63 mm (German) to 50 mm (USDA) will change the identified sand **NOTE: Shifting the size of silt/sand from 63 mm (German) to 50 mm (USDA) will change the identified sand**  classification setting. classification setting. and silt fractions. **and silt fractions.**

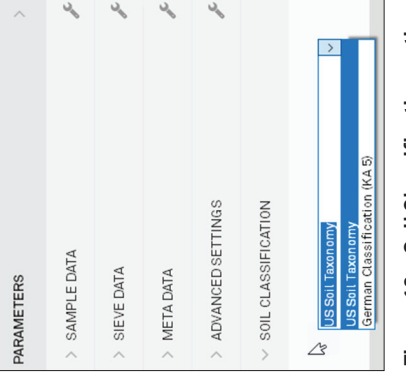

Figure 18 Soil Classification options **Figure 18 Soil Classifi cation options**

# STEP 4. Perform data evaluation **STEP 4. Perform data evaluation**

and temperature data, and in mode PARIO Plus of dry total mass in the drained<br>subsample. Minimum measurement time to identify particles down to clay size is<br>2 h for PARIO Plus and about 8 h for PARIO Classic. subsample. Minimum measurement time to identify particles down to clay size is and temperature data, and in mode PARIO Plus of dry total mass in the drained The data that are evaluated consist of entered sieve data, recorded pressure The data that are evaluated consist of entered sieve data, recorded pressure 2 h for PARIO Plus and about 8 h for PARIO Classic.

pressure measurements which may lead to erroneous results erse analysis. of the inverse analysis.

### 27.1 Figure 17 Enter sieve data **Figure 17 Enter sieve data** 250 53

**PARIO**

 $\mathcal{Q}_{\mathbf{q}_0}$ 

 $\vee$  SIEVE DATA

Weight [-]

Value [%]

Min [µm] Max [µm]

Particle-size class

 $\overline{a}$ 

 $3.09$ 

2000

 ${\tt 500}$ 

Coarse Sand

4.7

500

250

Middle Sand

Fine Sand

#### alue is 1.

# $\frac{1}{\sqrt{2}}$

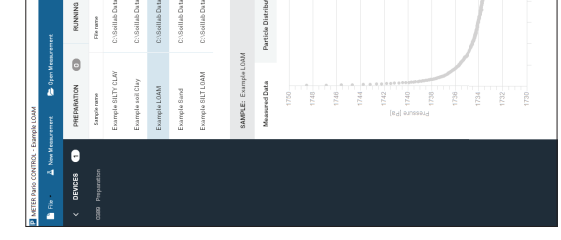

As documented in

#### **OPERATION OPERATION**

1. To evaluate the measurements, click on the Fitting button in the upper right of To evaluate the measurements, click on the Fitting button in the upper right of the current test panel. Alternatively, use the key combination Ctrl-F (Figure 19). the current test panel. Alternatively, use the key combination Ctrl-F (Figure 19).

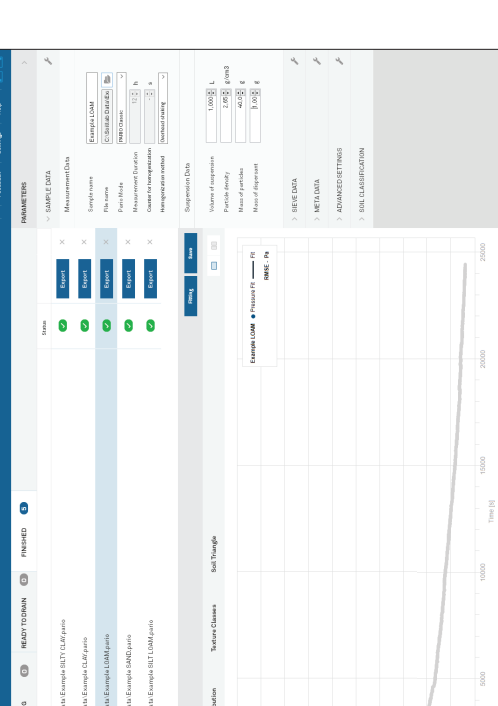

# Figure 19 Fitting button above completed test **Figure 19 Fitting button above completed test**

PARIO Control executes the fitting of the measured data. The fitting process can take several seconds and cannot be interrupted. The mouse icon will become an take several seconds and cannot be interrupted. The mouse icon will become an PARIO Control executes the fitting of the measured data. The fitting process can icon) that indicates the computer is busy. hourglass (or other icon) that indicates the computer is busy. hourglass (or other

cumulative PSD function are determined by nonlinear regression to achieve a cumulative PSD function are determined by nonlinear regression to achieve a best possible accordance between model and measurements (time series of process is simulated numerically, and the parameters that determine the process is simulated numerically, and the parameters that determine the Durner, Iden, and von Unold (2017), the sedimentation As documented in Durner, Iden, and von Unold (2017), the sedimentation pressure data by PARIO and independently measured sand fractions). pressure data by PARIO and independently measured sand fractions).

importantly (1) the correct dry mass of mineral particles and (2) the correct importantly (1) the correct dry mass of mineral particles and (2) the correct sand fractions that stems from the independent sieving of the material. sand fractions that stems from the independent sieving of the material. • The result of the fitting depends on having the right settings, most • The result of the fitting depends on having the right settings, most

because sand particles settle so quickly that their behavior is not described because sand particles settle so quickly that their behavior is not described<br>by Stokes's law, and clay particles settle so slowly that most are still in as complementary error to the clay fraction. PARIO identifies silt fractions, as complementary error to the clay fraction. PARIO identifies silt fractions, In the PARIO classic mode, any error in the sand fractions will propagate • In the PARIO classic mode, any error in the sand fractions will propagate by Stokes's law, and clay particles settle so slowly that most are still in  $\frac{1}{8}$ 

- 
- 
- suspension after 8 h. suspension after

When the fitting is finished, the Fitting button will disappear, and the results of When the fitting is finished, the Fitting button will disappear, and the results of the PSD analysis are visible in the different tabs of the current test panel. the PSD analysis are visible in the different tabs of the current test panel.

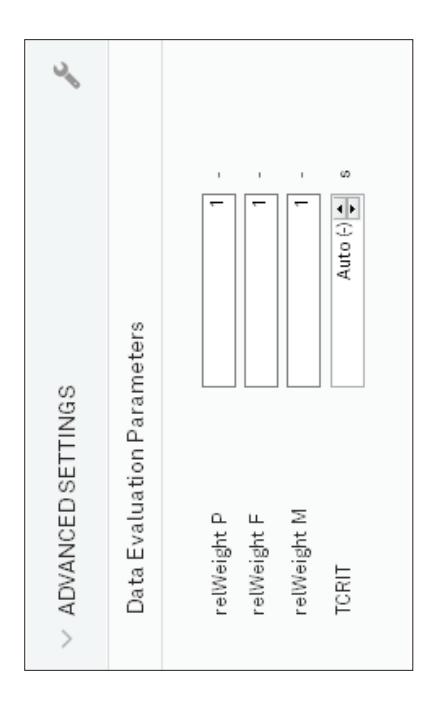

Figure 29 Advanced Settings subsection **Figure 29 Advanced Settings subsection**

**Notes:**

scheme. The user can modify this default weighing by increasing the importance of pressure scheme. The user can modify this default weighing by increasing the importance of pressure In determining the PSD by inverse modeling, deviations between measured and simulated In determining the PSD by inverse modeling, deviations between measured and simulated simultaneously minimized. The resulting object function that is to be minimized contains simultaneously minimized. The resulting object function that is to be minimized contains data (relWeight P) or the importance of the sand fraction data from sieving (relWeight F). data (relWeight P) or the importance of the sand fraction data from sieving (relWeight F). this data with different units, magnitude, and number. PARIO uses an internal weighing this data with different units, magnitude, and number. PARIO uses an internal weighing Increasing the weight of one data type may improve the fit to the respective data, but Increasing the weight of one data type may improve the fit to the respective data, but pressure data and between measured and simulated sand fraction data must be pressure data and between measured and simulated sand fraction data must be possibly worsen the fit to the other data type. possibly worsen the fit to the other data type.

In the ISP\* method, additionally the mass of particles in the drained suspension is in the<br>object function. Thus, in PARIO Plus mode also this weighting can be edited (relWeight M). object function. Thus, in PARIO Plus mode also this weighting can be edited (relWeight M). In the ISP+ method, additionally the mass of particles in the drained suspension is in the Setting weights to zero completely disregards the data type in the inverse analysis.<br>Increasing the weight of one data type may improve the fit to the respective data, but<br>possibly worsen the fit to the other data type. Increasing the weight of one data type may improve the fit to the respective data, but Setting weights to zero completely disregards the data type in the inverse analysis. possibly worsen the fit to the other data type.

Default value is 1. **relWeight P** Default value is 1. relWeight P

**PARIO**

# The Advanced Settings subsection allows for changes to PARIO data evaluation and The Advanced Settings subsection allows for changes to PARIO data evaluation and compensation parameters (Figure 29). compensation parameters (Figure 29)

 **ADVANCED SETTINGS**

ADVANCED SETTINGS

**IMPORTANT: These settings should only be changed by very experienced users who know exactly**   $\Lambda$  IMPORTANT: These settings should only be changed by very experienced users who know exactly what they are doing. **what they are doing.**

100. Entering 0 means that the pressure data are completely 100. Entering 0 means that the pressure data are completely Values can be arbitrarily increased or decreased, from 0 to Values can be arbitrarily increased or decreased, from 0 to Relative weight of pressure data class in object function. Relative weight of pressure data class in object function. disregarded in the fitting process. disregarded in the fitting process.

Mass of dispersant

#### **SYSTEM**

either calculated or measured by a salt error blank sample. either calculated or measured by a salt error blank sample. The mass of dispersant in the 1-L suspension. Must be **Mass of dispersant** The mass of dispersant in the 1-L suspension. Must be

The dry mass of matter in the drained suspension. The<br>dry mass includes the particle mass and the precipitated The dry mass of matter in the drained suspension. The Only in PARIO Plus mode.

# **Dry Mass in effluent** Only in PARIO Plus mode. Dry Mass in effluent

Clicking on the tool icon in the Sample Data header brings up three options: Clicking on the tool icon in the Sample Data header brings up three options:

esets fields to defaults.

aves field inputs as new defaults.

pies data to the computer clipboard

dry mass includes the particle mass and the precipitated dispersant salt. dispersant salt.

#### SIEVE DATA  **SIEVE DATA**

The Sieve Data subsection is to header brings up two options:

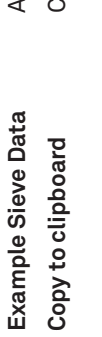

utofills subsection with default example sieve data. **Example Sieve Data** Autofills subsection with default example sieve data.

**Copy to clipboard** Copies data to the computer clipboard. opies data to the computer clipboard

Edits cannot be made to the information in this section. Clicking on the tool icon in the Edits cannot be made to the information in this section. Clicking on the tool icon in the Metadata header gives the option to copy the information to the clipboard. Metadata header gives the option to copy the information to the clipboard

#### **METADATA METADATA**

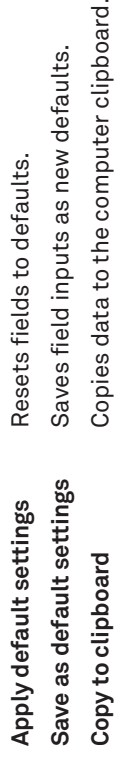

The Metadata subsection displays the following information: The Metadata subsection displays the following information:

- . Hardware serial number and firmware version • Hardware serial number and firmware version
- · Software version • Software version
- . PSDFIT version • PSDFIT version
- · Start of measurement • Start of measurement
- . Stop of measurement • Stop of measurement
- Duration of measurement • Duration of measurement
- · Temperature range • Temperature range
- · Temperature mean • Temperature mean

The Sieve Data subsection is to enter sample sieve data (Section 2.4.4). The values should be enter sample sieve data (Section 2.4.4). The values should be entered in percents for the particle size classes. Clicking on the tool icon in the Sieve Data<br>header brings up two options: entered in percents for the particle size classes. Clicking on the tool icon in the Sieve Data

In the lower part of the METADATA submenu is a free text field, where user-specific meta<br>data can be entered (i.e., operator name, laboratory, special occurrences, or other sample-<br>specific text. data can be entered (i.e., operator name, laboratory, special occurrences, or other sample-In the lower part of the METADATA submenu is a free text field, where user-specific meta

- accurate clay, sand, and silt calculations, the sand fraction data needs to be accurate clay, sand, and silt calculations, the sand fraction data needs to be Fitting is possible without entering sand fractions. However, in order to get • Fitting is possible without entering sand fractions. However, in order to get entered before fitting. entered before fitting.
- If the initial pressure data do not show a decrease (due to the formation and<br>disappearance of foam or other unexpected processes), PARIO automatically<br>disregards these initial data. PARIO Control will shade the respective disregards these initial data. PARIO Control will shade the respective data gray. disappearance of foam or other unexpected processes), PARIO automatically • If the initial pressure data do not show a decrease (due to the formation and
- Data before time t=30 s are, by default, always disregarded. Data before time t=30 s are, by default, always disregarded

## STEP 5. Export data and results **STEP 5. Export data and results**

To export the measurement results, click Export from the Finished tab (Figure 20). To export the measurement results, click Export from the Finished tab (Figure 20).

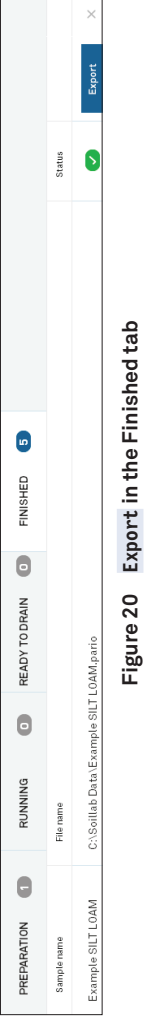

The exported Microsoft Excel file is subdivided in five tabs (Figure 21).

specific text.

**PARIO**

PSD identification goes down to 0.1 μm and the respective data for the subclay PSD identification goes down to 0.1 µm and the respective data for the subclay As a result of the fitting, the parameters of the PSD are identified and<br>interpolated by a Hermitian spline. The corresponding function is shown by<br>PARIO Control and can be exported into an Excel spreadsheet file. By defa PARIO Control and can be exported into an Excel spreadsheet file. By default, the depicted range of particle sizes extends from 2 μm to 2 mm. However, the interpolated by a Hermitian spline. The corresponding function is shown by As a result of the fitting, the parameters of the PSD are identified and range is given in the exported file. range is given in the exported file.

Click Save to save the fitting in the location indicated in the File name column. 2. Click Save to save the fitting in the location indicated in the File name column.  $\sim$ 

**Figure 20 Export in the Finished tab**

The exported Microsoft Excel file is subdivided in five tabs (Figure 21).

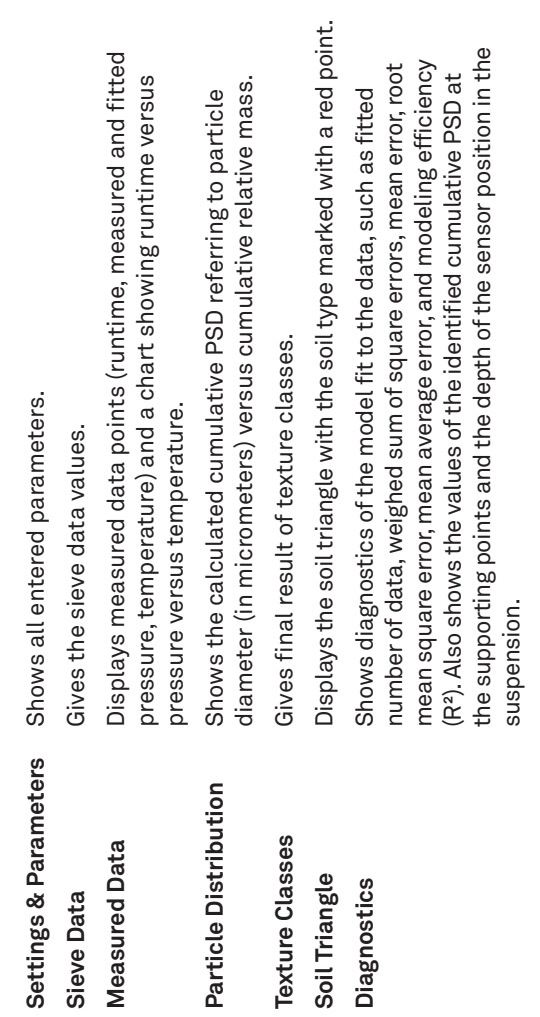

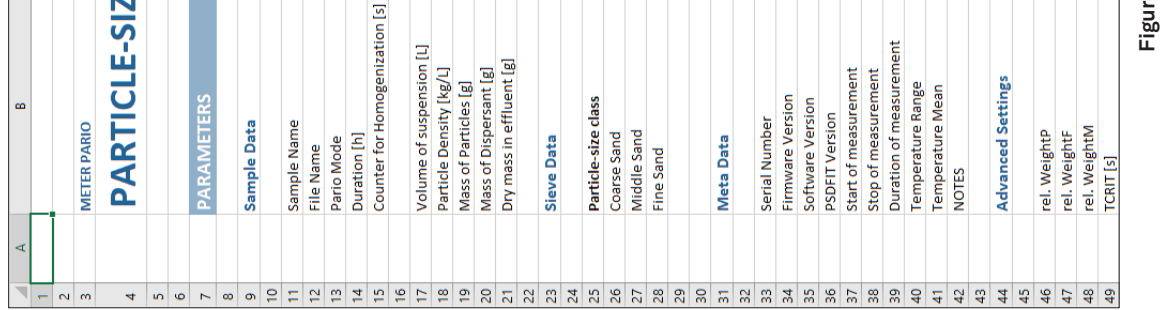

 $\begin{array}{c} \begin{array}{c} \begin{array}{c} \end{array} \\ \begin{array}{c} \end{array} \end{array} \end{array}$ 

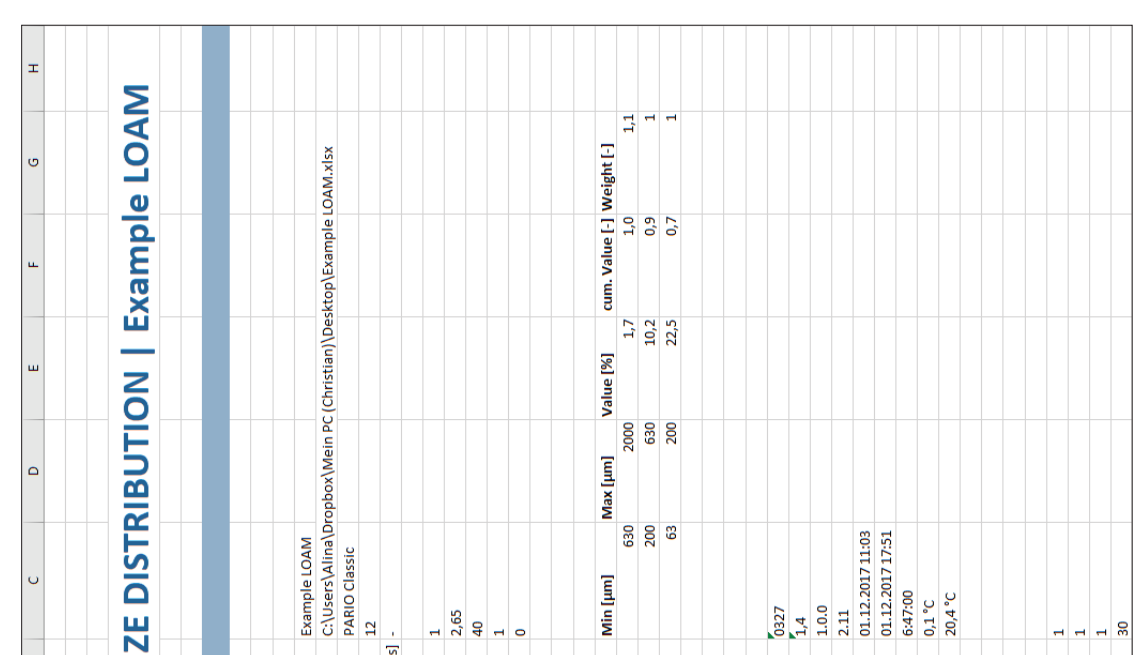

re 21 Example of exported test data **Figure 21 Example of exported test data**

Figure 28 Parameters menu **Figure 28 Parameters menu**

 $\begin{array}{c} \boxed{1} \end{array}$ 

**PARIO**

 $\sim$   $\,$ 

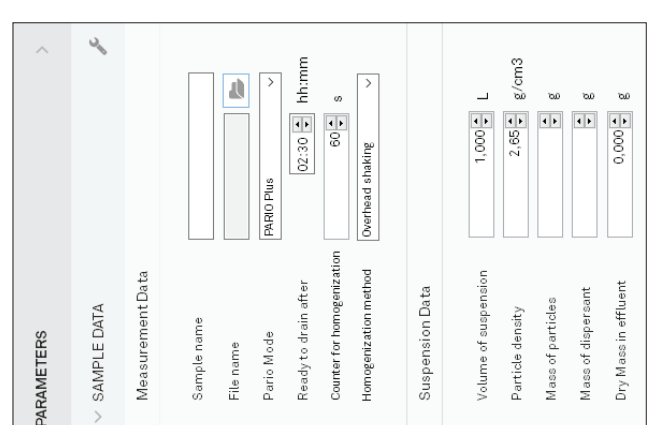

## **SAMPLE DATA**

**SAMPLE DATA**<br>The Sample Data subsection will be altered when setting up a new measurement (STEP 5 of<br>Section 2.4.2). More in-depth explanations of the fields and the respective defaults are in<br>Section 3.3.6. Commonly used The Sample Data subsection will be altered when setting up a new measurement (STEP 5 of Section 2.4.2). More in-depth explanations of the fields and the respective defaults are in Section 3.3.6. Commonly used fields and their definitions are:

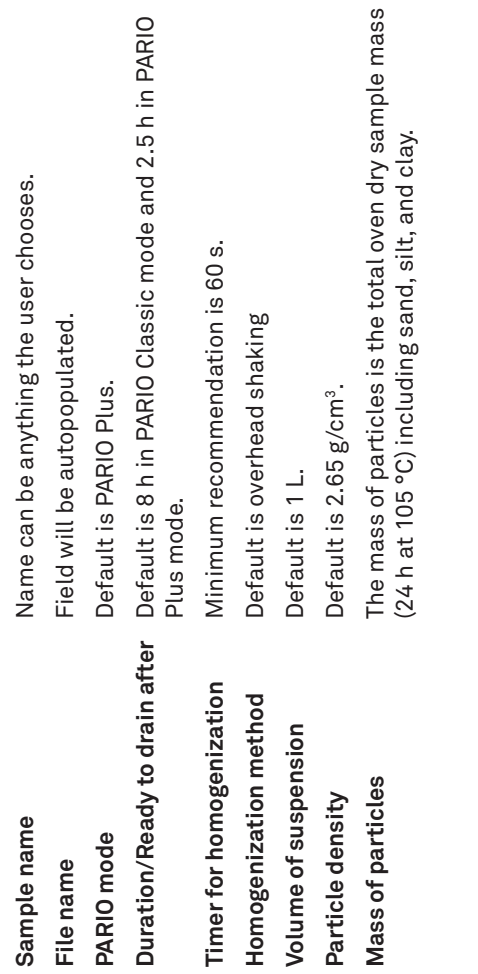

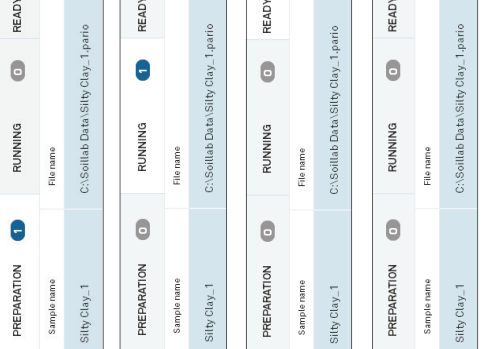

# Right click in the Test Stat

### **SYSTEM**

 $\frac{1}{\sqrt{2}}$ 

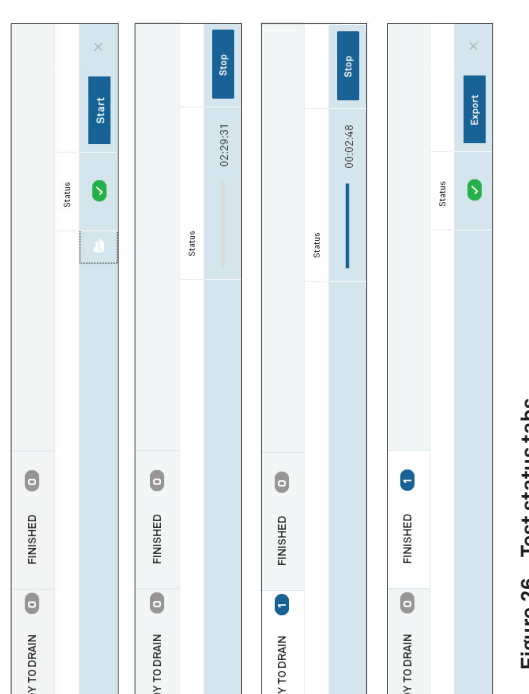

### Figure 26 Test status tabs **Figure 26 Test status tabs**

:<br>مما to close

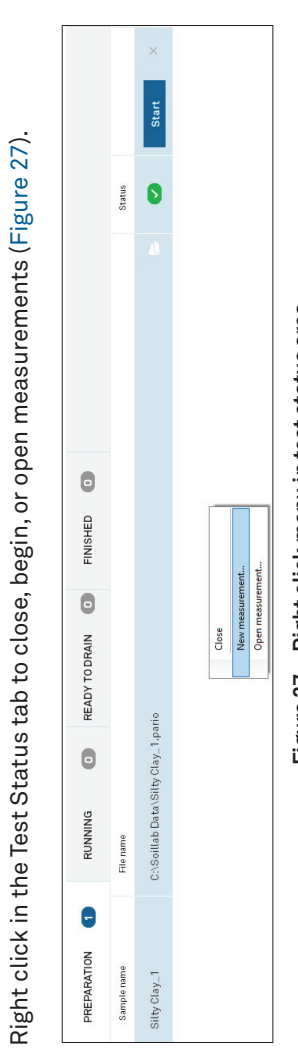

3.3.4 PARAMETERS MENU<br>The Parameters menu contains the following subsections (Figure 28):<br>• Sample Data Figure 27 Right click menu in test status area **Figure 27 Right click menu in test status area 3.3.4 PARAMETERS MENU**

The menu can be collapsed and expanded by clicking on it. The menu can be collapsed and expanded by clicking on it.

### 3. SYSTEM **3. SYSTEM**

The Parameters menu contains the following subsections (Figure 28):

This section describes the specifications, components, and theory of the PARIO. This section describes the specifications, components, and theory of the PARIO.

## 3.1 SPECIFICATIONS **3.1 SPECIFICATIONS**

# **MEASUREMENT SPECIFICATIONS MEASUREMENT SPECIFICATIONS**

- Sample Data
	- · Sieve Data • Sieve Data
		- Metadata • Metadata
- . Advanced Settings • Advanced Settings
	-
	- Soil Classification
- 
- Soil Classification

 $\begin{array}{c} \boxed{\phantom{000}} \end{array}$ 

#### **PARIO**

 $\sim$   $\,$ 

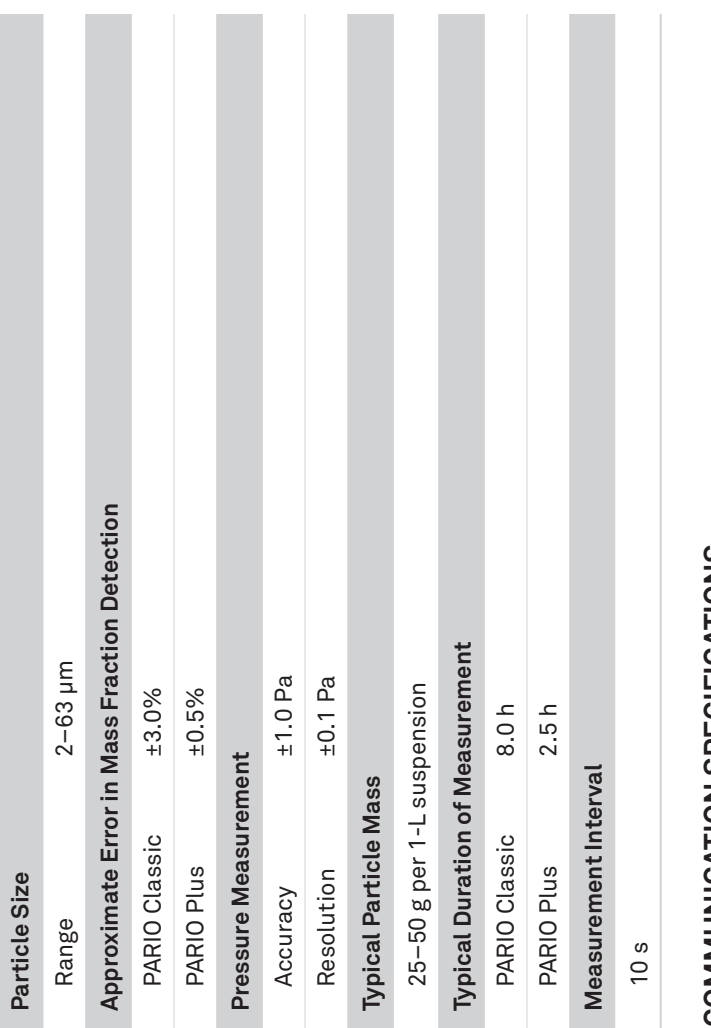

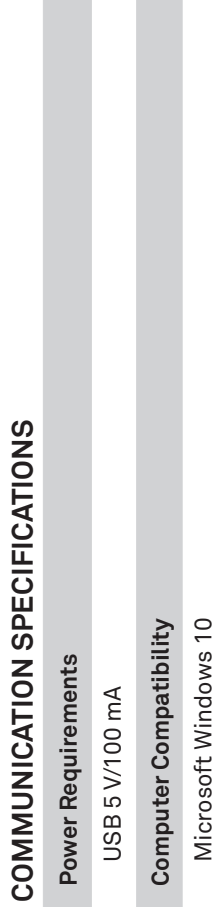

Microsoft Windows 10

### **SYSTEM**

 $\overline{\phantom{a}}$   $\overline{\phantom{a}}$ 

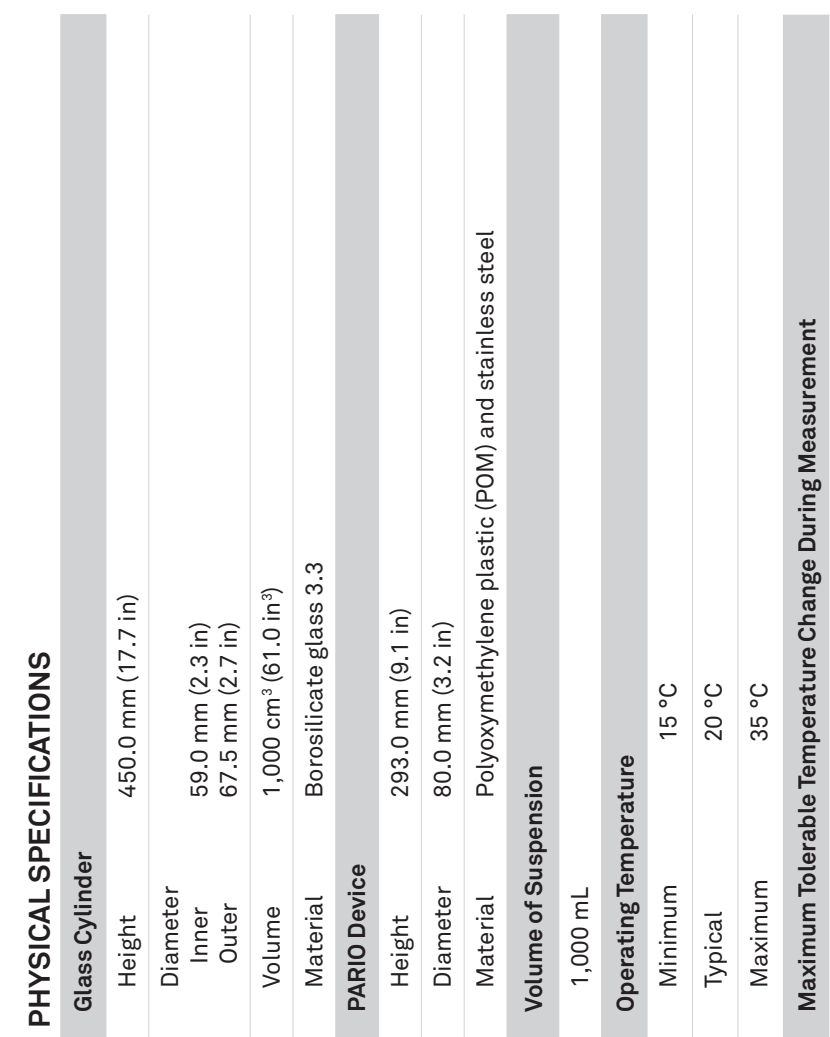

#### SAMPLE DATA Start  $\frac{1}{2}$ Figure 24 Main menu toolbar **Figure 24 Main menu toolbar**  $\circ$ FINISHED READY TO DRAIN  $\circ$ RUNNING θ REPARATION  $\bullet$

**3.3.2 DEVICE MENU**<br>The device menu shows all connected PARIO device serial numbers and their current status<br>(Figure 25). The Device menu can be collapsed or expanded by clicking on the arrow. The device menu shows all connected PARIO device serial numbers and their current status (Figure 25). The Device menu can be collapsed or expanded by clicking on the arrow.

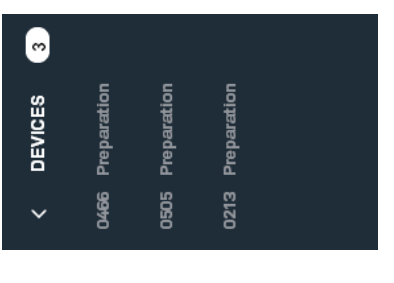

Figure 25 Device menu **Figure 25 Device menu**

3.3.3 TEST STATUS TABS<br>The test status tabs show all tests for all connected PARIO devices (Figure 26). The test status tabs show all tests for all connected PARIO devices (Figure 26).

±1.5 °C

 $\overline{a}$ 

**PARIO**

 $\frac{1}{2}$ 

# **3.3.2 DEVICE MENU**

The measurements are automatically moved from tab to tab as the software receives<br>information from PARIO. The measurements are automatically moved from tab to tab as the software receives information from PARIO.

# **3.3.3 TEST STATUS TABS**

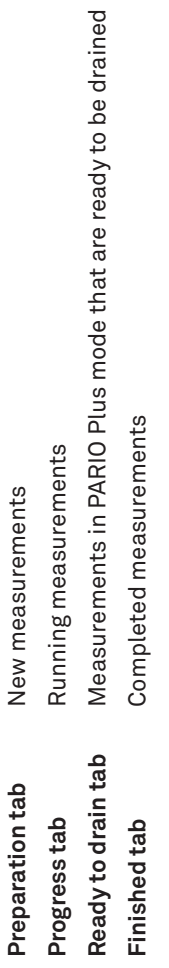

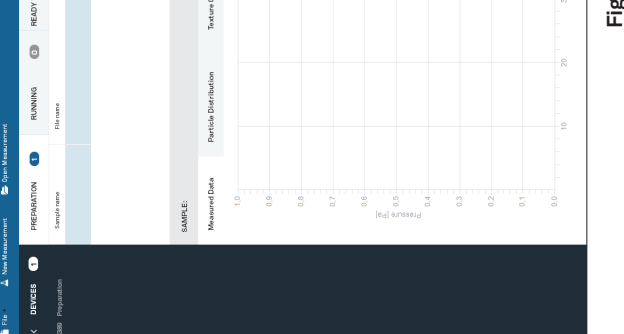

#### **SYSTEM**

 $\overline{\phantom{a}}$ 

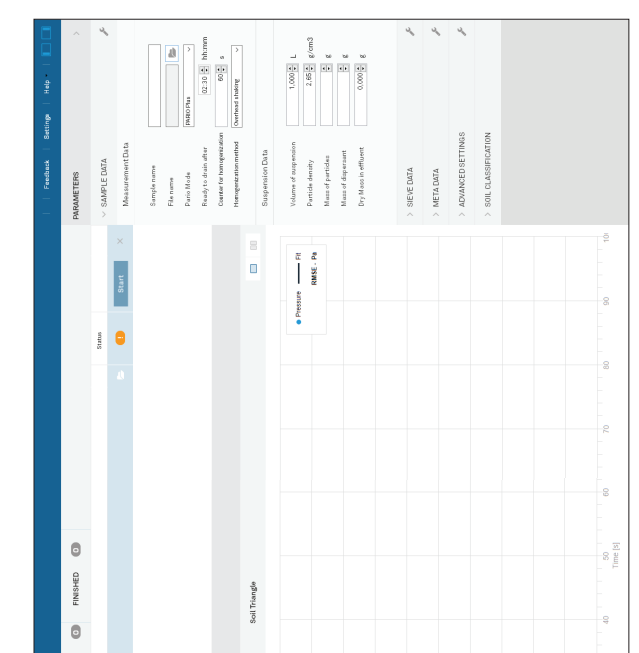

## gure 23 PARIO Control main screen **Figure 23 PARIO Control main screen**

The main screen also provides access to the Settings window (Section 3.3.6). The main screen also provides access to the Settings window (Section 3.3.6).

3.3.1 MAIN MENU TOOLBAR<br>The Main menu toolbar contains main actions in the software (Figure 24). **3.3.1 MAIN MENU TOOLBAR**

 $\frac{e}{L}$ 

Select menu for options to Save, Save All, Save as..., Export<br>selected..., or Quit. **File** Select menu for options to Save, Save All, Save as…, Export selected…, or Quit.

Click to open a finished measurement file (.pario). It will populate in<br>the Finished tab after opening. **Open Measurement** Click to open a finished measurement file (.pario). It will populate in Click to open the PARIO user manual or information about the software. **Help** Click to open the PARIO user manual or information about the software. Click to begin a new PARIO measurement. It will populate in the<br>Preparation tab to be configured. **New Measurement** Click to begin a new PARIO measurement. It will populate in the Click to open Settings window (Section 3.3.6). **Settings** Click to open Settings window (Section 3.3.6). Collapses the Device menu on the left. Collapses the Device menu on the left. Preparation tab to be configured. the Finished tab after opening. Open Measurement New Measurement collapse icon Device menu **Device menu collapse icon Settings** Help

The Main menu toolbar contains main actions in the software (Figure 24).

Collapses the PARAMETERS menu on the right. Collapses the PARAMETERS menu on the right.

### COMPLIANCE **COMPLIANCE**

EM ISO/IEC 17050:2010 (CE Mark) EM ISO/IEC 17050:2010 (CE Mark)

## 3.2 PARIO HARDWARE **3.2 PARIO HARDWARE**

The PARIO measuring system consists of the following components: PARIO device, two glass<br>cylinders, rubber stopper, and glass beaker (PARIO Plus). The PARIO measuring system consists of the following components: PARIO device, two glass cylinders, rubber stopper, and glass beaker (PARIO Plus).

> **Parameters menu collapse icon**

Parameters menu<br>collapse icon

#### **PARIO**

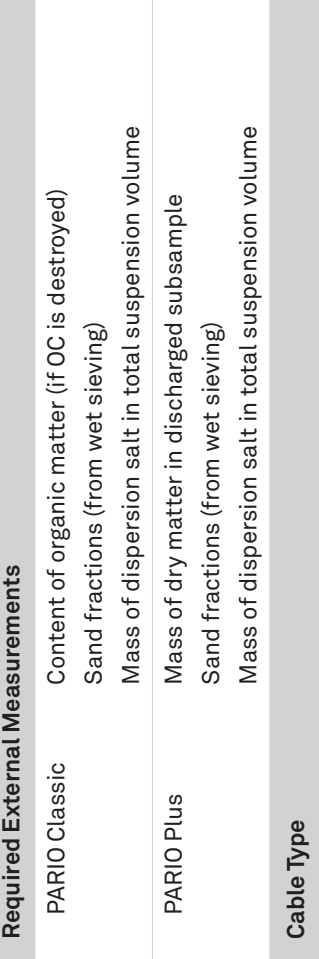

USB 2.0; 500 mA for receiving port

USB 2.0; 500 mA for receiving port

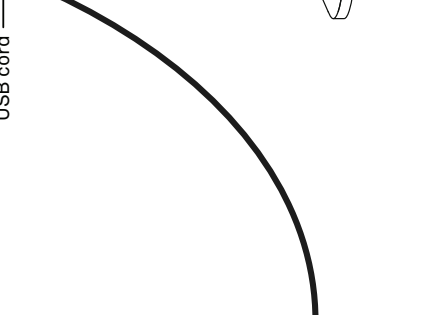

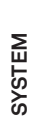

 $\overline{\phantom{a}}$ 

 $\overline{\phantom{a}}$ USB cord USB cord

Shaft —

Measuring head

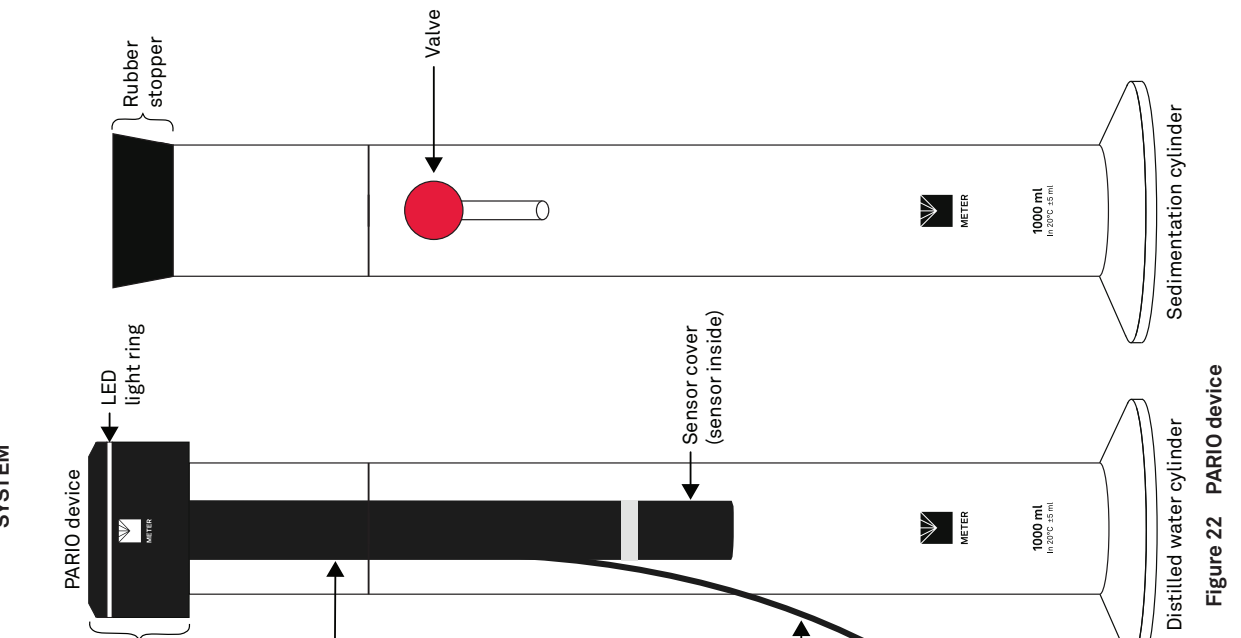

The PARIO device consists of a pressure sensor at the tip of a shaft, which is connected to<br>a measuring head (Figure 22). A temperature sensor is located at the side of the pressure<br>transducer. The pressure and temperature The PARIO device consists of a pressure sensor at the tip of a shaft, which is connected to a measuring head (Figure 22). A temperature sensor is located at the side of the pressure transducer. The pressure and temperature signals are processed in the measuring head on top of the sedimentation cylinder. The signals are transferred to a computer via a USB connection.

The status of the instrument is indicated by the LED ring on the measuring head. The status of the instrument is indicated by the LED ring on the measuring head.

**43**

**PARIO**

# 3.3 PARIO CONTROL SOFTWARE **3.3 PARIO CONTROL SOFTWARE**

The PARIO Control software is needed for configuration, measurement, and data<br>manipulation. This section describes PARIO Control in detail. The PARIO Control software is needed for configuration, measurement, and data manipulation. This section describes PARIO Control in detail.

The PARIO Control main screen is divided into five main parts (Figure 23): The PARIO Control main screen is divided into five main parts (Figure 23):

• Main menu toolbar (Section 3.3.1) • Main menu toolbar (Section 3.3.1)

• Device menu (Section 3.3.2) • Device menu (Section 3.3.2)

· Test status tabs (Section 3.3.3) • Test status tabs (Section 3.3.3)

· Test output windows (Section 3.3.5) · Parameters menu (Section 3.3.4) • Parameters menu (Section 3.3.4)

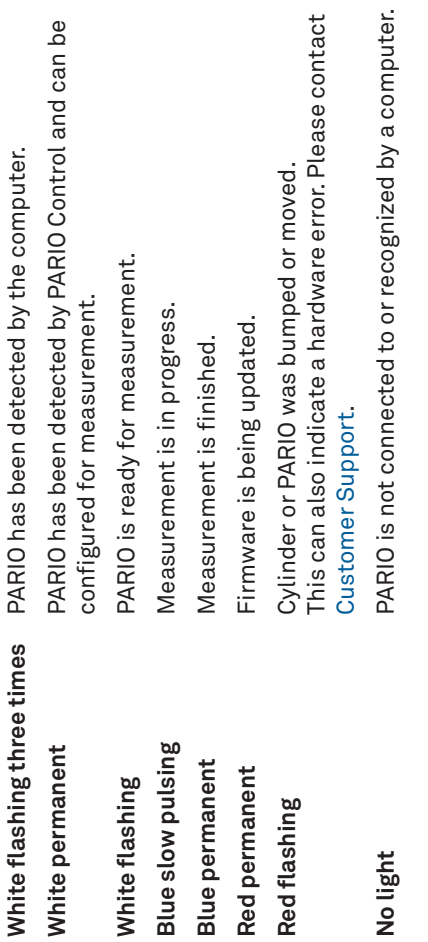

• Test output windows (Section 3.3.5)